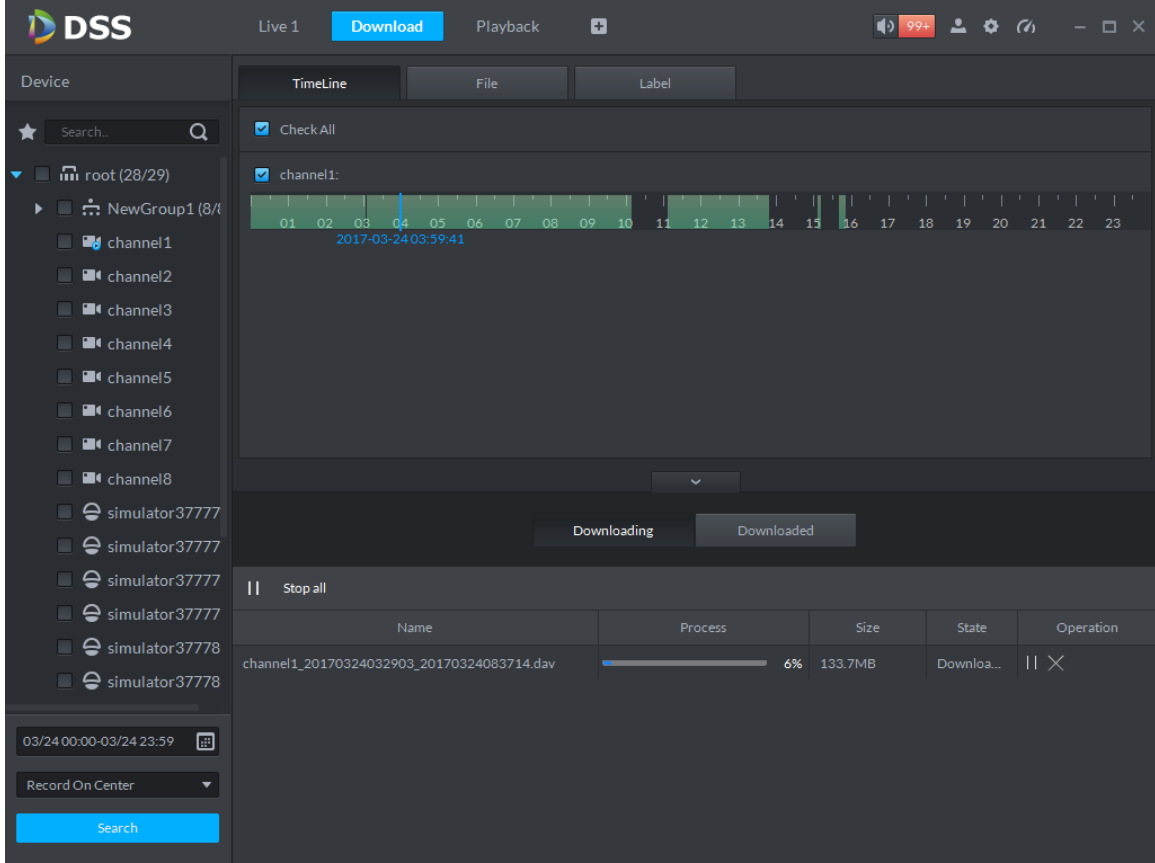

Figure 17–46

#### 17.5.4 **File list**

Step 1. Click "File" tab.

System shows record files, as in [Figure 17–47.](#page-1-0)

|        | <b>DSS</b>                                     | Live 1 | <b>Download</b>                            | ø<br>Playback ×                                               |                    |                | $\bullet$ $\bullet$    | $\Box$ $\times$ |
|--------|------------------------------------------------|--------|--------------------------------------------|---------------------------------------------------------------|--------------------|----------------|------------------------|-----------------|
| Device |                                                |        | TimeLine                                   | File                                                          | Label              |                |                        |                 |
|        | $\alpha$<br>Search                             |        | Channel: All                               | $\downarrow$ , Download Selected File<br>$\blacktriangledown$ |                    |                |                        |                 |
| ▼<br>u | $\overline{m}$ root (28/29)                    | $\Box$ | Name                                       | Time range                                                    | Type               | Size           |                        | Operation       |
| ×.     | $\blacksquare$ $\blacksquare$ New Group 1 (8/8 | $\Box$ | channel1                                   | 2017-03-24 00:00:01                                           | <b>Time Record</b> | 25.8MB         |                        | ⊕               |
|        | <b>B</b> channel 1                             | $\Box$ | channel1                                   | 2017-03-24 00:00:01                                           | <b>Time Record</b> | 19.3MB         |                        | ♨               |
|        | <sup>2</sup> channel2                          | $\Box$ | channel1                                   | 2017-03-24 01:00:00                                           | <b>Time Record</b> | 25.6MB         |                        | ⊕               |
|        | <sup>1</sup> channel <sup>3</sup>              | П.     | channel1                                   | 2017-03-24 02:00:00                                           | <b>Time Record</b> | 14.0MB         | ♨                      |                 |
|        | $\blacksquare$ channel 4<br>٠                  | $\Box$ | channel1                                   | 2017-03-24 02:29:59                                           | <b>Time Record</b> | 4.0MB          | ⊕                      |                 |
|        | <sup>1</sup> channel5                          | $\Box$ | channel1                                   | 2017-03-24 02:48:16                                           | <b>Time Record</b> | 7.0MB          | ⊕                      |                 |
|        | <sup>1</sup> channel6                          | $\Box$ | channel1                                   | 2017-03-24 03:05:35                                           | <b>Time Record</b> | 24.0MB         | ⊕                      |                 |
|        | <sup>2</sup> channel 7                         | $\Box$ | channel1                                   | 2017-03-24 04:00:00                                           | <b>Time Record</b> | 26.0MB         | ♨                      |                 |
|        | <b>El</b> channel <sup>8</sup><br>٠            |        |                                            |                                                               | $\checkmark$       |                |                        |                 |
|        | $\blacksquare$ $\ominus$ simulator 37777       |        |                                            |                                                               |                    |                |                        |                 |
|        | $\blacksquare$ $\ominus$ simulator 37777       |        |                                            |                                                               | Downloading        | Downloaded     |                        |                 |
|        | ⊖ simulator37777<br>■                          | П.     | Stop all                                   |                                                               |                    |                |                        |                 |
|        | ⊖ simulator37777<br>۰                          |        | Name                                       |                                                               | Process            | <b>Size</b>    | State                  | Operation       |
|        | Simulator37778                                 |        | channel1_20170324032903_20170324083714.dav |                                                               |                    | 40%<br>133.7MB | $   \times$<br>Downloa |                 |
|        | $\Box$ $\ominus$ simulator 37778               |        |                                            |                                                               |                    |                |                        |                 |
|        |                                                |        |                                            |                                                               |                    |                |                        |                 |
|        | ▣<br>03/24 00:00-03/24 23:59                   |        |                                            |                                                               |                    |                |                        |                 |
|        | Record On Center<br>▼                          |        |                                            |                                                               |                    |                |                        |                 |
|        | Search                                         |        |                                            |                                                               |                    |                |                        |                 |

Figure 17–47

<span id="page-1-0"></span>Step 2. Directly click  $\boxed{\begin{bmatrix} \downarrow \end{bmatrix}}$  in the "Operation" column, or check multiple files and click "Download

Selected Files".

Download process shows directly at the bottom of the interface.

#### 17.5.5 **Label**

Step 1. Click "Label" tab.

System display record files with labels, as in [Figure 17–48.](#page-2-0)

| <b>D</b> DSS                                                        | Live 1<br><b>Download</b> | ø<br>Playback           | $\frac{1}{2}$ 99+   | $\boldsymbol{\Phi}$ $\boldsymbol{\alpha}$<br>$ \Box$ $\times$ |
|---------------------------------------------------------------------|---------------------------|-------------------------|---------------------|---------------------------------------------------------------|
| Device                                                              | TimeLine                  | File<br>Label           |                     |                                                               |
| $\alpha$<br>Search                                                  | Channel: All<br>▼         | Download Selected Label |                     |                                                               |
| $\overline{m}$ root (28/29)<br>▼<br>u                               | Name<br>$\Box$            | Label                   | Time range          | Operation                                                     |
| $\triangleright$ $\blacksquare$ $\mathbf{\dot{r}}$ New Group 1 (8/8 | channel1<br>$\Box$        | Mark1                   | 2017-03-24 00:44:26 | ♨                                                             |
| <b>B</b> channel1<br>□                                              | channel1<br>$\Box$        | Mark2                   | 2017-03-24 00:44:46 | ♨                                                             |
| <b>El</b> channel2                                                  | channel1<br>$\Box$        | Mark3                   | 2017-03-24 00:08:46 | ♨                                                             |
| <b>El</b> channel3                                                  |                           |                         |                     |                                                               |
| <b>El</b> channel4<br>٠                                             |                           |                         |                     |                                                               |
| <sup>1</sup> channel5<br>m.                                         |                           |                         |                     |                                                               |
| <sup>1</sup> channel6<br>٠                                          |                           |                         |                     |                                                               |
| <sup>2</sup> channel 7<br>٠                                         |                           |                         |                     |                                                               |
| <b>El</b> channel8<br>u.                                            |                           |                         |                     |                                                               |
| ⊖ simulator37777                                                    |                           | Downloading             | Downloaded          |                                                               |
| $\Box$ $\ominus$ simulator 37777                                    |                           |                         |                     |                                                               |
| Simulator37777<br>■                                                 | Ш<br>Stop all             |                         |                     |                                                               |
| ⊖ simulator37777                                                    | Name                      |                         | Process<br>Size     | State<br>Operation                                            |
| ⊖ simulator37778<br>□                                               |                           |                         |                     |                                                               |
| ■ ÷ simulator37778                                                  |                           |                         |                     |                                                               |
| ▣<br>03/24 00:00-03/24 23:59                                        |                           |                         |                     |                                                               |
|                                                                     |                           |                         |                     |                                                               |
| Record On Center<br>$\overline{\phantom{a}}$                        |                           |                         |                     |                                                               |
| Search                                                              |                           |                         |                     |                                                               |

Figure 17–48

<span id="page-2-0"></span>Step 2. Directly click  $\boxed{1}$  in the "Operation" column, or check multiple files and click "Download

Selected Files".

Download process shows directly at the bottom of the interface.

### 17.6 **Download Management**

#### 17.6.1 **Downloading**

If there are record files in downloading process, download process shows under the ―Downloading‖ tab at the bottom of the interface, as in [Figure 17–49.](#page-2-1)

|                                            | Downloading | Downloaded     |             |                     |           |
|--------------------------------------------|-------------|----------------|-------------|---------------------|-----------|
| Stop all                                   |             |                |             |                     |           |
| Name                                       |             | <b>Process</b> | Size        | State               | Operation |
| channel1_20170324032903_20170324083714.dav |             |                | 54% 133.7MB | Downloa $   \times$ |           |

Figure 17–49

#### <span id="page-2-1"></span>17.6.2 **Completed**

Files completing download shows under the "Downloaded" tab, as in [Figure 17–50.](#page-3-0)

|                                      | Downloading | <b>Downloaded</b>                                           |         |           |
|--------------------------------------|-------------|-------------------------------------------------------------|---------|-----------|
|                                      |             |                                                             |         |           |
| Name                                 |             | <b>Position</b>                                             | Size    | Operation |
| channel1_20170324000001_201703240100 |             | C:/DSS Professional/DSS Control Client/Record/channel1_2017 | 25.8MB  | Ħ         |
| channel1_20170324032903_201703240837 |             | C:/DSS Professional/DSS Control Client/Record/channel1_2017 | 133.7MB | Բ         |

Figure 17–50

<span id="page-3-0"></span> $\Box$  to jump to storage path of the record file.

# 18**Alarm**

### 18.1 **Intro to Flow**

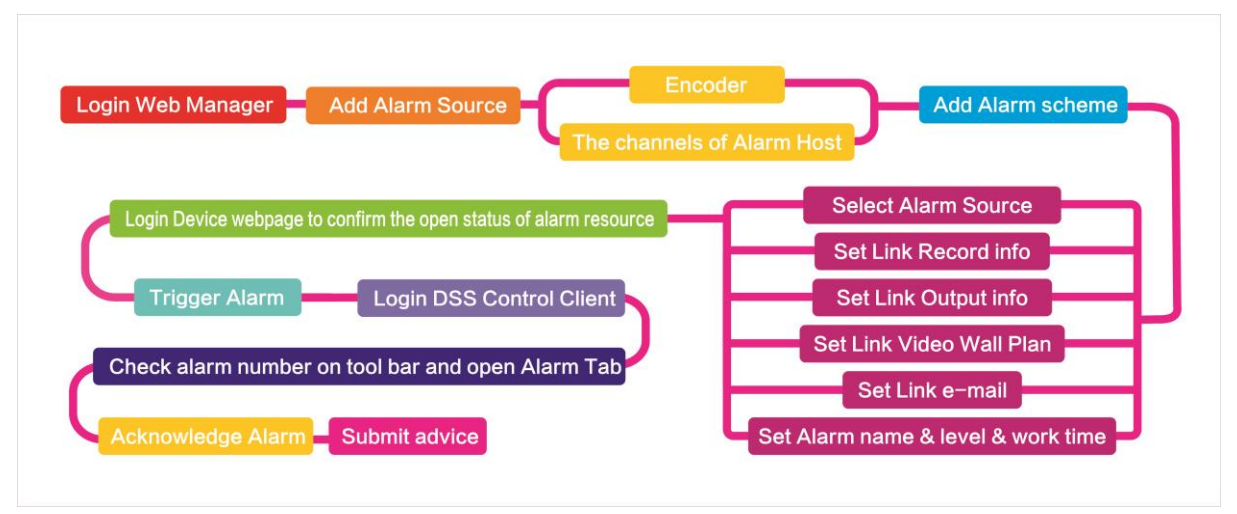

Figure 18-1

## 18.2 **Add Alarm Source**

DSS platform supports to add alarm. You shall add alarm source on device. For different devices, you shall set different alarm types. For example, the device is a NVR, the following is steps of setup.

Step 1. Directly login web, or on DSS Manager, go to Device interface, click  $\bullet$  next to NVR

device.

- Step 2. Open EVENT tab.
- Step 3. Click VIDEO DETECTION. Video detection includes Motion Detect, Video Loss,

Tampering, Video Diagnose. For example, set Motion Detect, see [Figure 18-2.](#page-4-0)

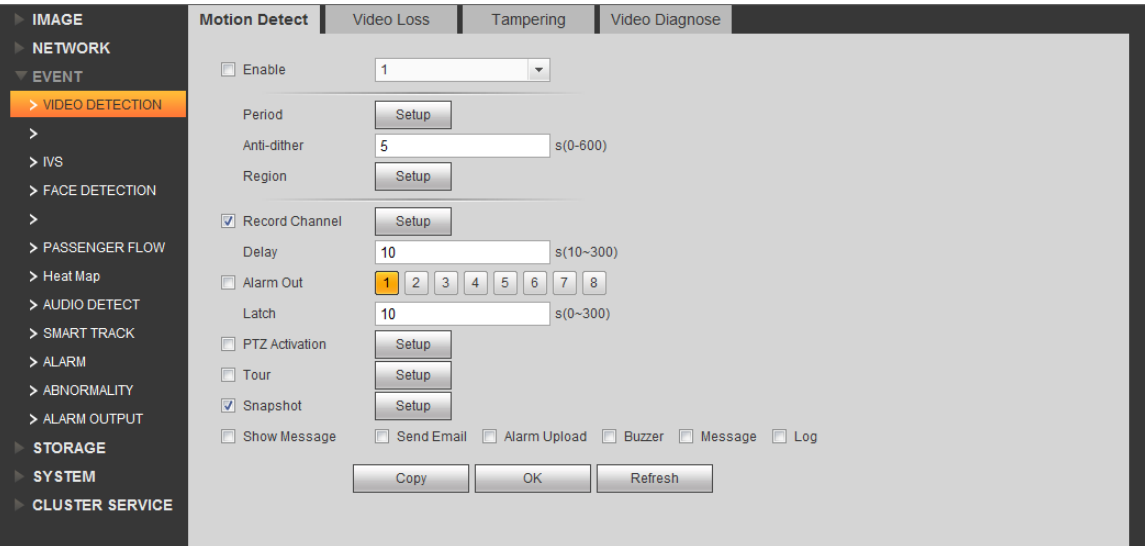

Figure 18-2

<span id="page-4-0"></span>

| Parameter | <b>Note</b>            |
|-----------|------------------------|
| Enable    | Enable.                |
| Period    | Set monitoring period. |

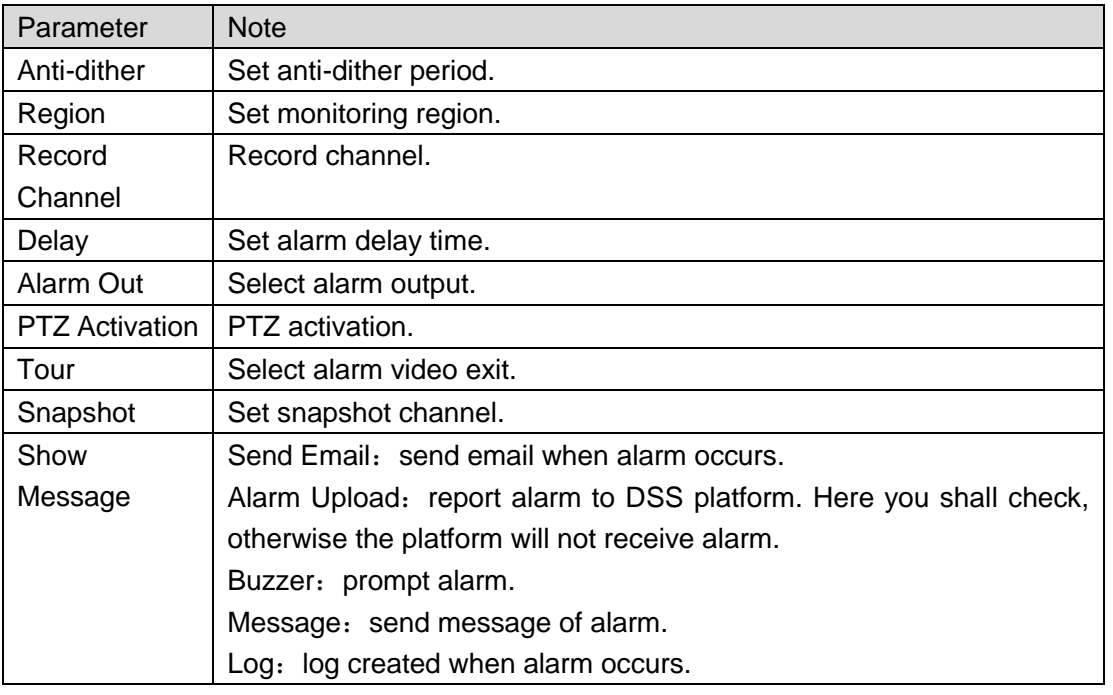

Chart 18-1

- Step 4. Set parameter, click OK.
- Step 5. According to alarm info you need, you can click FACE DETECTION, AUDIO DETECT, ALARM and other tabs.

For example, to set Local Alarm in ALARM tab.

#### Step 1. Select ALARM>Local Alarm, see

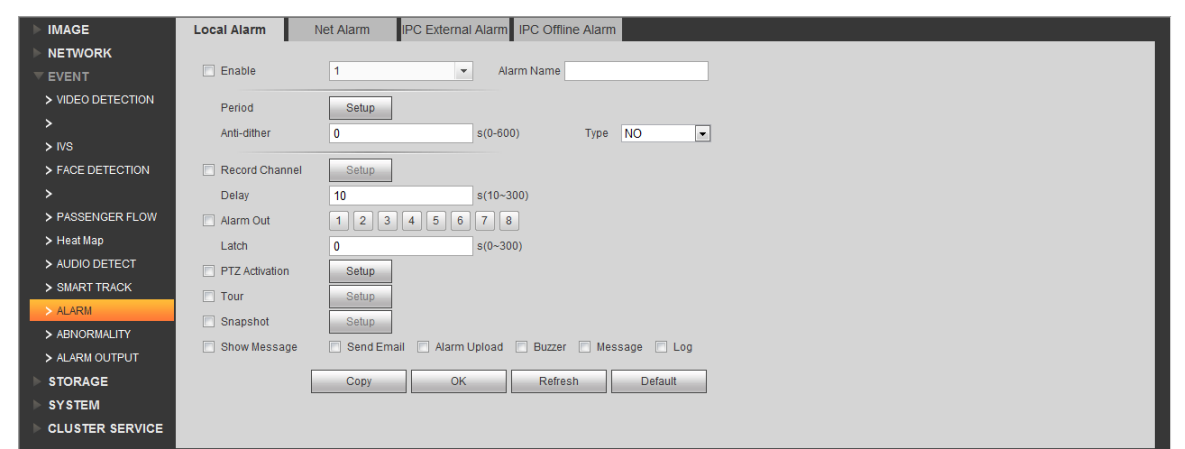

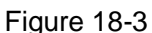

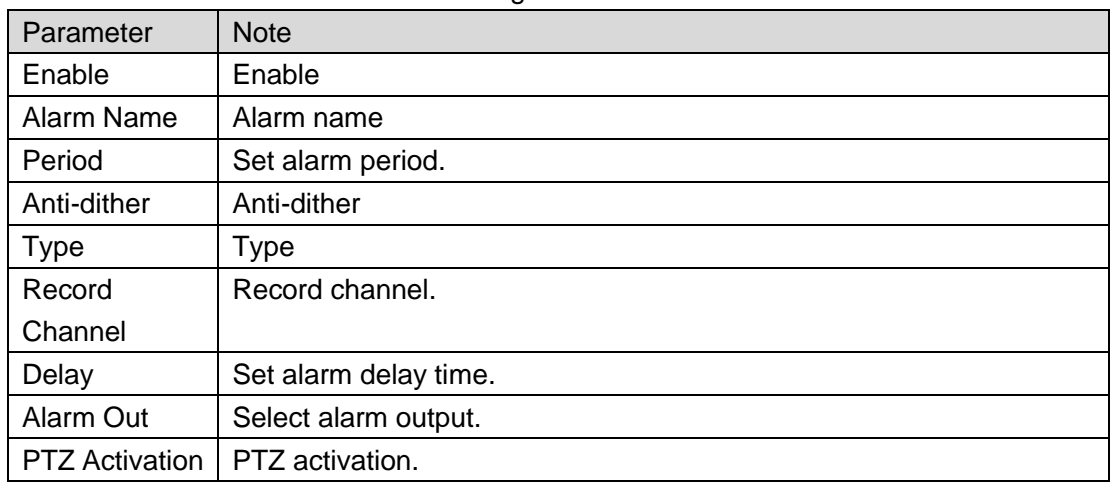

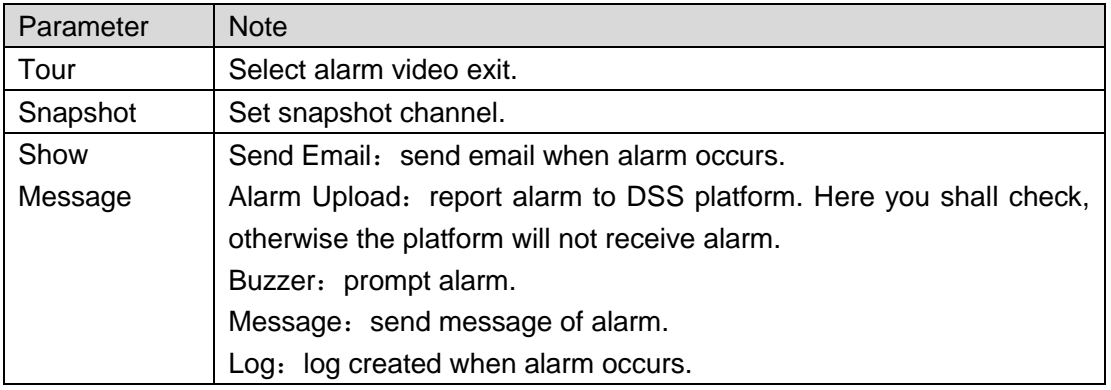

Chart 18-2

Step 2. Set parameter, click OK.

### 18.3 **Add Alarm Device**

For example, too add ARC5805C-C.

- Step 1. Login PC of this platform, ping ARC5808C-C to connect the platform.
- Step 2. Login DSS Manager.
- Step 3. Click Device, see [Figure 18-4.](#page-6-0)

| Ď       | <b>DSS</b><br>Home<br>Device $\times$ +<br>Hi, system v |                   |                           |             |                 |               |                         |   |                          |           |
|---------|---------------------------------------------------------|-------------------|---------------------------|-------------|-----------------|---------------|-------------------------|---|--------------------------|-----------|
| $#$ Add | C Refresh                                               |                   |                           |             |                 |               | <b>Device Network</b>   |   |                          | Pack Up A |
| $\Box$  |                                                         | IP Address $\phi$ |                           |             | Type $\approx$  |               | Port                    |   |                          |           |
| □       |                                                         | 172.10.1.30       |                           |             | <b>DVR</b>      |               | 37777                   |   |                          |           |
| $\Box$  |                                                         | 172.10.1.34       |                           | <b>NVR</b>  |                 |               | 37734                   |   |                          |           |
| □       |                                                         | 172.10.1.40       |                           |             | Unknown         |               | 37777                   |   |                          |           |
| $\Box$  |                                                         | 172.10.1.62       |                           | <b>NVD</b>  |                 |               | 37777                   |   |                          |           |
| Add     | <b>面</b> Delete                                         |                   |                           |             |                 |               | Q Search                |   |                          |           |
| All     | Encoder Decoder                                         |                   |                           |             |                 |               |                         |   |                          |           |
| $\Box$  | Encode                                                  | IP Address $\div$ | Device Name $\Rightarrow$ | Type $\div$ | Org             | Status $\div$ | Offline Cause           |   | Operation                |           |
| $\Box$  | 1000010                                                 | 172.10.3.102      | MDVR102                   | <b>MDVR</b> | root            | · Offline     | Main connection failed. |   | $\mathscr{S}=\mathbb{X}$ |           |
| $\Box$  | 1000005                                                 | 172.10.1.123      | 172.10.1.123              | <b>DVR</b>  | root            | · Offline     | Main connection failed. |   | $\mathscr{S}=\mathbb{X}$ |           |
| $\Box$  | 1000002                                                 | 172.10.3.66       | 172.10.3.66               | Smart IPC   | ipc IPC112abc杭州 | · Offline     | Main connection failed. |   | $Z = X$                  |           |
| $\Box$  | 1000035                                                 | 10.33.10.27       | 10.33.10.27               | <b>DVR</b>  | root            | • Online      |                         | 春 | $\mathcal{P}$            | $-30$     |
| □       | 1000033                                                 | 10.33.10.135      | moniqi-ns                 | <b>IPC</b>  | root            | • Online      |                         | 壺 | ₽                        | $-30$     |

Figure 18-4

<span id="page-6-0"></span>Step 4. Click + Add

Step 5. In Device Category, select Alarm Host, enter device IP, see [Figure 18-5.](#page-7-0)

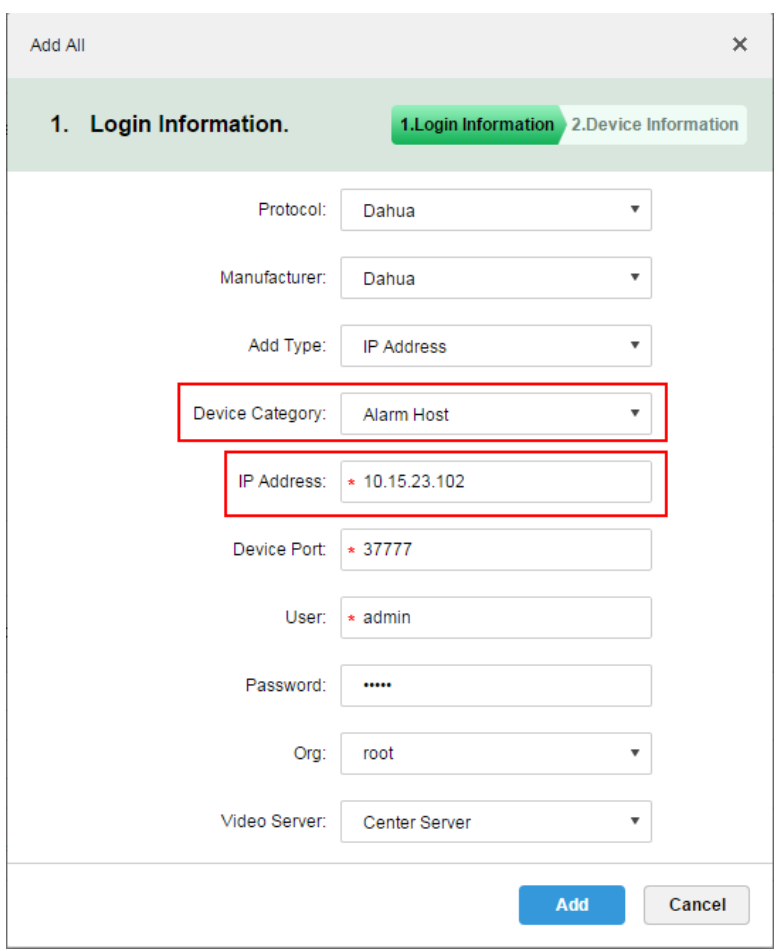

Figure 18-5

<span id="page-7-0"></span>Step 6. Set protocol, manufacturer, add type, organization and etc. Click Add, see [Figure 18-6.](#page-7-1)

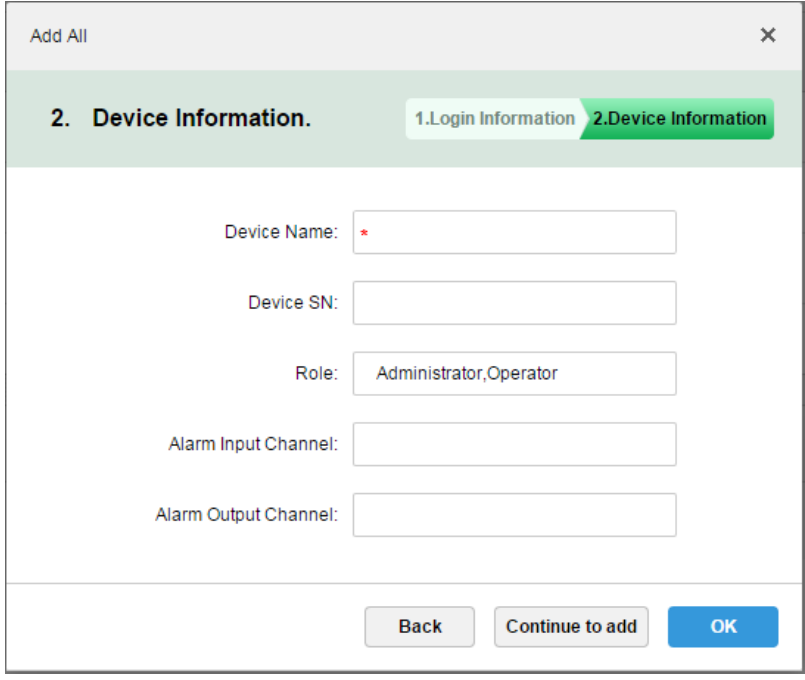

Figure 18-6

<span id="page-7-1"></span>Step 7. Click OK.

Because platform server and alarm device have time interaction, so new device show OFFLINE status, you can click other tab and return to Device tab, or refresh Device interface,

the device will become ONLINE.

### 18.4 **Create Alarm Scheme**

Step 1. Login DSS Manager.

Step 2. Click  $+$  next to Home. See [Figure 18-7.](#page-8-0)

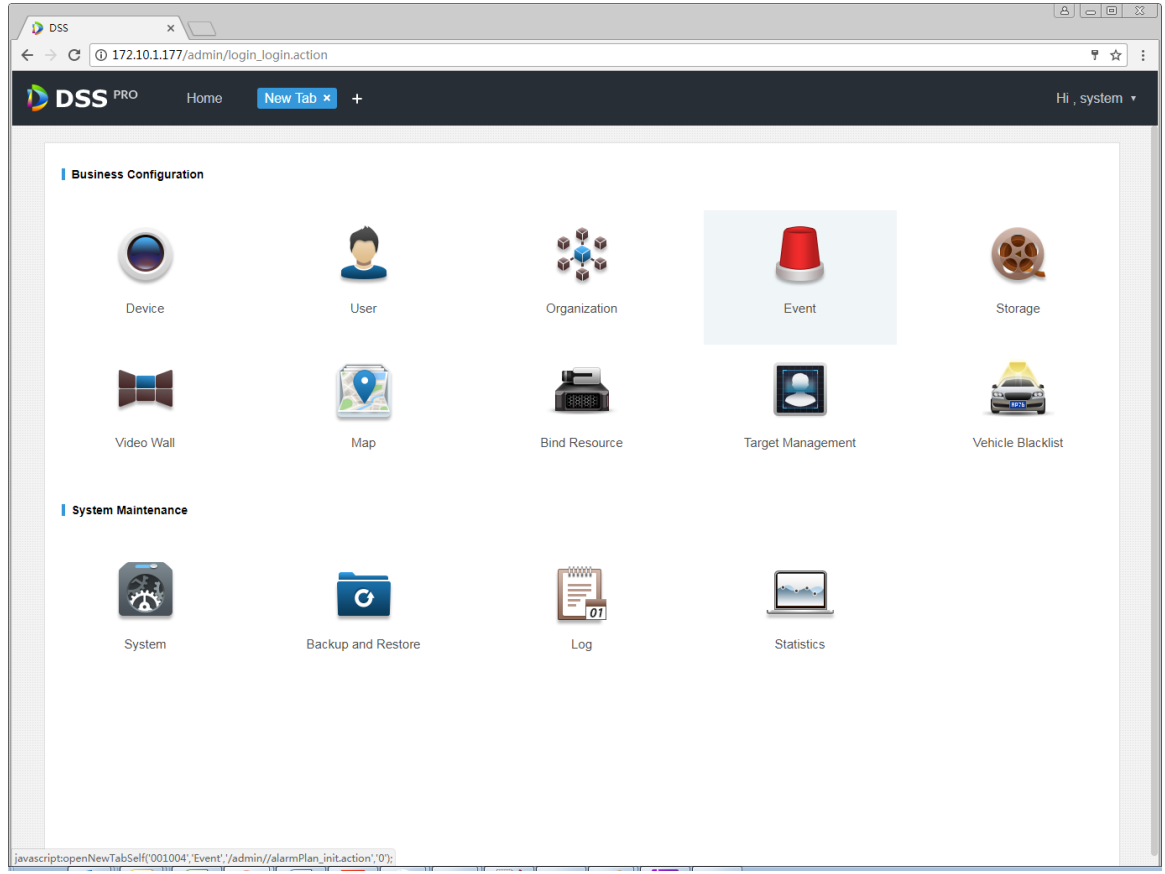

Figure 18-7

<span id="page-8-0"></span>Step 3. Click Event, see [Figure 18-8.](#page-8-1)

| <b>D</b> DSS | Home            | Event $x +$         |                      |          |                      | Hi, system ▼               |
|--------------|-----------------|---------------------|----------------------|----------|----------------------|----------------------------|
| $+$ Add      | <b>面</b> Delete |                     |                      |          |                      | Q Search                   |
|              | Name            | Plan                | Type                 | Priority | <b>Scheme Status</b> | Operation                  |
|              | alarm scheme1   | All-Period Template | <b>Motion Detect</b> | High     | Enable               | $-20$<br>- 10<br><b>ON</b> |

Figure 18-8

<span id="page-8-1"></span>Step 4. Click Add, see [Figure 18-9.](#page-9-0)

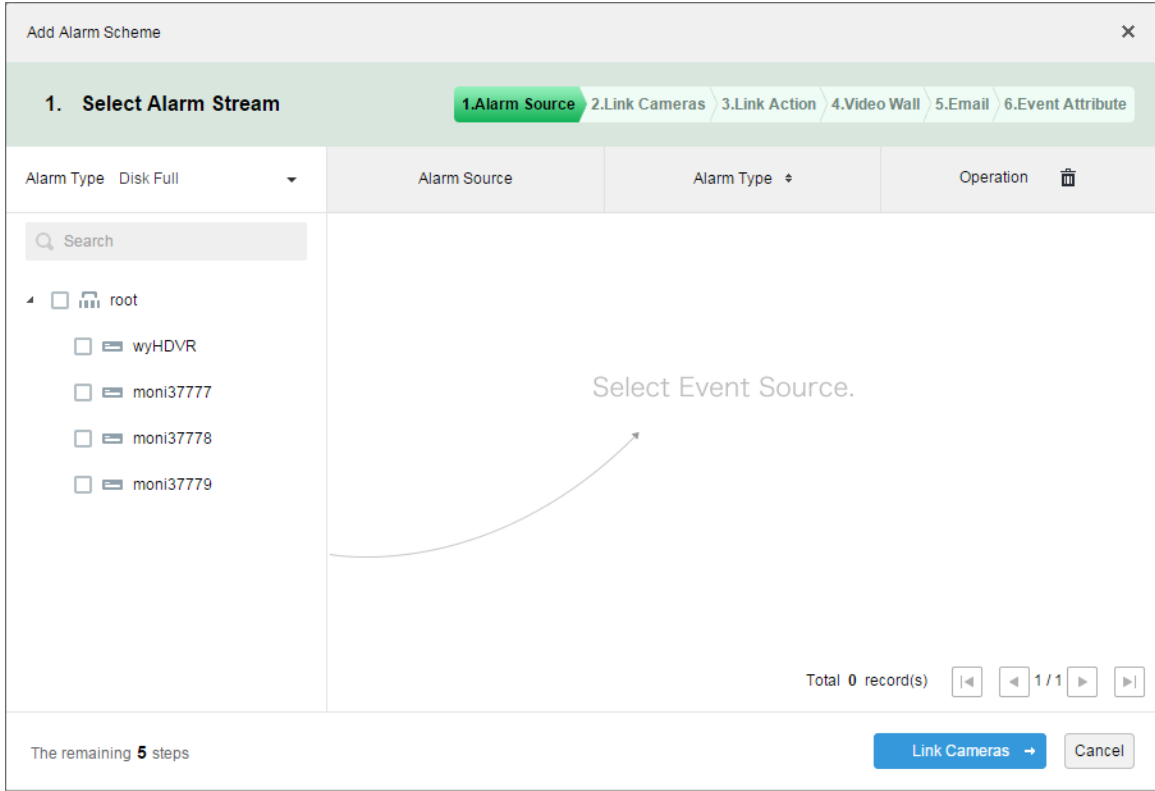

Figure 18-9

<span id="page-9-0"></span>Step 5. On the left, select alarm type in alarm type dropdown list, and check device in device tree below, see [Figure 18-10.](#page-9-1)

| Add Alarm Scheme                                                                                        |              |                                                                                    | $\times$                                                                                   |
|----------------------------------------------------------------------------------------------------|--------------|------------------------------------------------------------------------------------|--------------------------------------------------------------------------------------------|
| 1. Select Alarm Stream                                                                                  |              | 1.Alarm Source 2.Link Cameras 3.Link Action 2.Video Wall 3.Email 6.Event Attribute |                                                                                            |
| Alarm Type Disk Full<br>$\check{\phantom{a}}$                                                           | Alarm Source | Alarm Type $\div$                                                                  | 亩<br>Operation                                                                             |
| $Q_{s}$ Search                                                                                          | moni37777    | <b>Disk Full</b>                                                                   | $\mathbb{X}$                                                                               |
| $\blacksquare$ $\blacksquare$ root<br>4<br><b>ED WYHDVR</b><br>moni37777<br>☑<br>moni37778<br>moni37779 |              | Total 1 record(s)                                                                  | $-111$<br>$ \mathcal{A} $<br>$\left\vert \mathbf{r}\right\vert$<br>$\mathbb{P} \leftarrow$ |
| The remaining 5 steps                                                                                   |              |                                                                                    | Link Cameras $\rightarrow$<br>Cancel                                                       |

Figure 18-10

<span id="page-9-1"></span>Note:

Alarm type includes:

- Device: disk full, disk failure, device offline.
- Video channel: video loss, motion detect, tampering, channel offline.
- Alarm input channel: external alarm.
- System: high temperature alarm, Raid degrade, server auto shift, server manual shift, server status change, host spare and etc.
- Alarm controller: alarm controller alarm, fire alarm, zone invalid, low battery, city grid outage.
- Thermal image: thermal image flame point alarm, hot point abnormal alarm.
- Step 6. Click link camera.

Step 7. On the left, check video channel. On the right, check position, record stream, enter record time, prerecord time. Determine to check "Snapshot a picture of camera when alarm is triggered" and "Open camera video on client when alarm is triggered". See [Figure 18-11.](#page-10-0)

#### Note:

If you want to set prerecord, then you must select device with device record.

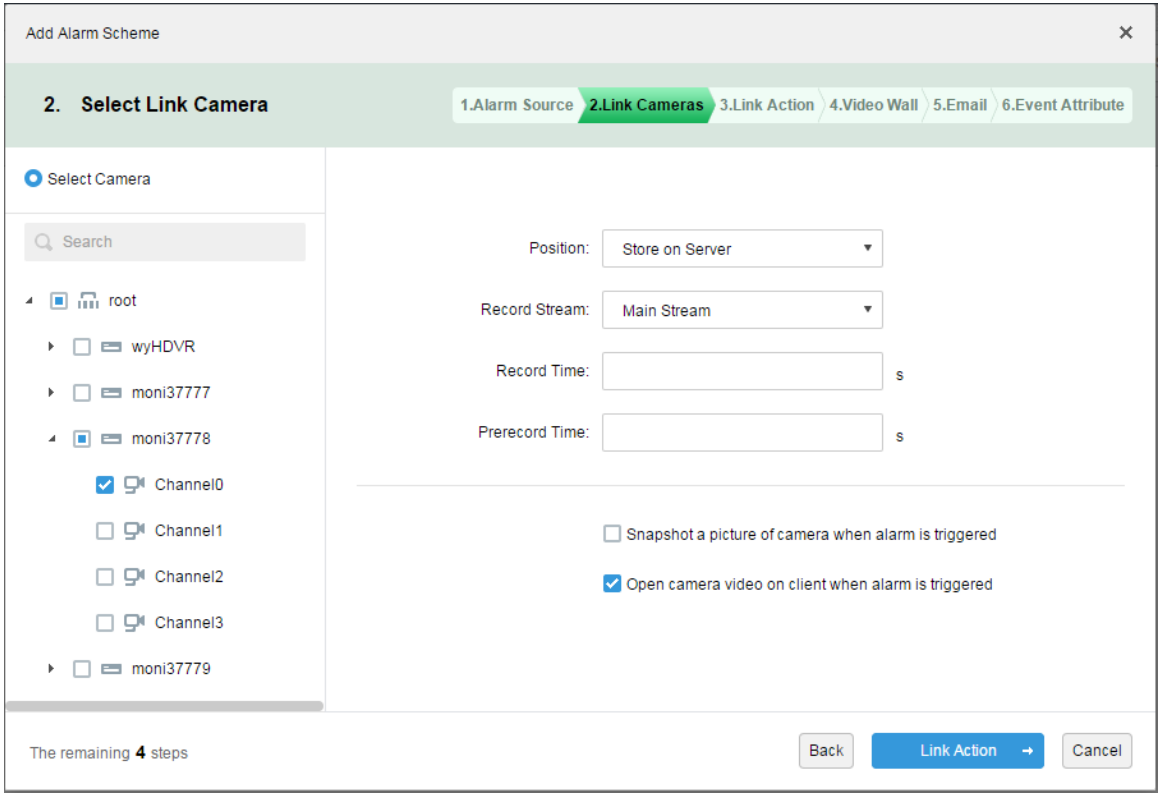

Figure 18-11

<span id="page-10-0"></span>Step 8. Click Link Action.

Step 9. Check alarm output channel, set duration. Click PTZ tab on the left, check speed domw device, and preset position on the right, see [Figure 18-12.](#page-11-0)

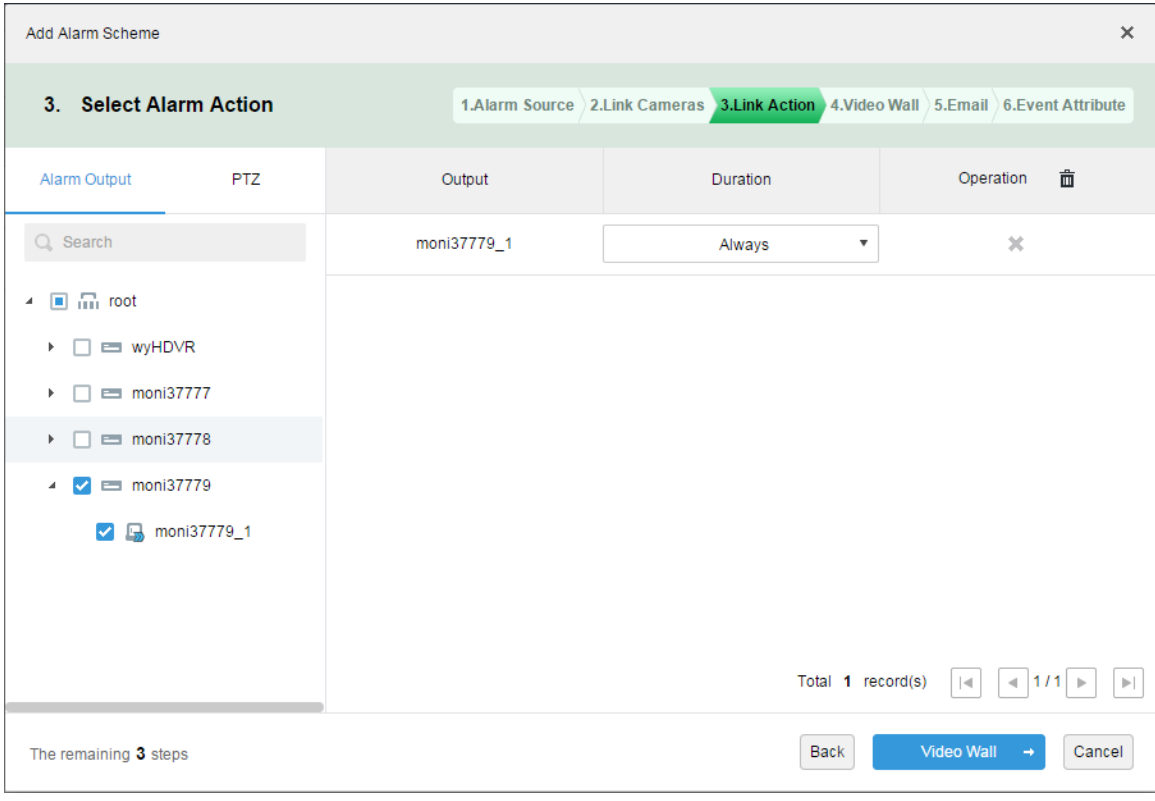

Figure 18-12

<span id="page-11-0"></span>Step 10. Click Video Wall.

Step 11. Create video wall.

- Step 1. Click add video wall.
- Step 2. Enter video wall name, select window layout, see [Figure 18-13.](#page-12-0)

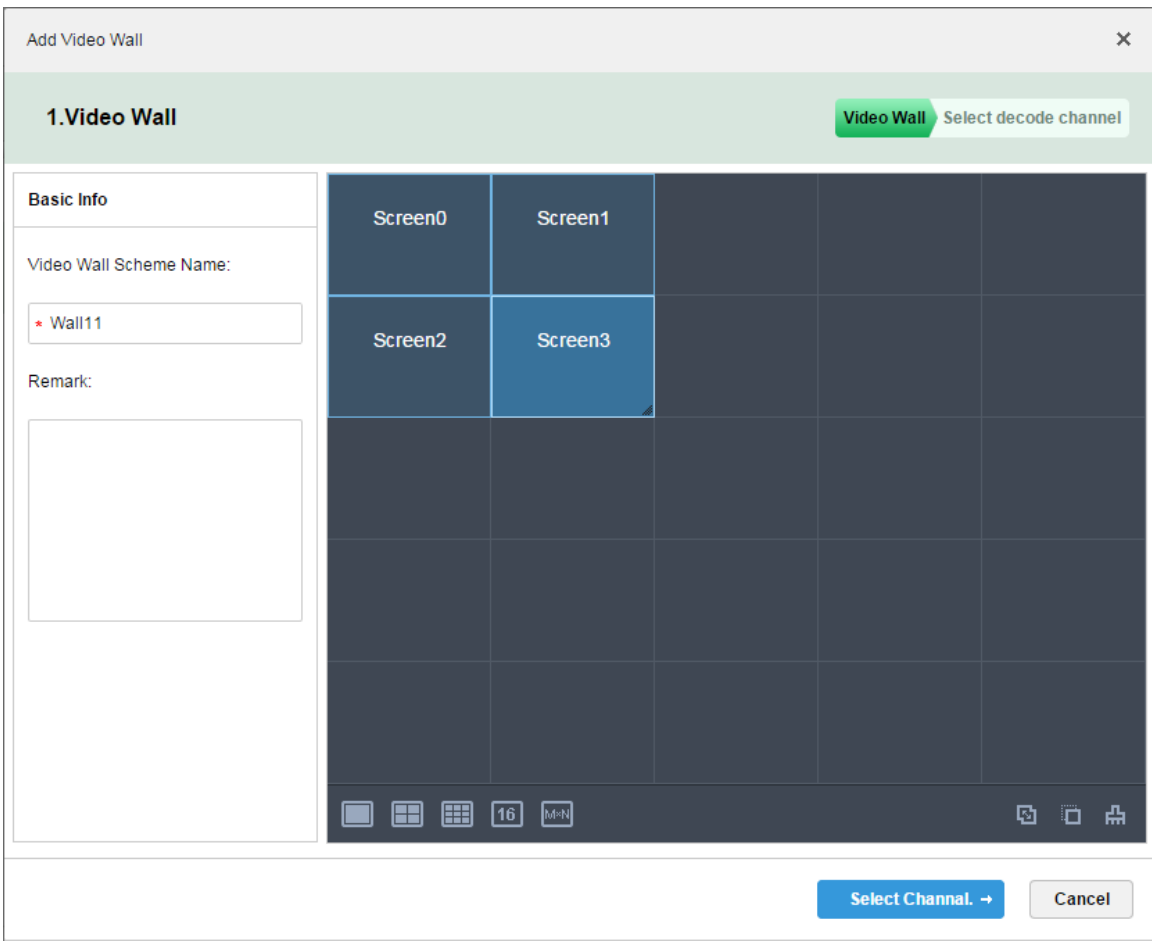

Figure 18-13

- <span id="page-12-0"></span>Step 3. Click Select Channel.
- Step 4. In device tree, select decoder you want to bind, and drag it to corresponding video wall. See [Figure 18-14.](#page-13-0)

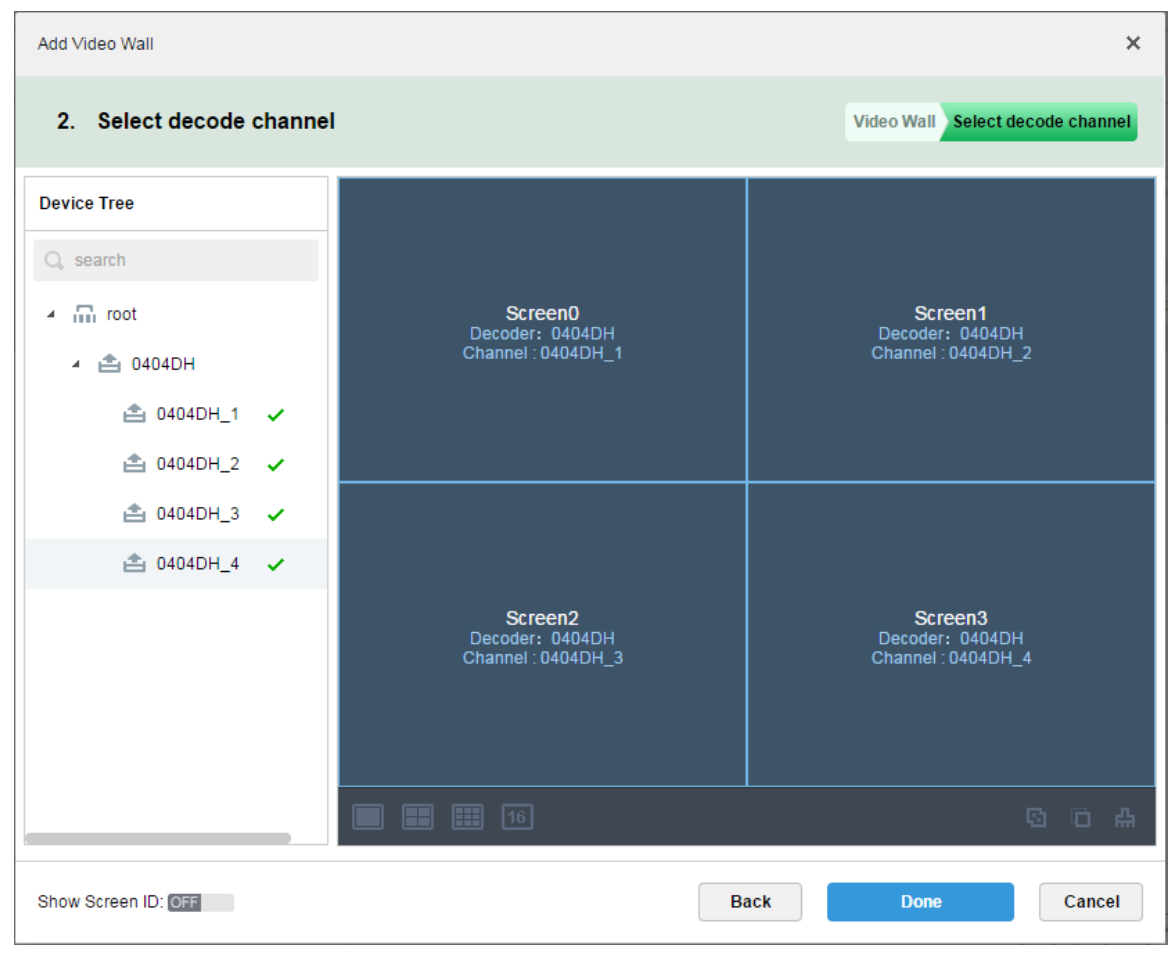

Figure 18-14

<span id="page-13-0"></span>Step 5. Click Done, see [Figure 18-15.](#page-14-0)

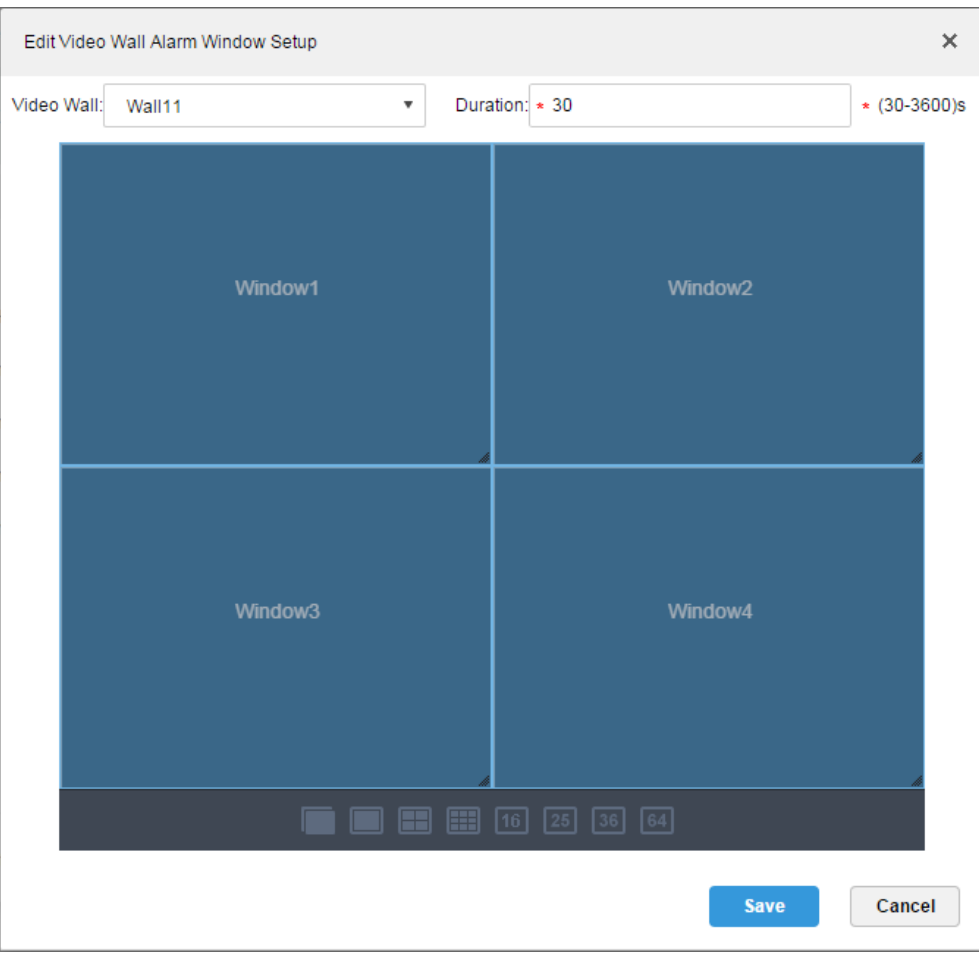

Figure 18-15

<span id="page-14-0"></span>Step 6. Click Save.

Step 12. In video wall interface, check device on the left and channels are shown on the right. Select corresponding video wall and window, see [Figure 18-16.](#page-14-1)

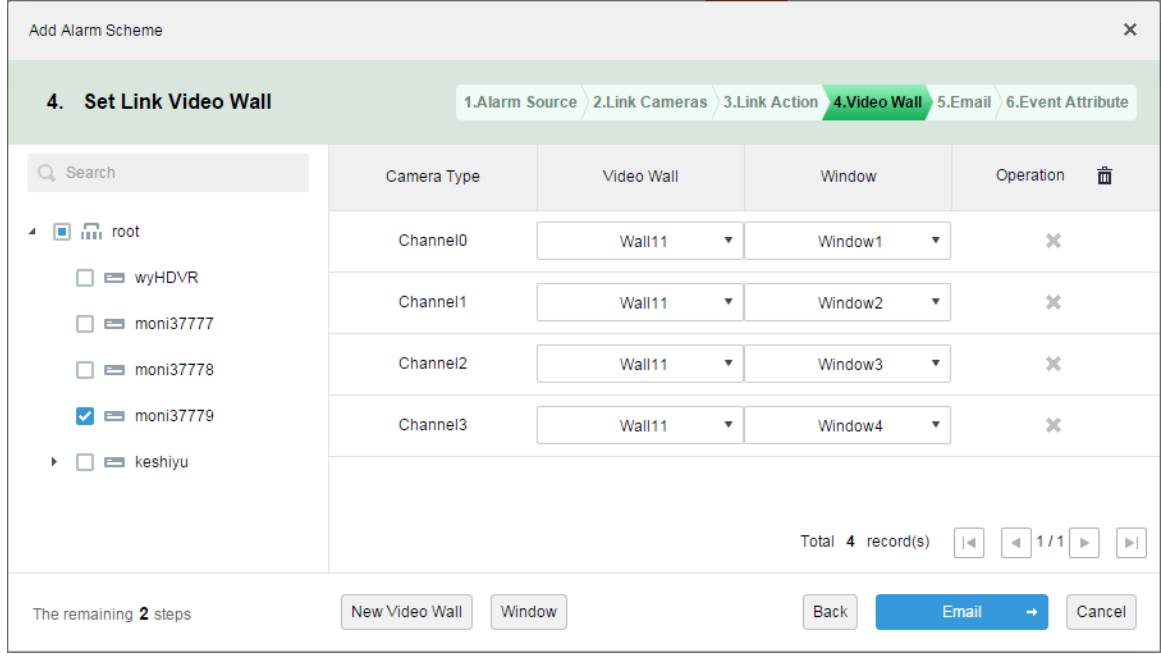

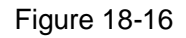

<span id="page-14-1"></span>Step 13. Click Email, the system shows Set Email to Receive Alarm Info interface, see [Figure](#page-15-0)  [18-17.](#page-15-0) Check user to receive email.

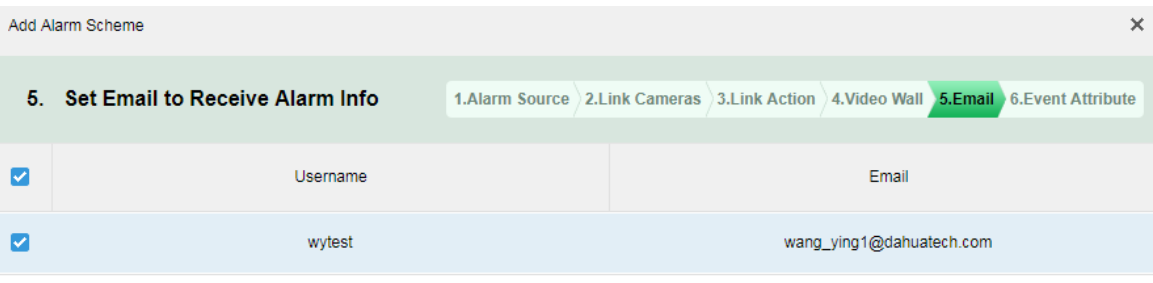

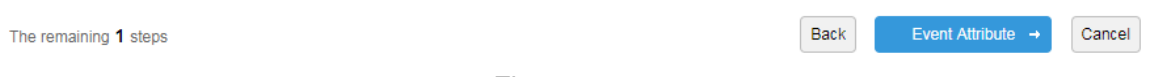

Figure 18-17

#### <span id="page-15-0"></span>Step 14. Click Event Attribute.

Step 15. Enter name, select time template, priority, see [Figure 18-18.](#page-15-1)

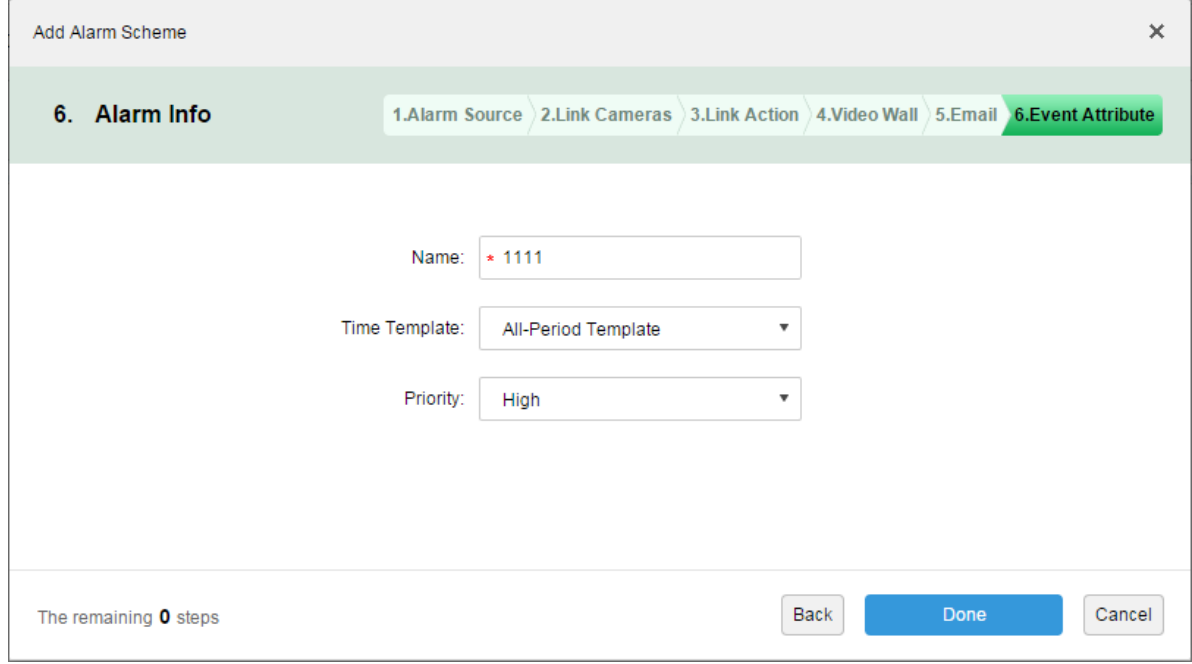

Figure 18-18

<span id="page-15-1"></span>Note:

You can select current time template, or add time template, see Ch 9.1.2. Step 16. Click Done. In alarm scheme interface, click ON, see [Figure 18-19.](#page-16-0)

| <b>D</b> DSS | Home            | Event $x +$         |                      |          |                      | Hi, system v      |
|--------------|-----------------|---------------------|----------------------|----------|----------------------|-------------------|
| $#$ Add      | <b>面</b> Delete |                     |                      |          |                      | Q Search          |
| $\Box$<br>◡  | Name            | Plan                | Type                 | Priority | <b>Scheme Status</b> | Operation         |
|              | 1111            | All-Period Template | <b>Motion Detect</b> | High     | Enable               | $\lambda$ x<br>ON |

Figure 18-19

## <span id="page-16-0"></span>18.5 **Alarm Link Video Preview**

Function note: When an alarm occurs, open user linked video channel in preview window or pop-up window on Client.

Step 1. Login DSS Manager.

Step 2. Click **the Next to Home. See [Figure 18-20.](#page-16-1)** 

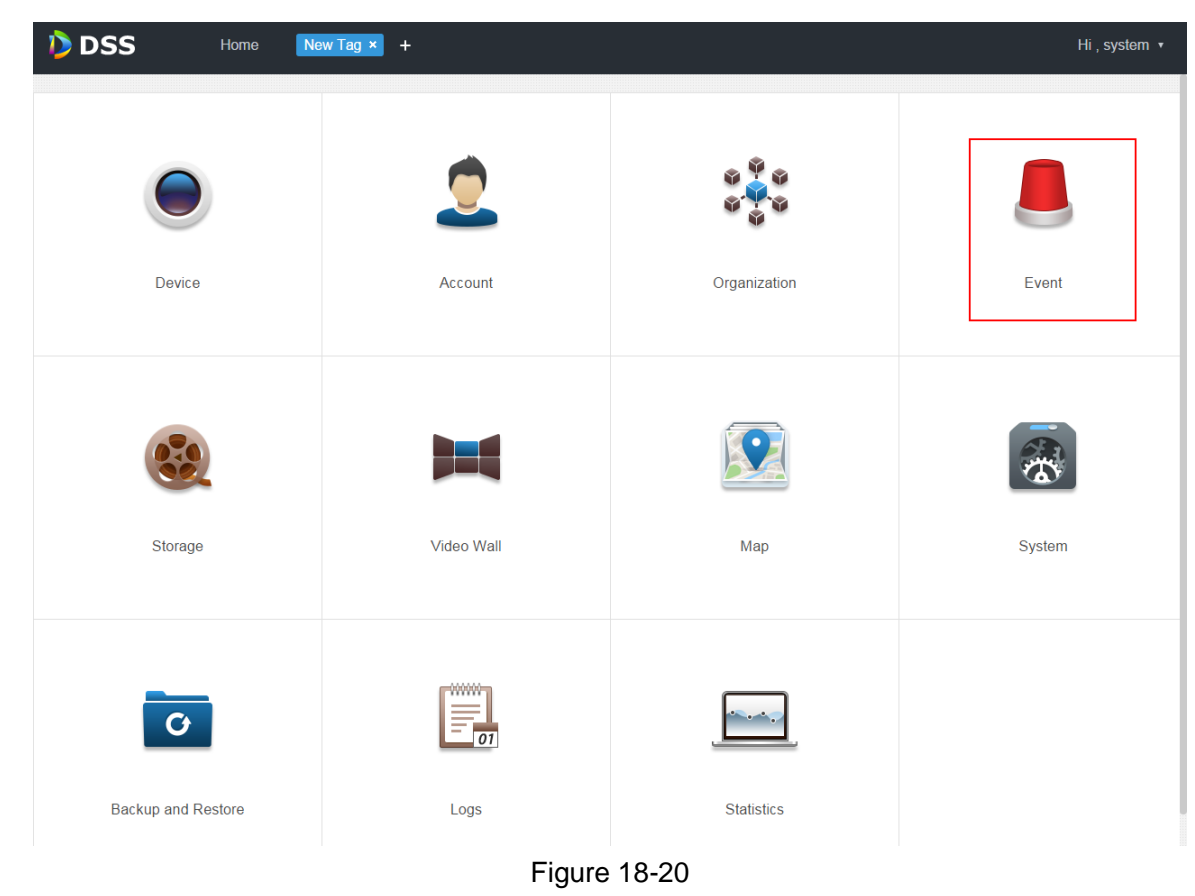

<span id="page-16-1"></span>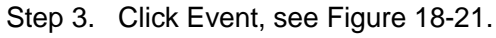

|                               | <b>D</b> DSS<br>Home | Event $x +$         |                      |             |                      | Hi, system v |
|-------------------------------|----------------------|---------------------|----------------------|-------------|----------------------|--------------|
| $+$ Add                       | <b>面</b> Delete      |                     |                      |             |                      | Q Search     |
| $\overline{\phantom{a}}$<br>L | Name                 | Plan                | Type                 | Priority    | <b>Scheme Status</b> | Operation    |
| └                             | alarm scheme1        | All-Period Template | <b>Motion Detect</b> | <b>High</b> | Enable               | - 30<br>v    |

Figure 18-21

<span id="page-16-2"></span>Step 4. Click Add, see [Figure 18-22.](#page-17-0)

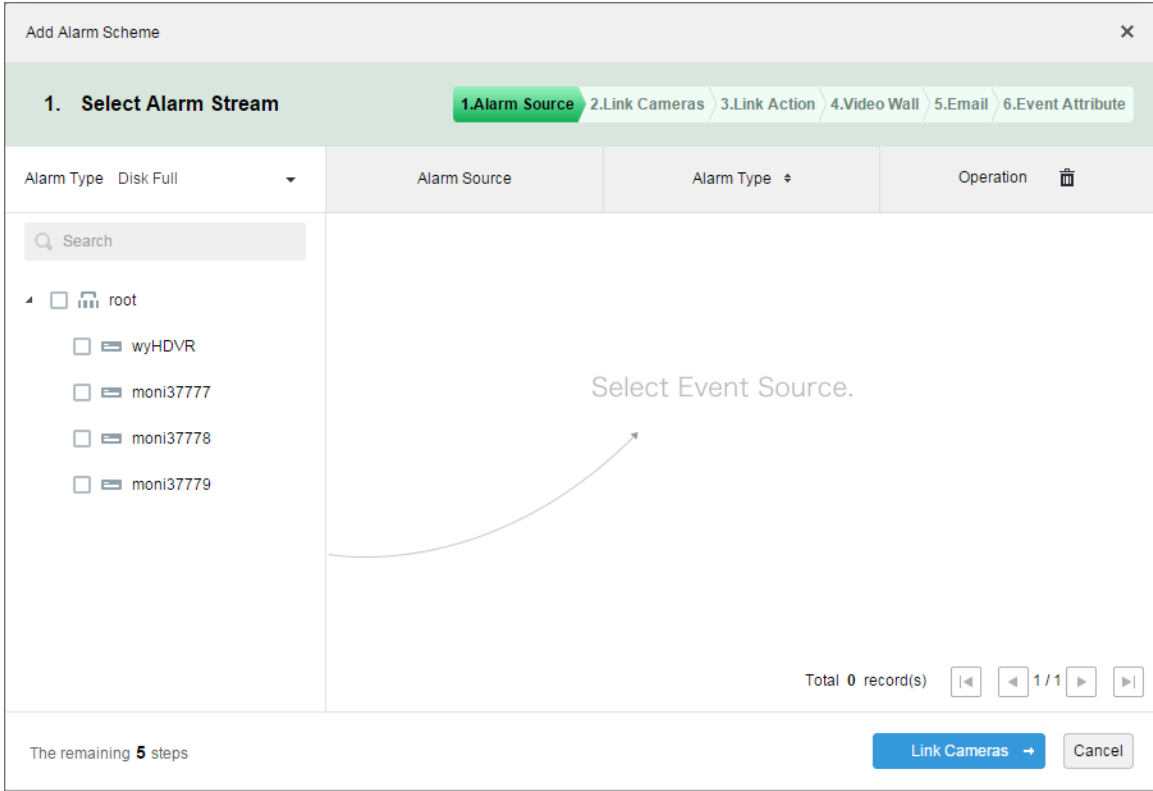

Figure 18-22

<span id="page-17-0"></span>Step 5. Select alarm type from alarm type dropdown list, and check device in device tree, see [Figure 18-23.](#page-17-1)

| Add Alarm Scheme                                                                         |              |                                                                                     | $\times$                                                                               |
|------------------------------------------------------------------------------------------|--------------|-------------------------------------------------------------------------------------|----------------------------------------------------------------------------------------|
| 1. Select Alarm Stream                                                                   |              | 1.Alarm Source 2.Link Cameras 3.Link Action 3.Video Wall 3.Email 36.Event Attribute |                                                                                        |
| Alarm Type Disk Full<br>$\overline{\phantom{a}}$                                         | Alarm Source | Alarm Type $\div$                                                                   | 靣<br>Operation                                                                         |
| $Q_{s}$ Search                                                                           | moni37777    | <b>Disk Full</b>                                                                    | $\mathbb{X}$                                                                           |
| $\blacksquare$ $\blacksquare$ root<br>4<br><b>ED WYHDVR</b><br>- 1<br>$\equiv$ moni37777 |              |                                                                                     |                                                                                        |
| moni37778<br>moni37779                                                                   |              | Total 1 record(s)                                                                   | $-111$ $\triangleright$<br>$\vert \cdot \vert$<br>$\left\vert \mathbf{r}\right\rangle$ |
| The remaining 5 steps                                                                    |              |                                                                                     | Link Cameras $\rightarrow$<br>Cancel                                                   |

Figure 18-23

<span id="page-17-1"></span>Note:

Alarm type includes:

- Device: disk full, disk failure, device offline.
- Video channel: video loss, motion detection, video tampering, channel offline.
- Alarm input channel: external alarm.
- System: high temperature alarm, Raid degrade, server auto shift, server manual shift, server

status change, host to spare, spare to host, spare failure, spare failure recovery.

- Alarm controller: alarm controller alarm, fire alarm, zone invalid, low battery, city grid offline.
- Thermal image: thermal image fire alarm, thermal image point abnormal alarm.
- Step 6. Click Link Cameras.
- Step 7. Check channel to preview when an alarm occurs.
- Step 8. Check to enable link video.

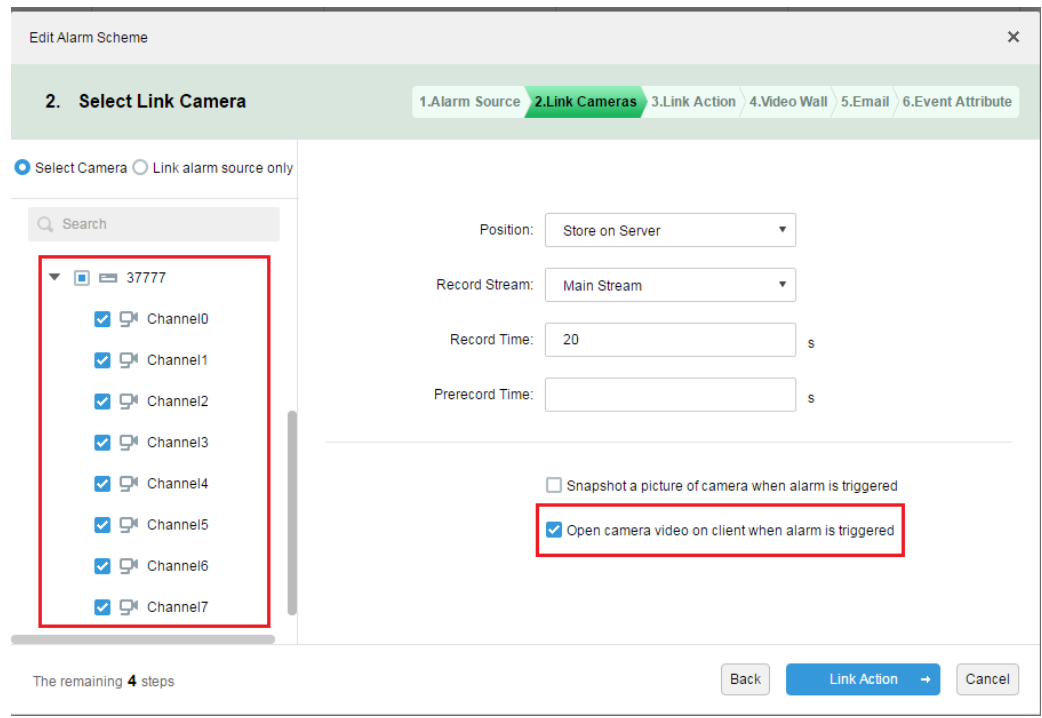

Figure 18-24

- Step 9. Complete alarm scheme config.
- Step 10. Login client.
- Step 11. Open local setup and select open video method, and open preview in window and pop-up window.

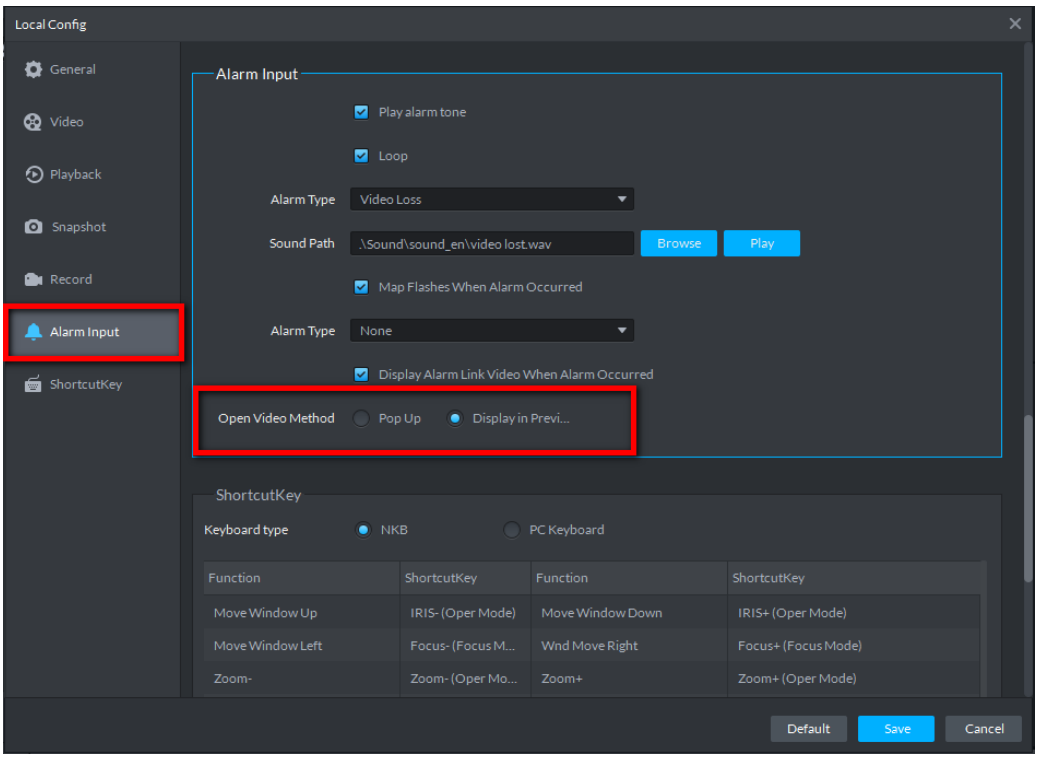

Figure 18-25

Step 12. If you select to open in preview interface, then right client to set it as alarm window, see [Figure 18-26.](#page-19-0)

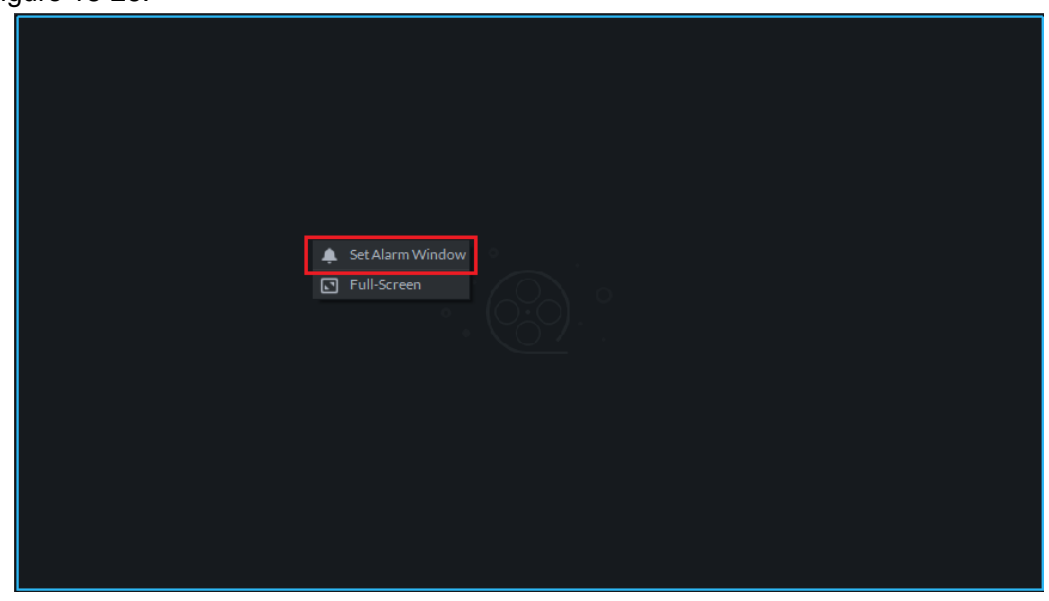

<span id="page-19-0"></span>Figure 18-26 Step 13. Effect of alarm link video. See [Figure 18-27](#page-20-0) and [Figure 18-28.](#page-20-1)

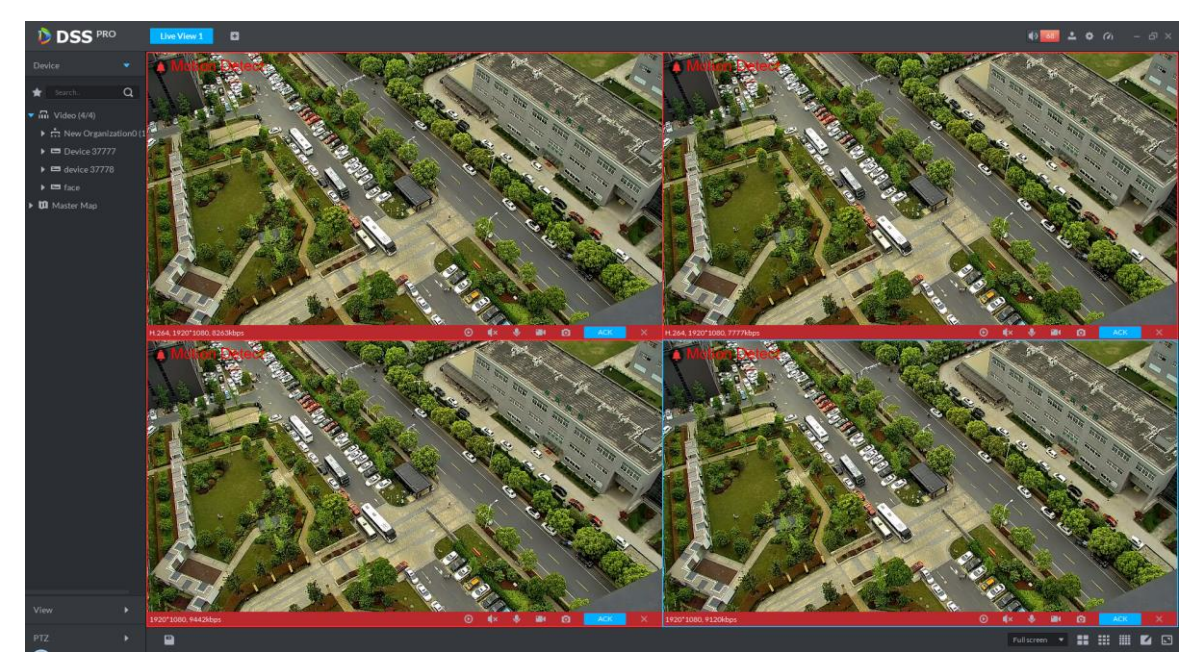

Figure 18-27

<span id="page-20-0"></span>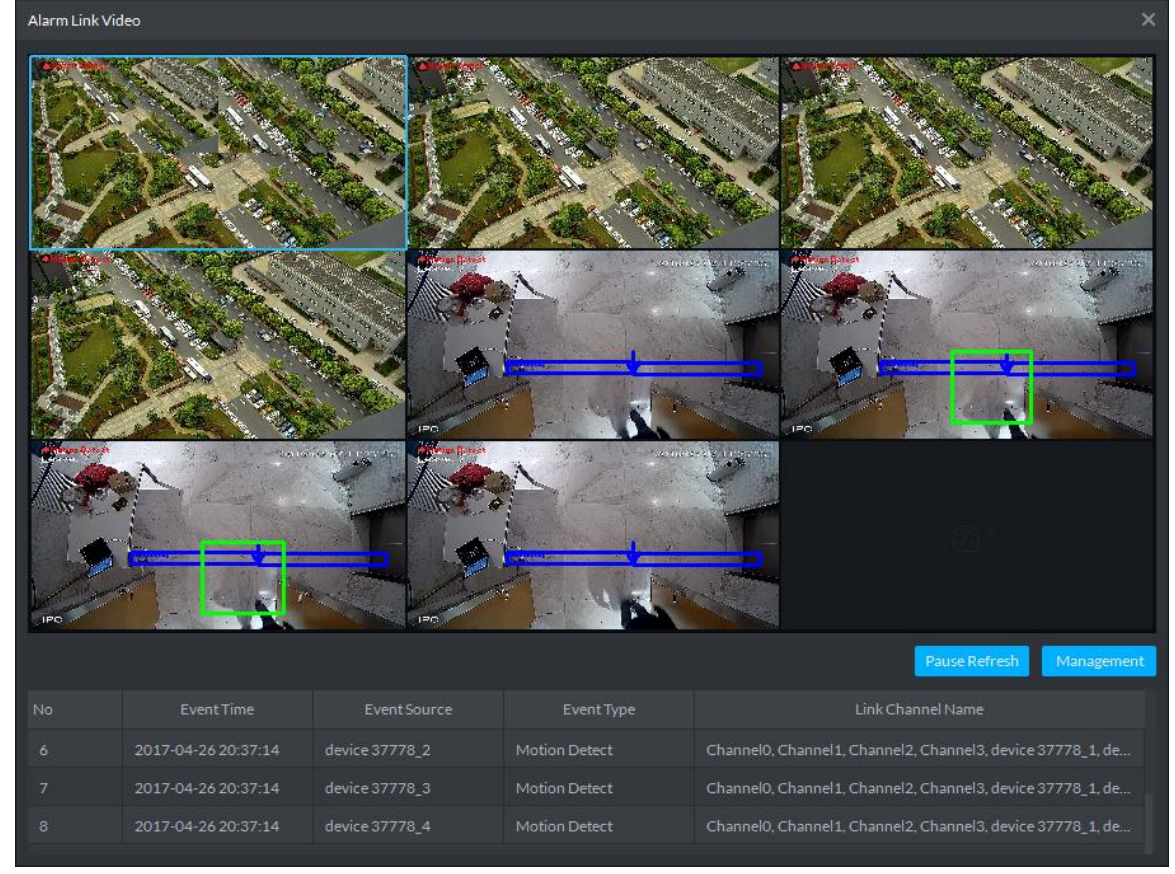

Figure 18-28

### <span id="page-20-1"></span>18.6 **Alarm Sound**

Login DSS client. Click at the upper-right corner, see [Figure 18-29.](#page-21-0)

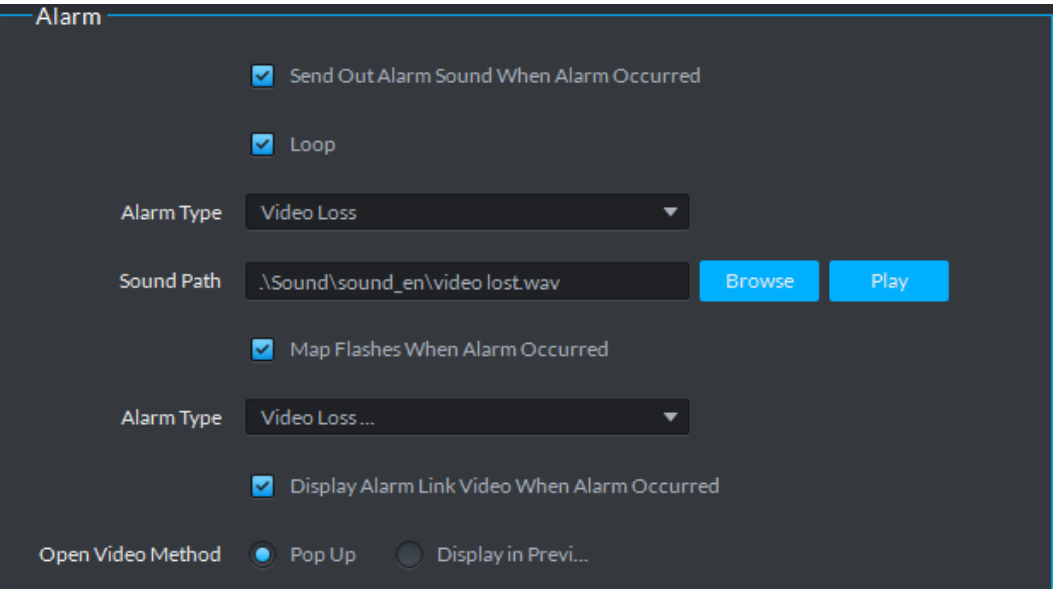

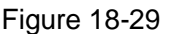

<span id="page-21-0"></span>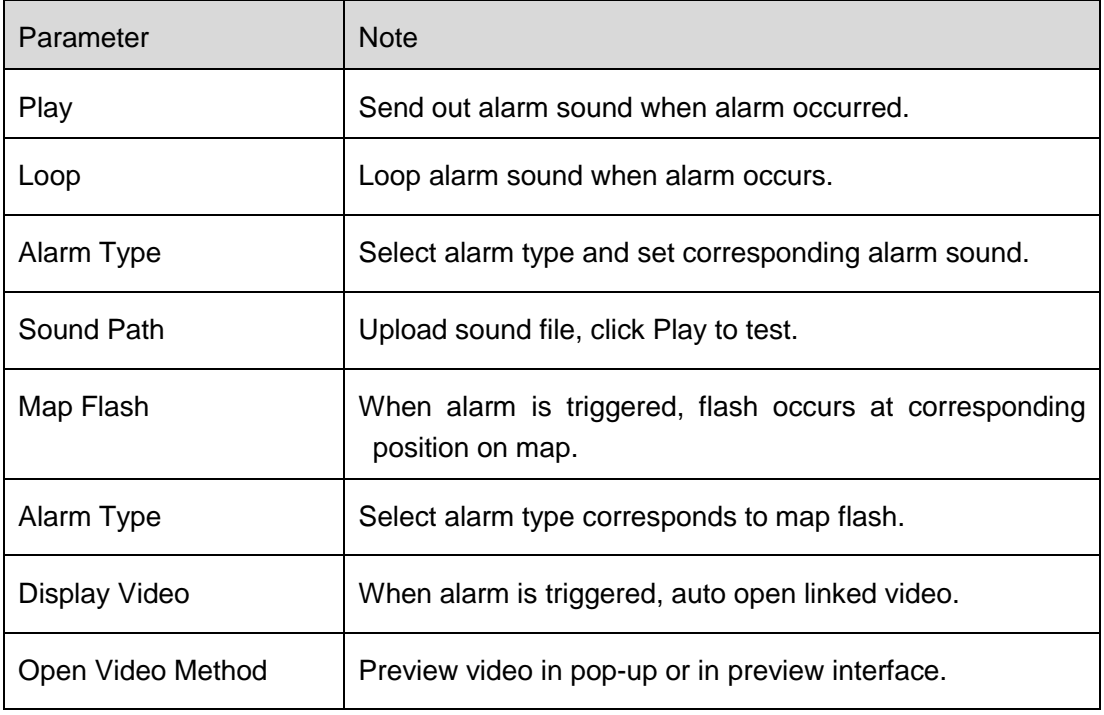

Chart 18-3

## 18.7 **View Alarm**

Step 1. Click  $\sqrt{99+}$  at the upper-right corner of DSS client, the system jumps to event center

interface, or click  $\overline{+}$  next to live, see [Figure 18-30.](#page-22-0)

| <b>D</b> DSS                                                 |                          | Live 1               | ø<br><b>EventCenter</b> |          |          | $\bullet$ $\bullet$<br>200 | $\Box$ $\times$ |
|--------------------------------------------------------------|--------------------------|----------------------|-------------------------|----------|----------|----------------------------|-----------------|
| Device                                                       |                          | Processing           | Processed               |          |          |                            |                 |
| All                                                          | $\overline{\phantom{a}}$ | Time                 | Type                    | Source   | Priority | Handing User               | Operation       |
| Search                                                       | $\alpha$                 | 2017-03-28 17:23:39  | Video Loss              | wyHDVR_5 | Level 1  |                            | 鳦               |
| $\blacktriangleright$ $\overline{m}$ root                    |                          | 2017-03-28 17:23:29  | Video Loss              | wyHDVR_5 | Level 1  |                            | 鳦               |
|                                                              |                          | 2017-03-28 17:23:19  | Video Loss              | wyHDVR_5 | Level 1  |                            | 鳦               |
| $\triangleright$ $\blacksquare$ wyHDVR<br>$\equiv$ moni37777 |                          | 2017-03-28 17:23:09  | Video Loss              | wyHDVR_5 | Level 1  |                            | ヱ               |
|                                                              |                          | 2017-03-28 17:22:59  | Video Loss              | wyHDVR_5 | Level 1  |                            | 昆               |
| $\equiv$ moni37778                                           |                          | 2017-03-28 17:22:49  | Video Loss              | wyHDVR_5 | Level 1  |                            | 昆               |
| $\equiv$ moni37779<br>▶                                      |                          | 2017-03-28 17:22:39  | Video Loss              | wyHDVR_5 | Level 1  |                            | 鳦               |
| $\triangleright$ $\blacksquare$ keshiyu                      |                          | 2017-03-28 17:22:29  | Video Loss              | wyHDVR_5 | Level 1  |                            | ヱ               |
|                                                              |                          | 2017-03-28 17:22:19  | Video Loss              | wyHDVR_5 | Level 1  |                            | 鳦               |
|                                                              |                          | 2017-03-28 17:22:09  | Video Loss              | wyHDVR_5 | Level 1  |                            | 昆               |
|                                                              |                          | 2017-03-28 17:22:00  | Video Loss              | wyHDVR_1 | Level 1  |                            | 昆               |
|                                                              |                          | 2017-03-28 17:22:00  | Video Loss              | wyHDVR_3 | Level 1  |                            | 鳦               |
|                                                              |                          | 2017-03-28 17:22:00  | Video Loss              | wyHDVR_4 | Level 1  |                            | 鳦               |
|                                                              |                          | 2017-03-28 17:22:00  | Video Loss              | wyHDVR_5 | Level 1  |                            | 鳦               |
|                                                              |                          | 2017-03-28 17:22:00  | Video Loss              | wyHDVR_2 | Level 1  |                            | 昆               |
|                                                              |                          | 2017-03-28 17:21:59  | Video Loss              | wyHDVR_5 | Level 1  |                            | 昆               |
|                                                              |                          | 2017-03-28 17:21:54  | <b>Video Loss</b>       | wyHDVR_1 | Level 1  |                            | 鳦               |
|                                                              |                          | 2017-03-28 17:21:54  | Video Loss              | wyHDVR_2 | Level 1  |                            | 鳦               |
| 03/28 00:00-03/28 23:59                                      | 圓                        | 2017-03-28 17:21:54  | Video Loss              | wyHDVR_3 | Level 1  |                            | 鳦               |
|                                                              |                          | 2017-03-28 17:21:54  | Video Loss              | wvHDVR 4 | Level 1  |                            | 昆               |
| Search                                                       |                          | 20<br>▼∥<br>per page |                         |          | $\sim$   | Total: 247 records         | /13<br>М        |

Figure 18-30

<span id="page-22-0"></span>Step 2. Click  $\boxed{\mathbf{E}}$  in operation column, in a window pops up at the lower right corner, see Figure [18-31.](#page-22-1)

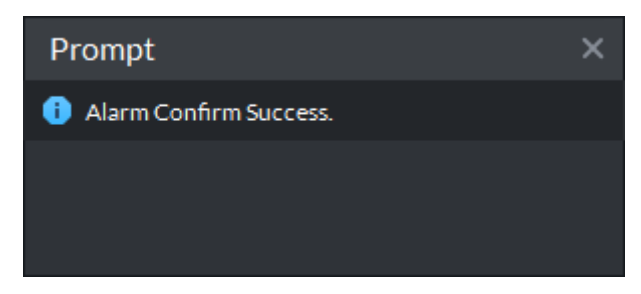

Figure 18-31

<span id="page-22-1"></span>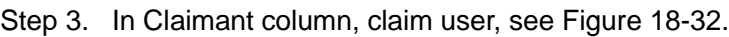

| <b>DSS</b> PRO |              | Preview 1         | ø<br><b>Event Center</b> |              |          | 99+<br>$\mathbf{d}$ × | $\bullet$ $\bullet$<br>$ \Box$ $\times$<br>$\mathbf{L}$ |
|----------------|--------------|-------------------|--------------------------|--------------|----------|-----------------------|---------------------------------------------------------|
| <b>Device</b>  |              | Pending           | Processed                |              |          |                       | <b>凸</b> Export                                         |
| All            | $\mathbf{v}$ | rm Time           | Alarm Type               | Alarm Source | Priority | Claimant              | Operation                                               |
| ★<br>Search    | $\alpha$     | 17-04-14 17:10:12 | <b>Motion Detect</b>     | 77_Channel2  | High     | system                | 鳦                                                       |
| ▼ m Video      |              | 17-04-14 17:10:12 | <b>Motion Detect</b>     | 77_Channel5  | High     | system                | 鳦                                                       |
| $= 37777$      |              | 17-04-14 17:10:12 | <b>Motion Detect</b>     | 77 Channel3  | High     | system                | 鳦                                                       |
| $= 37778$      |              | 17-04-14 17:10:12 | Motion Detect            | 77 Channel4  | High     |                       | 鳦                                                       |
| $= 37779$      |              | 17-04-14 17:10:12 | Motion Detect            | 77 Channel1  | High     |                       | 鳦                                                       |
| ■ 172.10.1.202 |              | 17-04-14 17:10:12 | Motion Detect            | 77 Channel7  | High     |                       | 鳦                                                       |

Figure 18-32

<span id="page-22-2"></span>Note:

For those claimed alarms, other users cannot process those alarms.

### 18.8 **Process Alarm**

Double click alarm, below the interface shows alarm video, time, type, source, priority and etc. See [Figure 18-33.](#page-23-0)

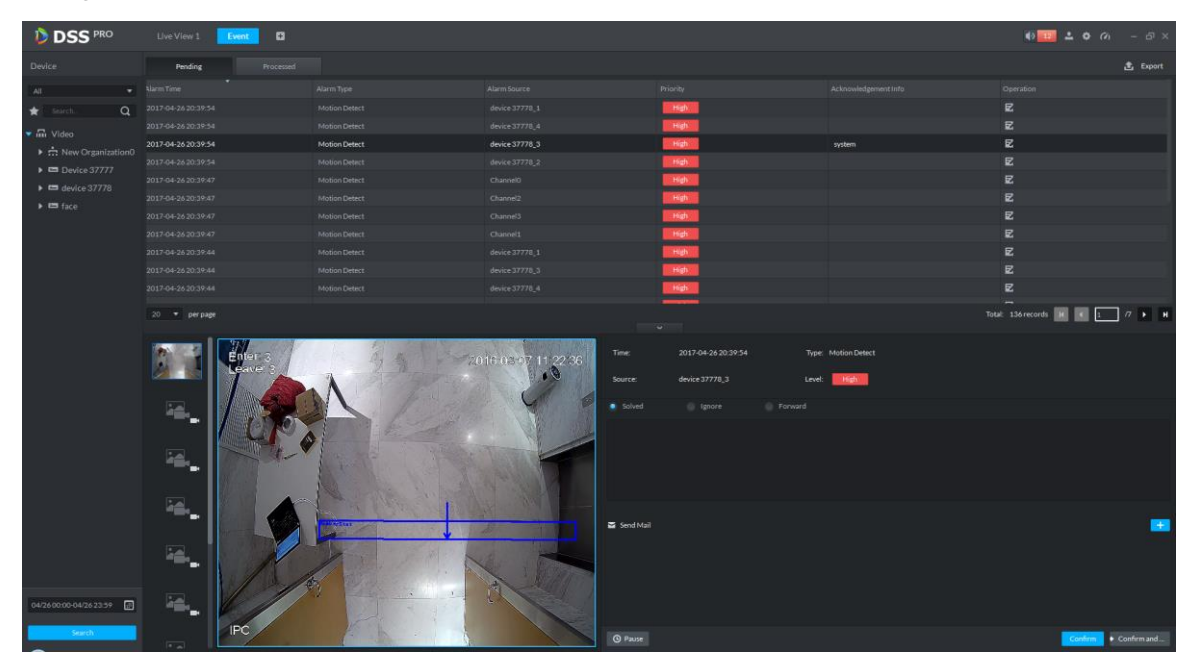

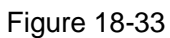

<span id="page-23-0"></span>Select method to process alarm: processed, ignore, forward to other user, send email and etc.

# 19**Email Server**

### 19.1 **Scene**

When you set alarm link on manager and process alarm on client, you can set to send email to user, so you must set email server first.

## 19.2 **Email Server Config**

Step 1. Click **the ext to Home, see [Figure 19-1.](#page-24-0)** 

| $D$ DSS<br>$\times$                                                             |                           |                      |                          | 8   0   0   8            |
|---------------------------------------------------------------------------------|---------------------------|----------------------|--------------------------|--------------------------|
| $\rm{C}$<br>172.10.1.177/admin/login_login.action<br>$\leftarrow$ $\rightarrow$ |                           |                      |                          | 〒☆ :                     |
| <b>DSS</b> PRO<br>Home                                                          | New Tab x<br>$+$          |                      |                          | Hi, system v             |
| <b>Business Configuration</b>                                                   |                           |                      |                          |                          |
|                                                                                 |                           |                      |                          |                          |
| Device                                                                          | User                      | Organization         | Event                    | Storage                  |
|                                                                                 |                           |                      |                          |                          |
| Video Wall                                                                      | Map                       | <b>Bind Resource</b> | <b>Target Management</b> | <b>Vehicle Blacklist</b> |
| System Maintenance                                                              |                           |                      |                          |                          |
|                                                                                 | O                         | ww<br>01             |                          |                          |
| System                                                                          | <b>Backup and Restore</b> | Log                  | <b>Statistics</b>        |                          |
|                                                                                 |                           |                      |                          |                          |
|                                                                                 |                           |                      |                          |                          |
| javascript:openNewTabSelf('001008','System','/admin//config_list.action','0');  |                           |                      |                          |                          |

Figure 19-1

<span id="page-24-0"></span>Step 2. Select mail server setup, check **V** Enable to enable email server, see [Figure 19-2.](#page-24-1)

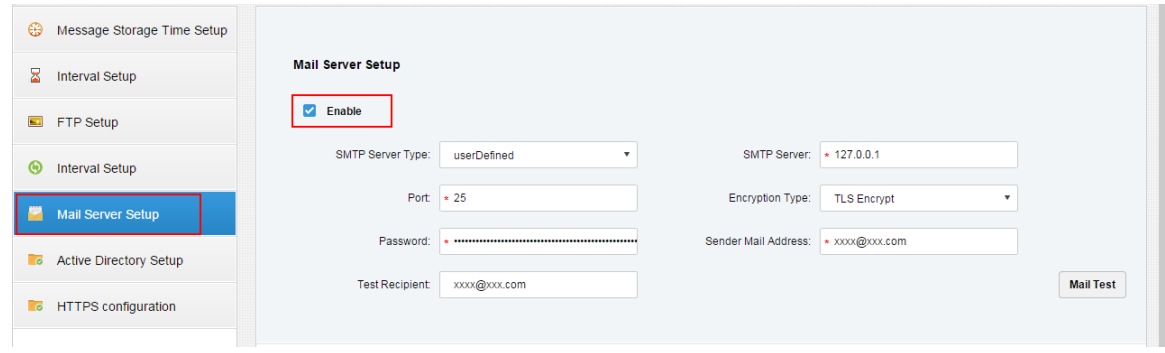

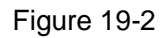

<span id="page-24-1"></span>Step 3. In SMTP server type dropdown list, select server type, see [Figure 19-3.](#page-25-0)

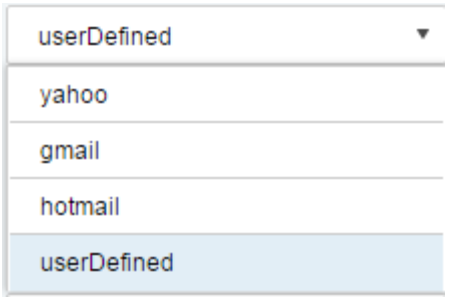

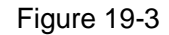

<span id="page-25-0"></span>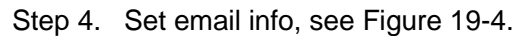

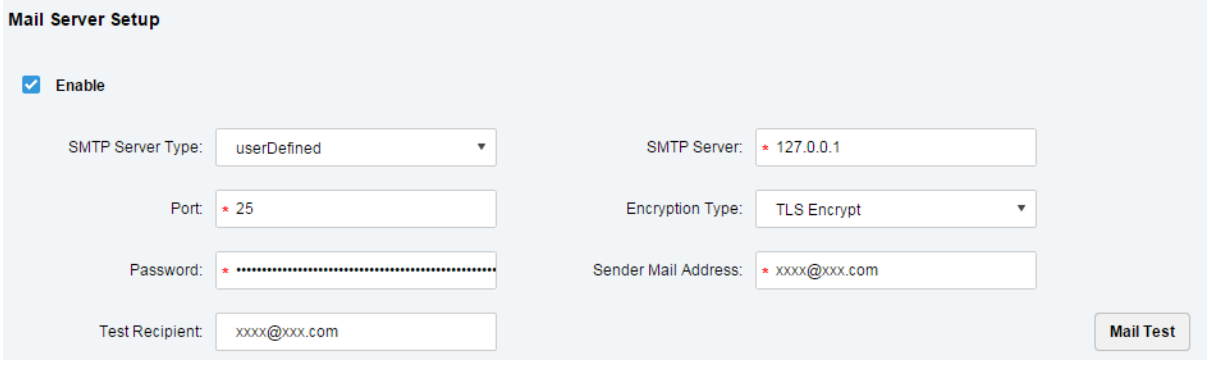

Figure 19-4

<span id="page-25-1"></span>Step 5. Click Mail Test to test if server is valid. If test is successful, you will see a prompt and test account will receive a test email.

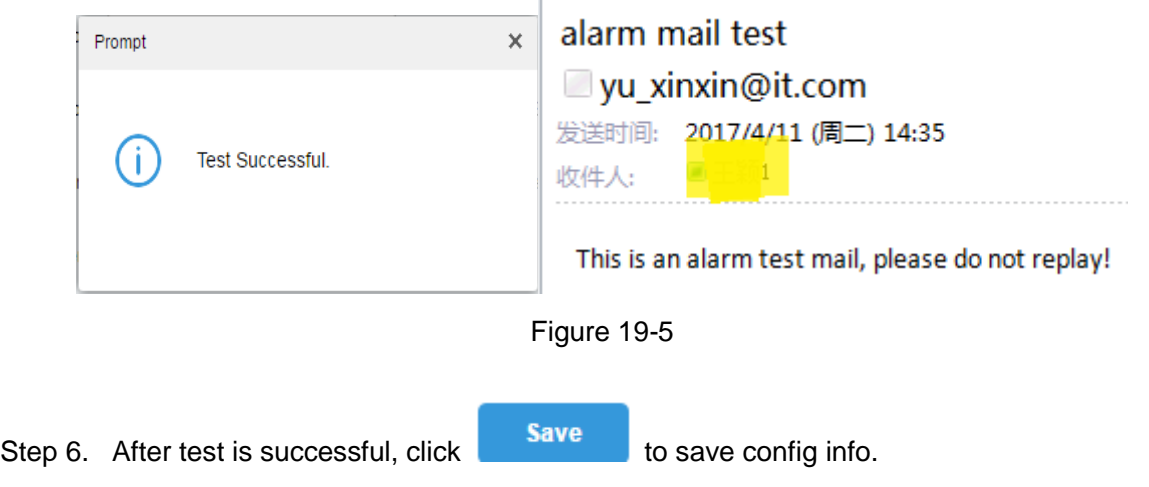

### 19.3 **User Email Config**

You can set email address when you create user or add email address when you edit existing user. Here makes adding user as an example:

Step 1. Login Manager, enter user management module, click User tab.

| <b>D</b> DSS<br>Home |        | Account <b>x</b><br>$+$                                      |                                     |           |                    | Hi, system v                      |  |
|----------------------|--------|--------------------------------------------------------------|-------------------------------------|-----------|--------------------|-----------------------------------|--|
| a.<br>Role           |        | <b>面</b> Delete<br>Q Search<br>Import Domain User<br>$+$ Add |                                     |           |                    |                                   |  |
| $\sqrt{2}$ User      | $\Box$ | Username                                                     | Role                                | Status    | User Type          | Operation                         |  |
|                      | о      | Is                                                           | Is                                  | • Offline | <b>System User</b> | $\mathbb{R}^2$ .<br>$\chi$ $\chi$ |  |
|                      | $\Box$ | <b>SC</b>                                                    | Administrator, Operator, xx, xv, 12 | · Offline | <b>System User</b> | al.<br>$\chi$ $\chi$              |  |
|                      | $\Box$ | tt                                                           | tt                                  | • Offline | <b>System User</b> | af.<br>$\mathscr{S}=\mathbb{X}$   |  |
|                      | $\Box$ | test                                                         | test                                | · Offline | <b>System User</b> | $m^2 \times X$                    |  |
|                      | $\Box$ | rft                                                          | Administrator, Operator, xx         | · Offline | <b>System User</b> | $m^2 \times X$                    |  |

Figure 19-6

Step 2. Click + Add, see Add User box. Here please set username, login password, confirm password, expiry, email address, PTZ control permission and etc. Check role below, to see device right of corresponding role on the right. See [Figure 19-7.](#page-26-0)

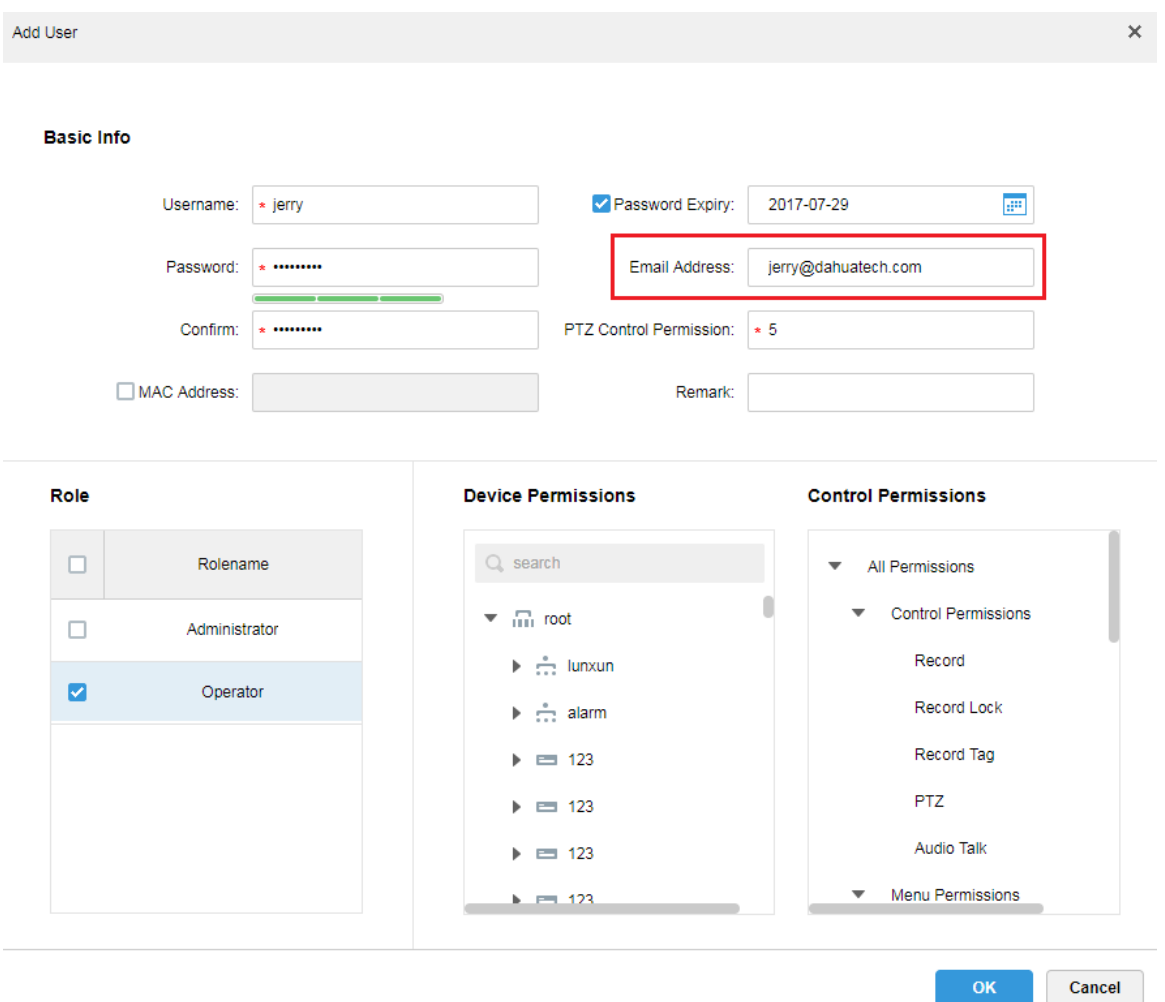

Figure 19-7

<span id="page-26-0"></span>Step 3. Select existing user, click button to add email address, see [Figure 19-8](#page-27-0) and Figure [19-9.](#page-27-1)

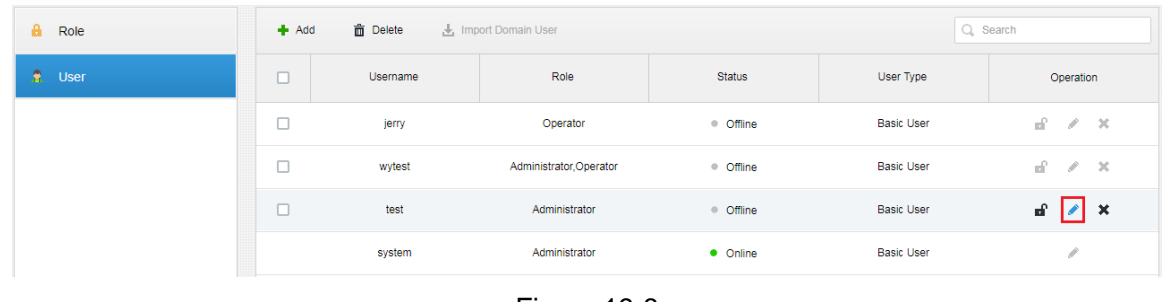

Figure 19-8

<span id="page-27-0"></span>Edit User

**Basic Info** 

<span id="page-27-1"></span>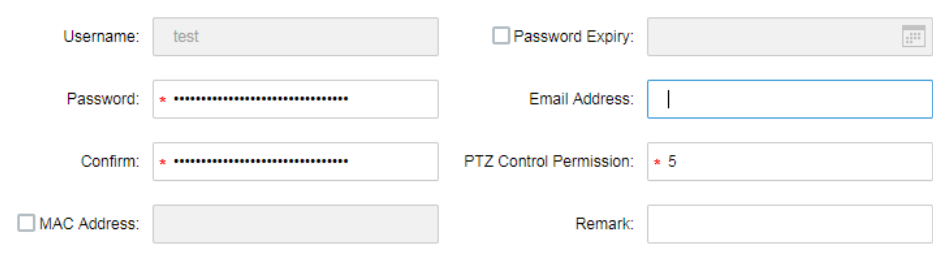

Figure 19-9

 $\mathsf{x}$ 

# 20**Video Wall**

## 20.1 **General Video Wall Flow**

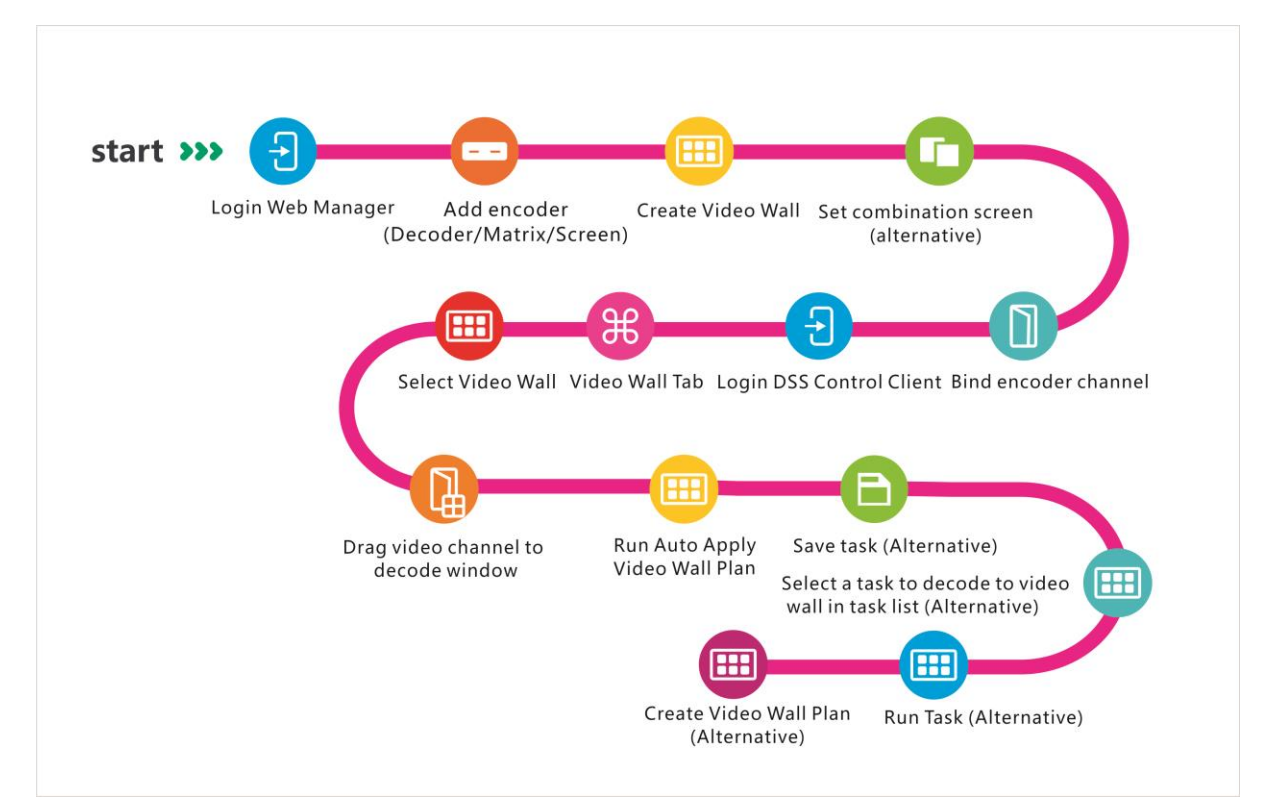

### 20.2 **Alarm Video Wall Flow**

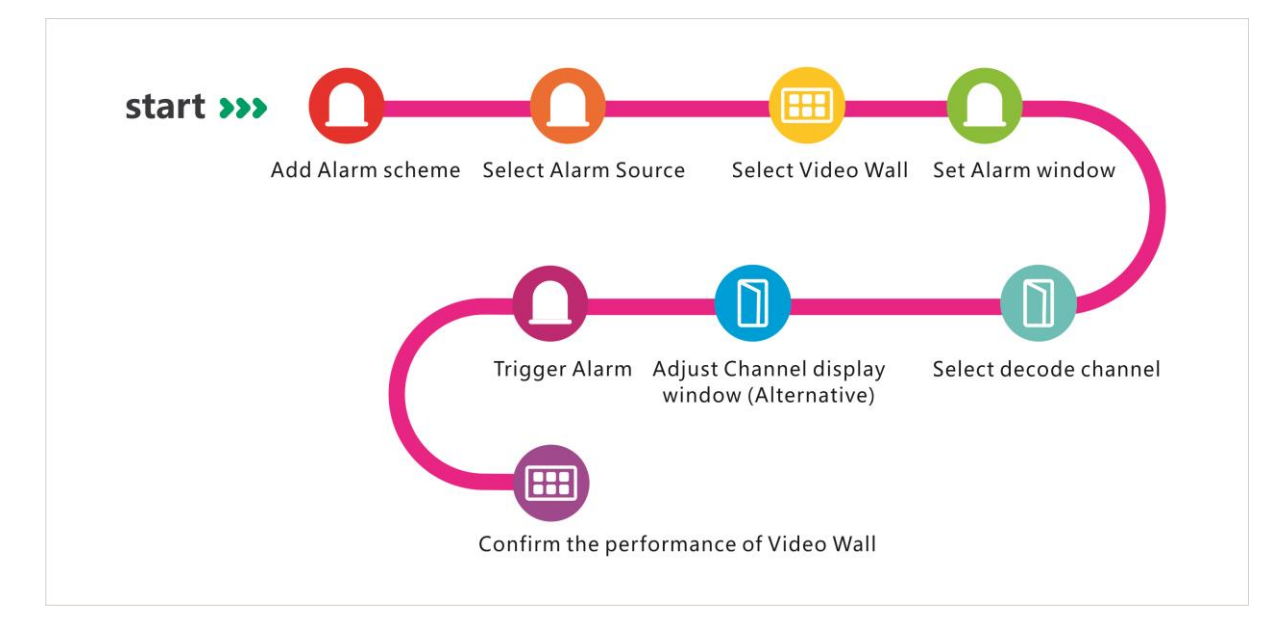

### 20.3 **Add Decoding Device**

- Step 1. Login DSS Manager.
- Step 2. Select Device, see

|         | <b>DSS</b><br>Home<br>Device $x +$<br>Hi, system v |                      |                      |                           |             |      |               |                       |                               |  |  |
|---------|----------------------------------------------------|----------------------|----------------------|---------------------------|-------------|------|---------------|-----------------------|-------------------------------|--|--|
| $#$ Add | C Refresh                                          |                      |                      |                           |             |      |               | <b>Device Network</b> | Pack Up &                     |  |  |
| $\Box$  |                                                    | IP Address $\approx$ |                      |                           | Type $\div$ |      |               | Port                  |                               |  |  |
| $\Box$  |                                                    | 172.10.1.30          |                      |                           | <b>DVR</b>  |      |               | 37777                 |                               |  |  |
| $\Box$  |                                                    | 172.10.1.31          |                      |                           | <b>DVR</b>  |      |               | 37777                 |                               |  |  |
| $\Box$  |                                                    | 172.10.1.32          |                      |                           | <b>NVR</b>  |      |               | 37777                 |                               |  |  |
| $\Box$  |                                                    | 172.10.1.34          |                      |                           | <b>NVR</b>  |      |               | 37734                 |                               |  |  |
| Add     | <b>面</b> Delete                                    |                      |                      |                           |             |      |               | Q Search              |                               |  |  |
| All     | Encoder                                            |                      |                      |                           |             |      |               |                       |                               |  |  |
| $\Box$  | Encode                                             | IP/Domain +          | Video Server         | Device Name $\Rightarrow$ | Type $\div$ | Org  | Status $\div$ | Offline Cause         | Operation                     |  |  |
| $\Box$  | 1000003                                            | 172.10.1.202         | Center Server        | 172.10.1.202              | <b>DVR</b>  | root | • Online      |                       | $\mathscr{S}=\mathbb{X}$<br>春 |  |  |
| $\Box$  | 1000002                                            | 172.10.1.201         | <b>Center Server</b> | 37779                     | <b>EVS</b>  | root | • Online      |                       | $Z = X$<br>告                  |  |  |
| $\Box$  | 1000001                                            | 172.10.1.201         | Center Server        | 37778                     | EVS         | root | • Online      |                       | $Z = X$<br>春                  |  |  |
| $\Box$  | 1000000                                            | 172.10.1.201         | Center Server        | 37777                     | EVS         | root | • Online      |                       | $-30$<br>春<br>v               |  |  |

Figure 20-1

Step 3. Click Decoder tab below, click Add. See [Figure 20-2.](#page-29-0)

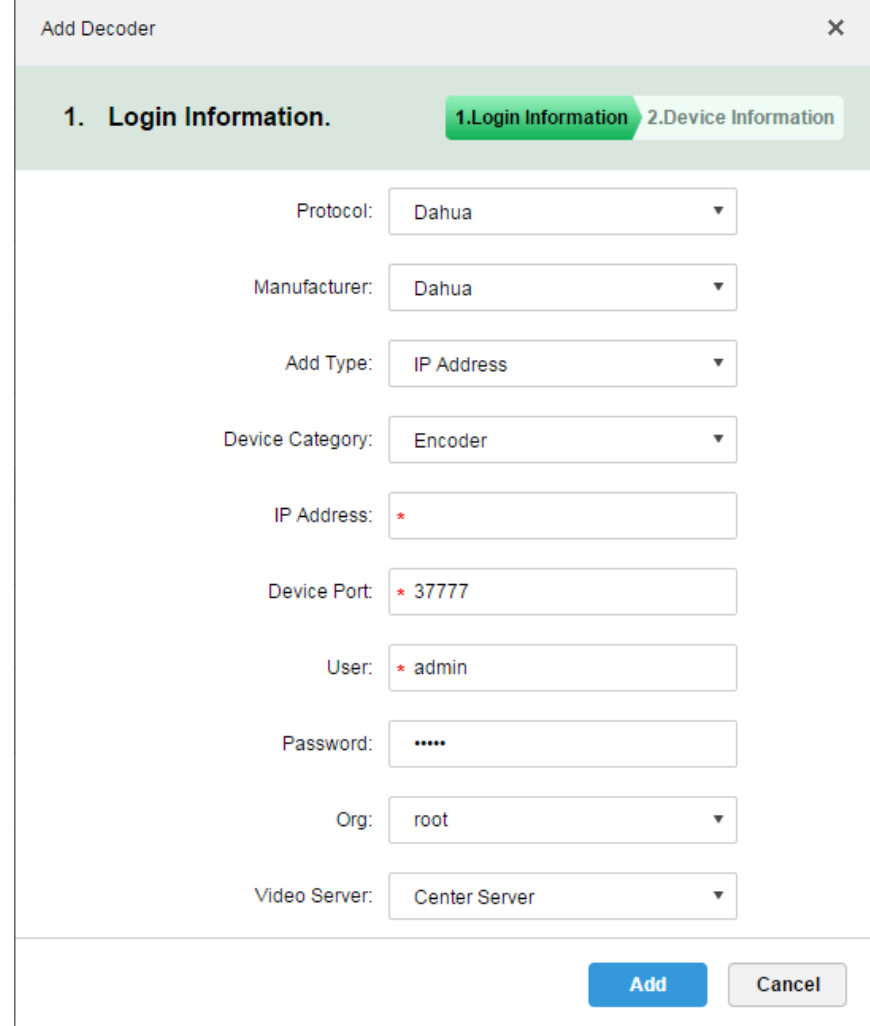

<span id="page-29-0"></span>Figure 20-2

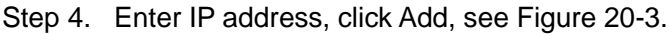

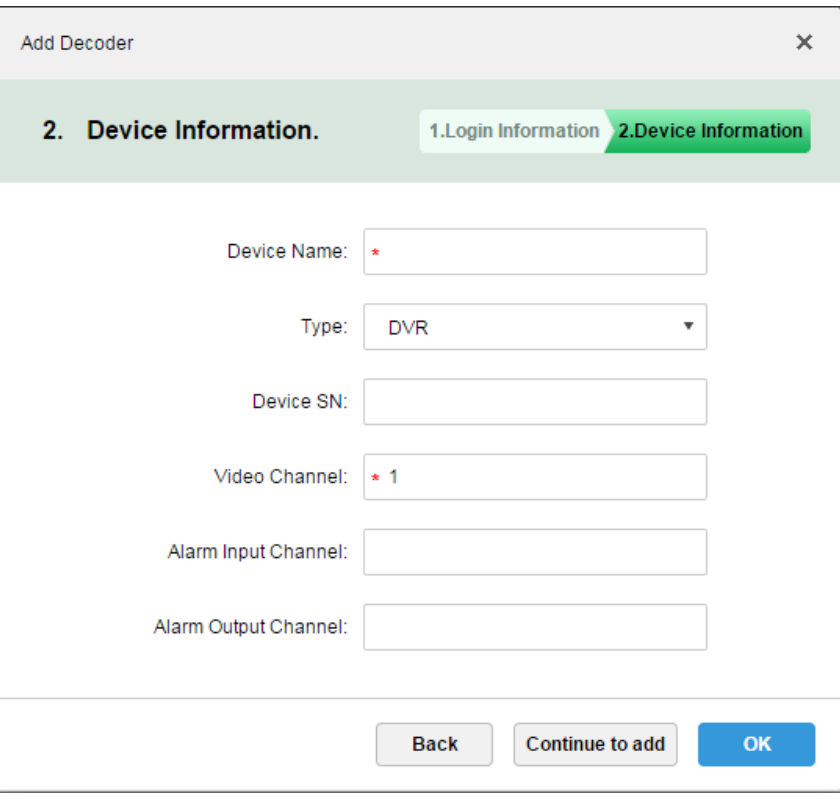

Figure 20-3

<span id="page-30-0"></span>Step 5. Enter device name, video channel and etc., select device type, click OK.

### 20.4 **Create Video Wall**

Step 1. In DSS Manager, click **T** next to Home, see [Figure 20-4.](#page-31-0)

| $D$ DSS<br>$\times$<br>172.10.1.177/admin/login_login.action<br>$\mathbf C$<br>$\rightarrow$ |                           |                      |                          | 8   0   0   8<br>〒☆ |
|----------------------------------------------------------------------------------------------|---------------------------|----------------------|--------------------------|---------------------|
| <b>DSS</b> PRO<br>Home                                                                       | New Tab x<br>$+$          |                      |                          | Hi, system v        |
| <b>Business Configuration</b>                                                                |                           |                      |                          |                     |
|                                                                                              |                           |                      |                          |                     |
| Device                                                                                       | User                      | Organization         | Event                    | Storage             |
|                                                                                              |                           |                      |                          |                     |
| Video Wall                                                                                   | Map                       | <b>Bind Resource</b> | <b>Target Management</b> | Vehicle Blacklist   |
| System Maintenance                                                                           |                           |                      |                          |                     |
|                                                                                              | O                         | mm<br>01             |                          |                     |
| System                                                                                       | <b>Backup and Restore</b> | Log                  | <b>Statistics</b>        |                     |
|                                                                                              |                           |                      |                          |                     |
|                                                                                              |                           |                      |                          |                     |
|                                                                                              |                           |                      |                          |                     |
| javascript:openNewTabSelf('001006','Video Wall','/admin//videowall_init.action','0');        |                           |                      |                          |                     |

Figure 20-4

<span id="page-31-0"></span>Step 2. Click Video Wall, see [Figure 20-5.](#page-31-1)

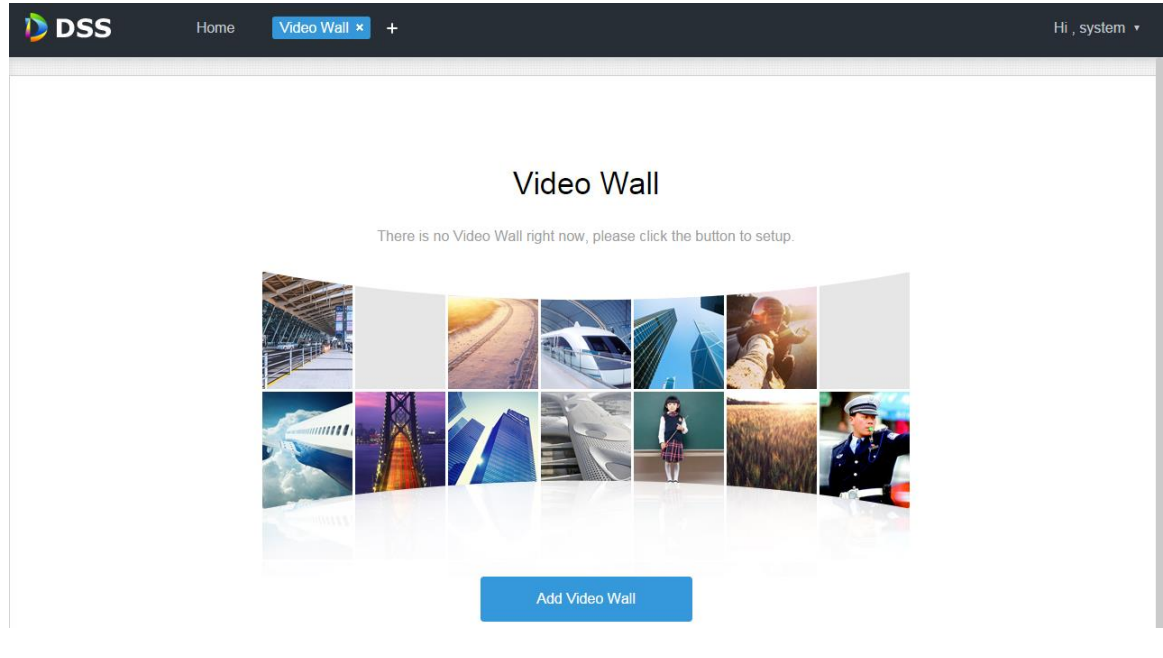

Figure 20-5

<span id="page-31-1"></span>Step 3. Click Add Video Wall, see

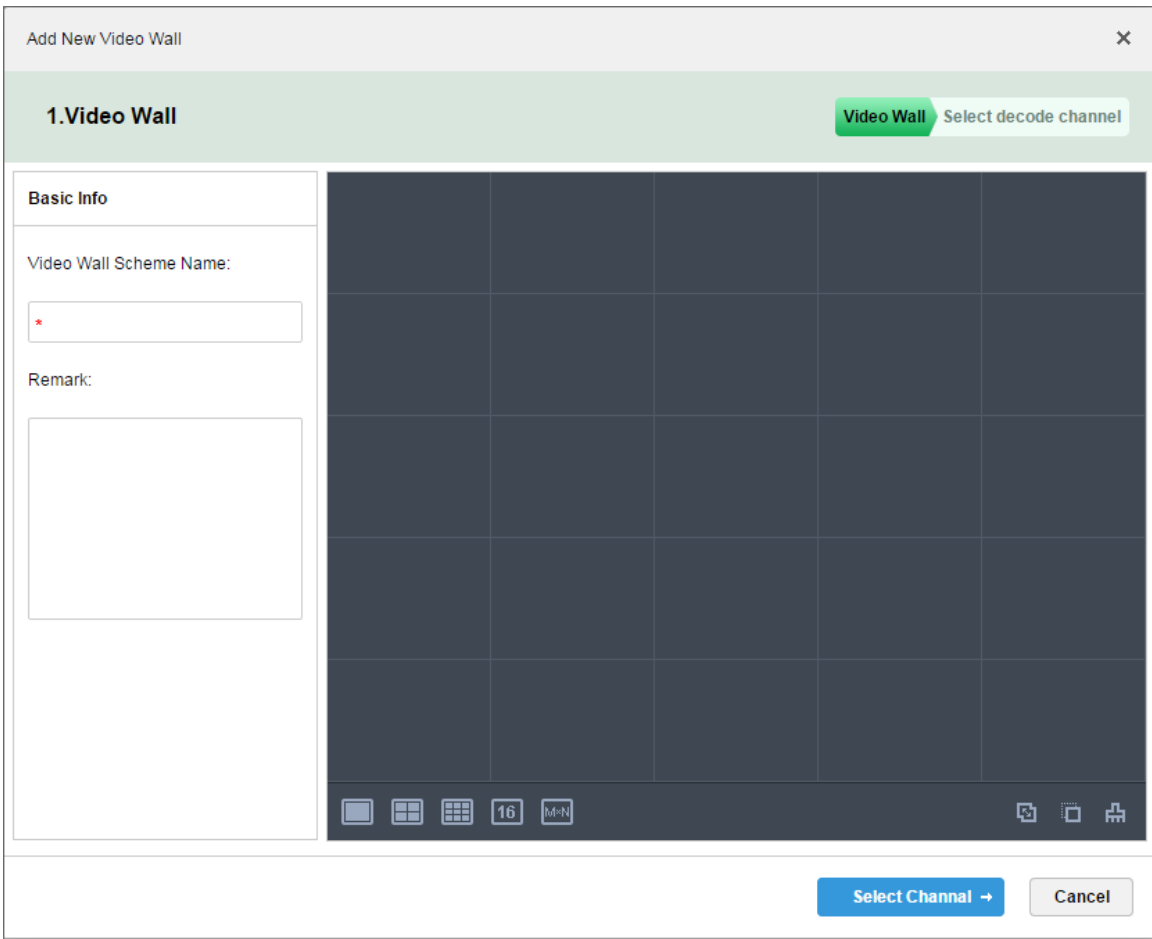

Figure 20-6

Step 4. Enter video wall name, select window layout, see [Figure 20-7.](#page-33-0)

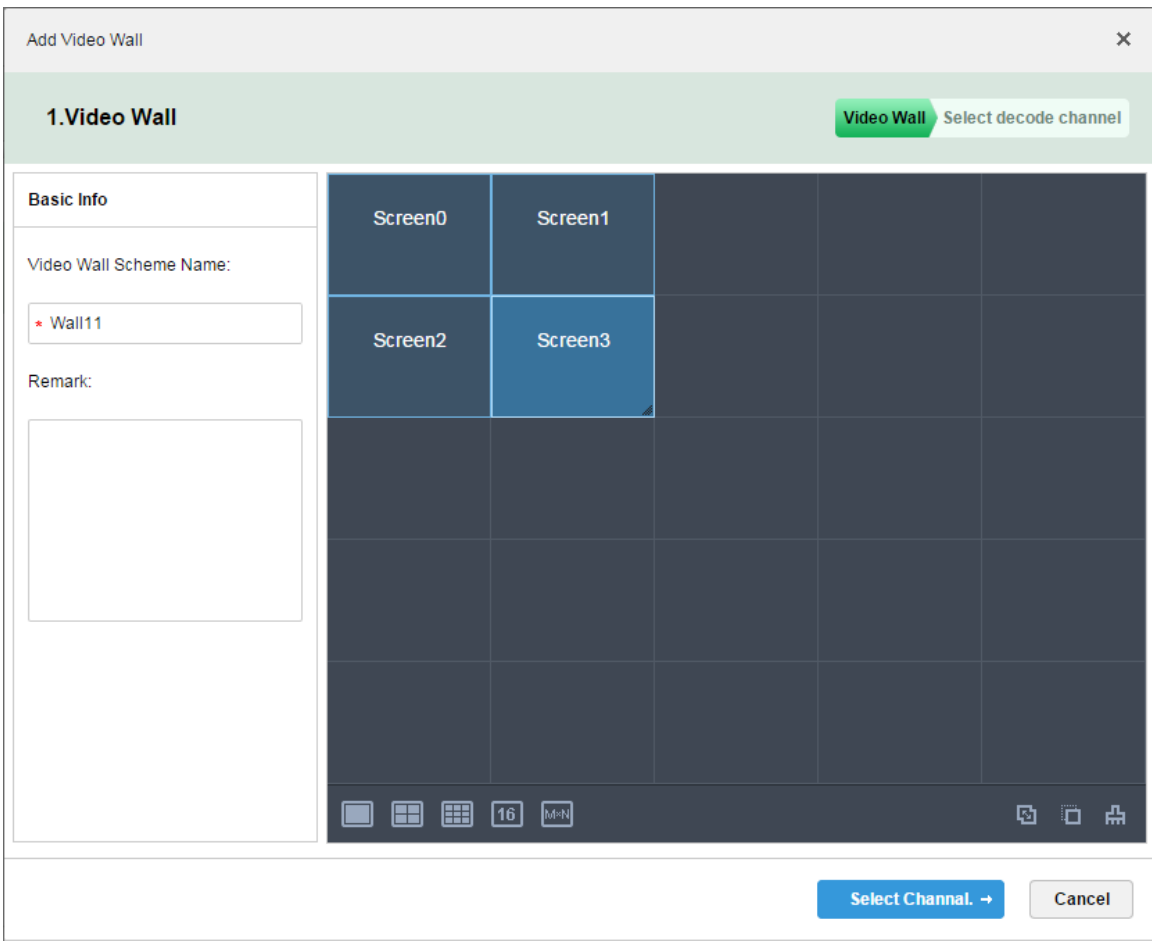

Figure 20-7

<span id="page-33-0"></span>Step 5. Click Select Channel.

Step 6. In device tree, select decoder to bind, and drag it to corresponding video wall. See

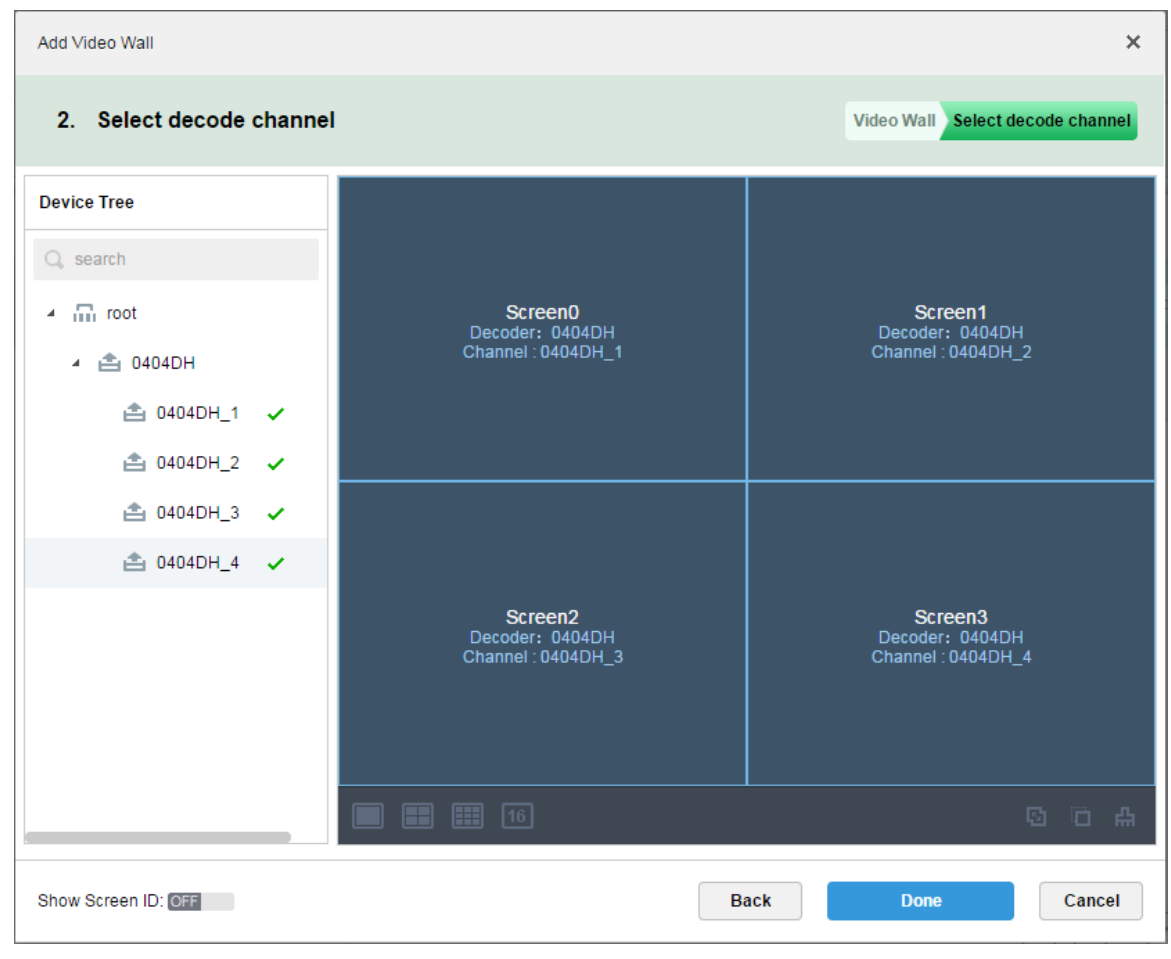

Figure 20-8

Step 7. Click Done.

## 20.5 **Execution of TV Wall**

Step 1. Login DSS Client.

Step 2. Click **+** next to Live, select TV Wall. See

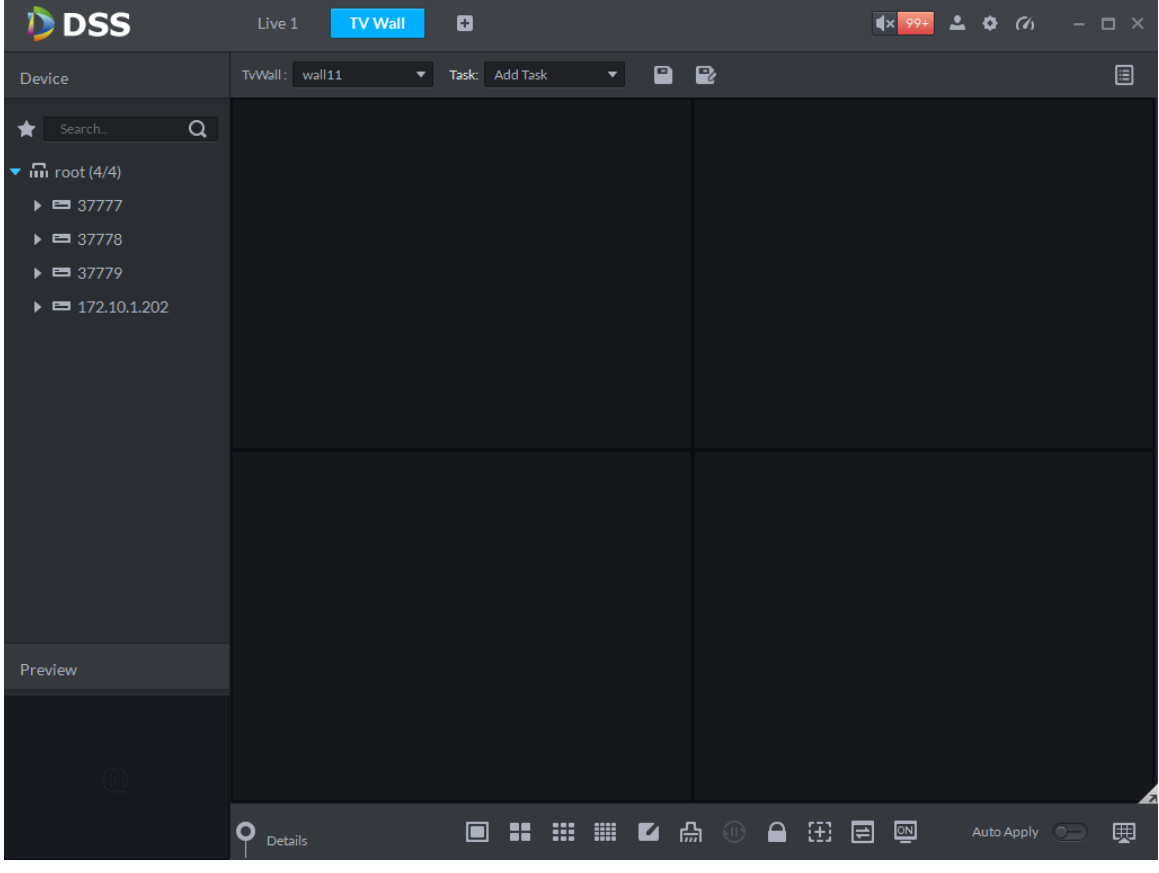

Figure 20-9

Step 3. Select TV wall, and drag channel on the left info TV wall window, see [Figure 20-10.](#page-35-0)

| <b>DSS</b>                                                                     | Live 1         | ø<br><b>TV Wall</b>                        |                                                                      |        | $\blacksquare$           | $\Box$ $\times$ |
|--------------------------------------------------------------------------------|----------------|--------------------------------------------|----------------------------------------------------------------------|--------|--------------------------|-----------------|
| Device                                                                         | TvWall: Wall11 | Task: Add Task<br>$\overline{\phantom{a}}$ | $\begin{array}{c} \blacksquare \quad \blacksquare \end{array}$<br>۰. |        |                          | O               |
| $\alpha$<br>Search                                                             |                |                                            |                                                                      |        |                          |                 |
| $\blacktriangledown$ $\mathbf{m}$ root (5/5)                                   |                |                                            |                                                                      |        |                          |                 |
| $\triangleright$ $\blacksquare$ wyHDVR                                         |                |                                            |                                                                      |        |                          |                 |
| $\bullet$ $\blacksquare$ moni37777                                             |                | Binding 1 video sources.                   |                                                                      |        | Binding 1 video sources. |                 |
| <b>El</b> Channel <sub>0</sub>                                                 |                |                                            |                                                                      |        |                          |                 |
| <b>E</b> I Channel1                                                            |                |                                            |                                                                      |        |                          |                 |
| <sup>1</sup> Channel <sub>2</sub>                                              |                |                                            |                                                                      |        |                          |                 |
| <sup>1</sup> Channel <sup>3</sup><br>$\triangleright$ $\blacksquare$ moni37778 |                |                                            |                                                                      |        |                          |                 |
| $\triangleright$ $\blacksquare$ moni37779                                      |                |                                            |                                                                      |        |                          |                 |
| $\triangleright$ $\blacksquare$ keshiyu                                        |                |                                            |                                                                      |        |                          |                 |
|                                                                                |                | Binding 1 video sources.                   |                                                                      |        | Binding 1 video sources. |                 |
|                                                                                |                |                                            |                                                                      |        |                          |                 |
|                                                                                |                |                                            |                                                                      |        |                          |                 |
|                                                                                |                |                                            |                                                                      |        |                          |                 |
|                                                                                | o              |                                            |                                                                      | ≏<br>印 |                          |                 |
| Preview                                                                        | <b>Details</b> | ÷<br>$\Box$                                | ∣ ₩<br>₩<br><b>HE</b><br>$\blacksquare$                              | 回      | 四<br>Auto Apply          | 囲               |
|                                                                                | SN<br>Window   | Stay Time(s)<br>Channel                    | Stream /                                                             | Preset | Operator                 |                 |
|                                                                                | $1 - 1$<br>1   | ChannelO<br>10                             | Main Stream                                                          | N/A    | û                        |                 |
|                                                                                |                |                                            |                                                                      |        |                          |                 |
|                                                                                |                |                                            |                                                                      |        |                          |                 |
|                                                                                |                |                                            |                                                                      |        |                          |                 |

<span id="page-35-0"></span>Figure 20-10

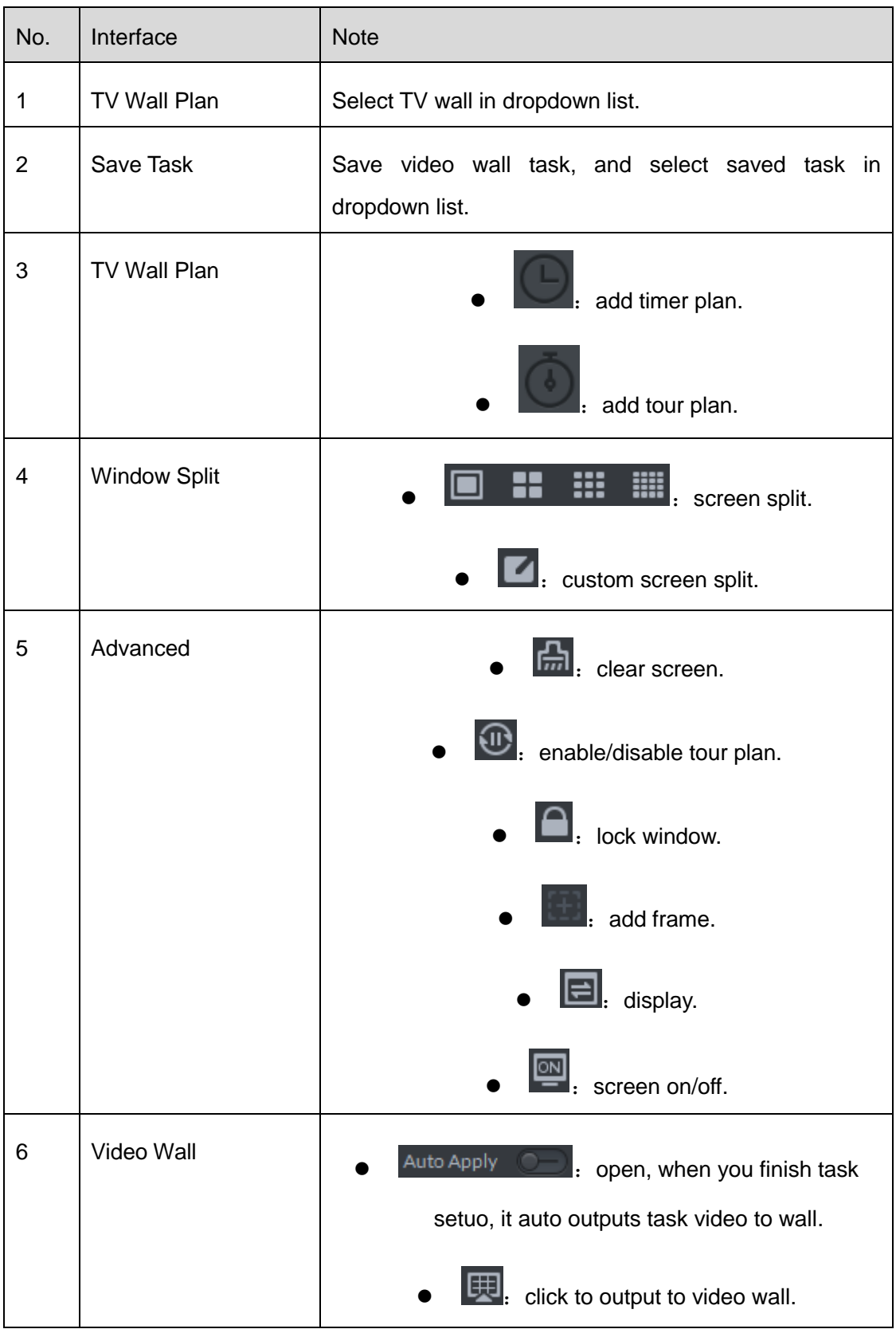

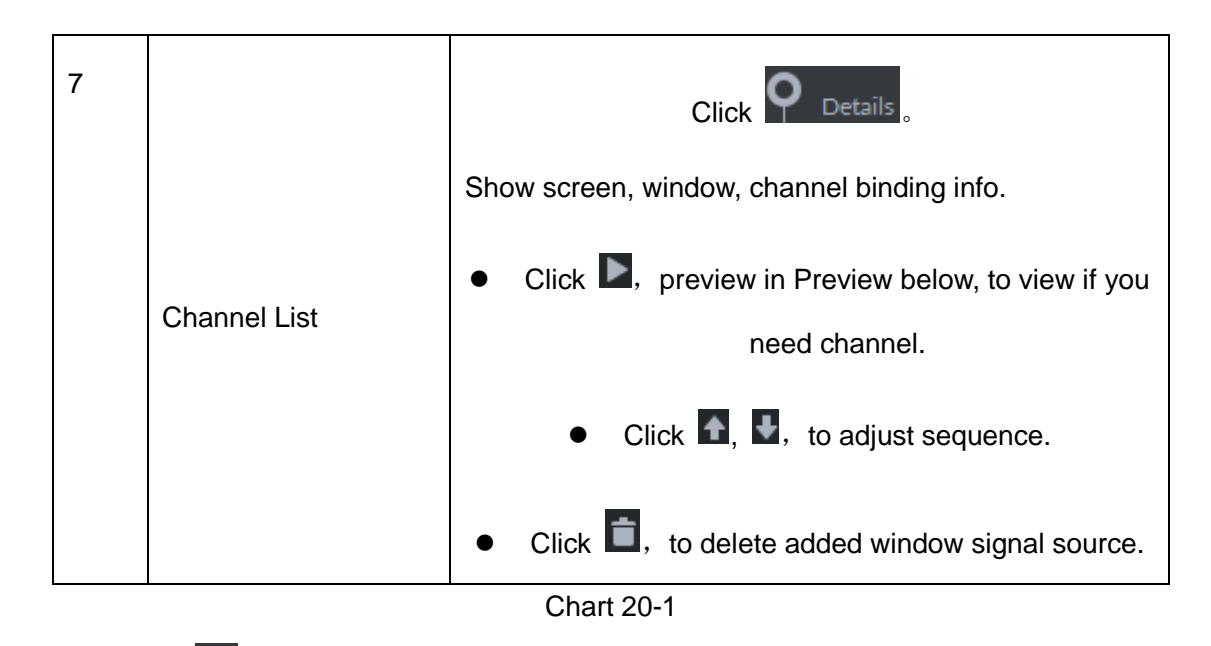

Step 4. Click **.** System pops up Save box.

Step 5. Enter task name, click OK.

#### 20.6 **Create Video Wall Plan**

#### 20.6.1 **Timer Plan**

Step 1. In TV Wall interface, click  $\blacksquare$ 

Step 2. Select

Step 3. Enter plan name, select video task and set start time and end time, see [Figure 20-11.](#page-37-0)

| Schedule Plan-Wall11             |                                      |                               | x                    |
|----------------------------------|--------------------------------------|-------------------------------|----------------------|
| Plan Name plan1                  |                                      |                               |                      |
| Task: $task2 \blacktriangledown$ | Start Time:<br>18:59:59 $\triangleq$ | End Time:<br>23:59:59         | $+$<br>٠             |
| Task Name                        | <b>Start Time</b>                    | End Time                      | Operation            |
| task2                            | 00:00:00                             | 23:59:59                      | ÷                    |
|                                  |                                      |                               |                      |
|                                  |                                      |                               |                      |
| 01<br>02<br>04<br>05<br>06<br>03 | 09<br>10<br>08<br>11 12<br>07        | 13<br>14 15<br>16<br>18<br>17 | 19<br>20<br>21 22 23 |
| Enable Remaining Time<br>⊽       | task2<br>$\overline{\phantom{a}}$    |                               | Cancel<br>Save       |

Figure 20-11

<span id="page-37-0"></span>Step 4. Click Save.

If you select Enable remaining time plan, and set task, then it will shot other task during period out of this planned period.

#### 20.6.2 **Tour Plan**

Step 1. Click  $\blacksquare$ , and select

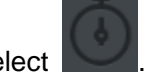

Step 2. Enter plan name, select video task, and set stay time, see [Figure 20-12.](#page-38-0)

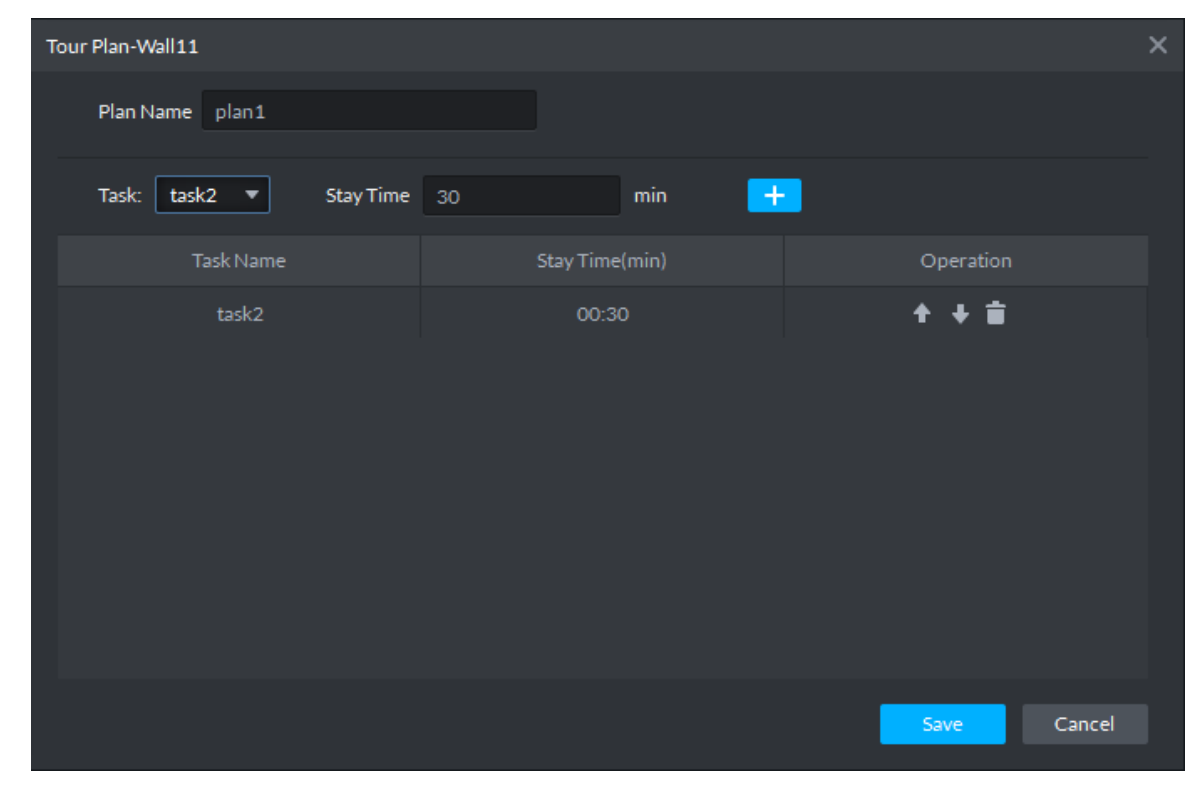

Figure 20-12

<span id="page-38-0"></span>Step 3. Click Save.

## 20.7 **Execution of TV Wall**

After you successfully add plan, see [Figure 20-13.](#page-38-1)

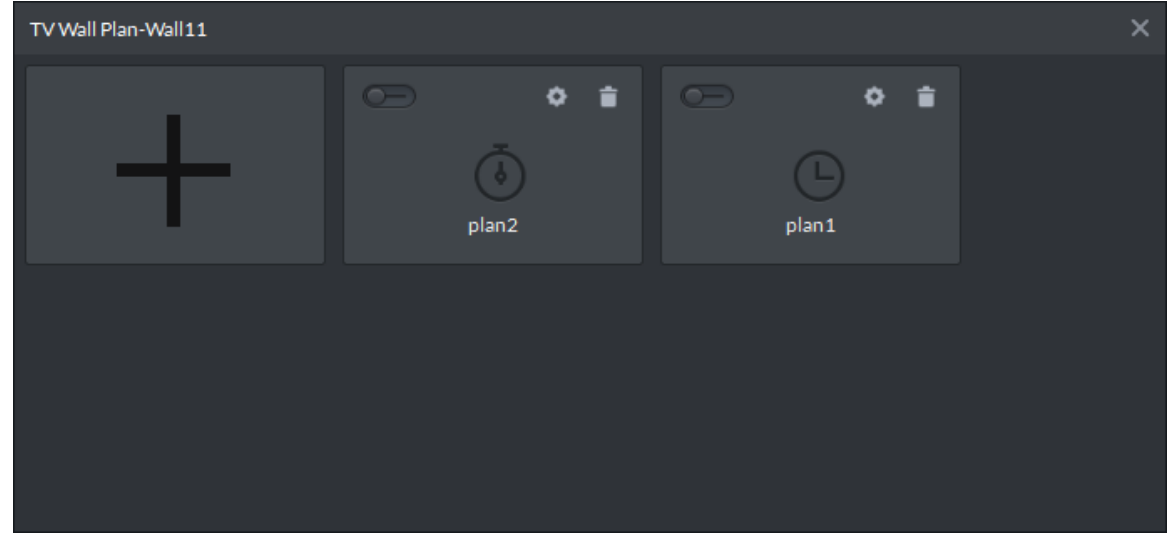

Figure 20-13

<span id="page-38-1"></span>Click **Comparent**, open button, to execute plan.

Or you can select plan from dropdown list TWWall Plan: Plan:plan1  $\bullet$ , click  $\Box$  to execute.

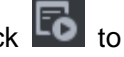

# 21**ITC**

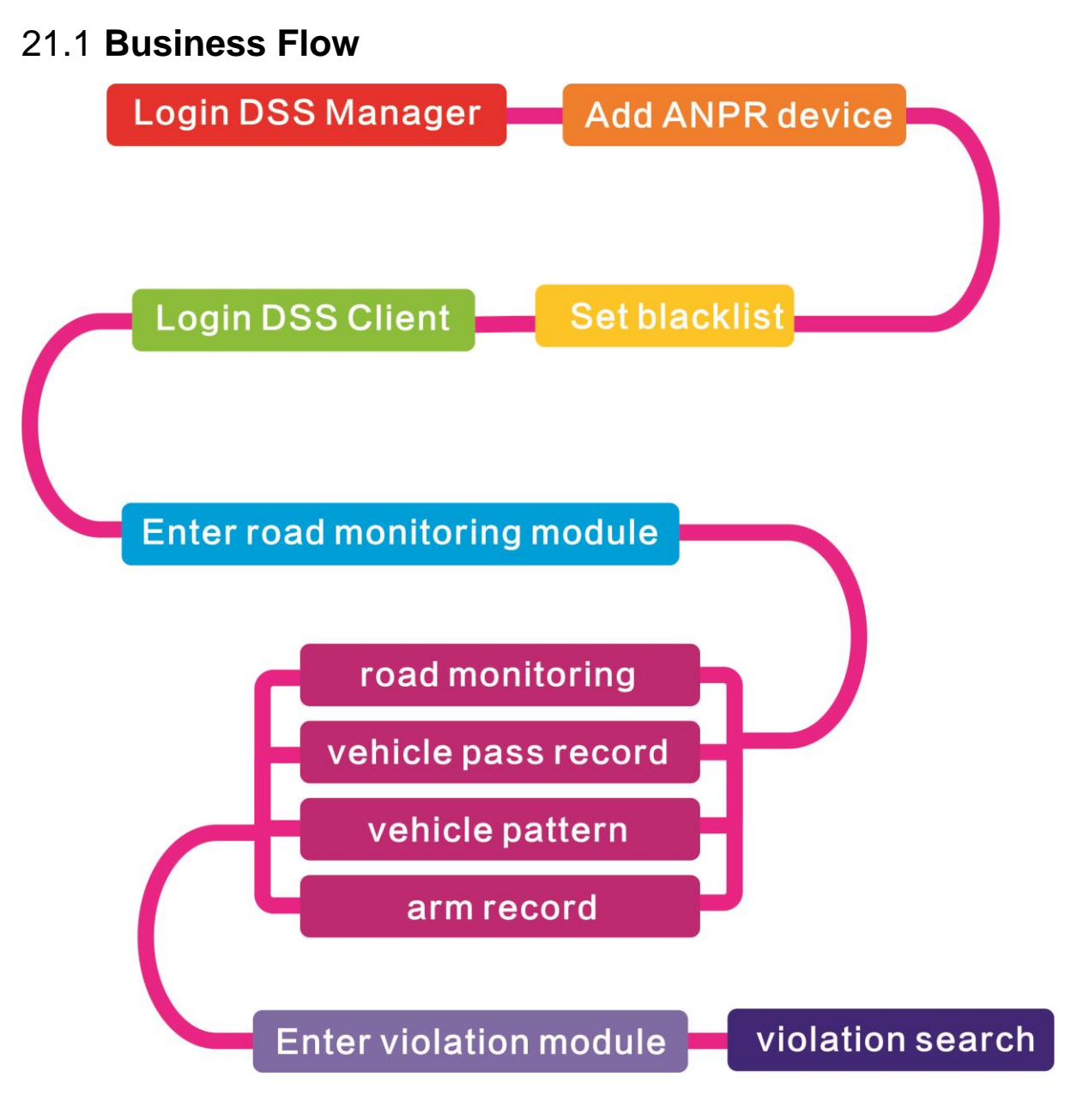

## 21.2 **Add ANPR Device**

Step 1. Login DSS Manager, enter device module, in [Figure 21-1](#page-41-0) click  $\frac{1}{\sqrt{1-\frac{1}{n}}}$  Add.

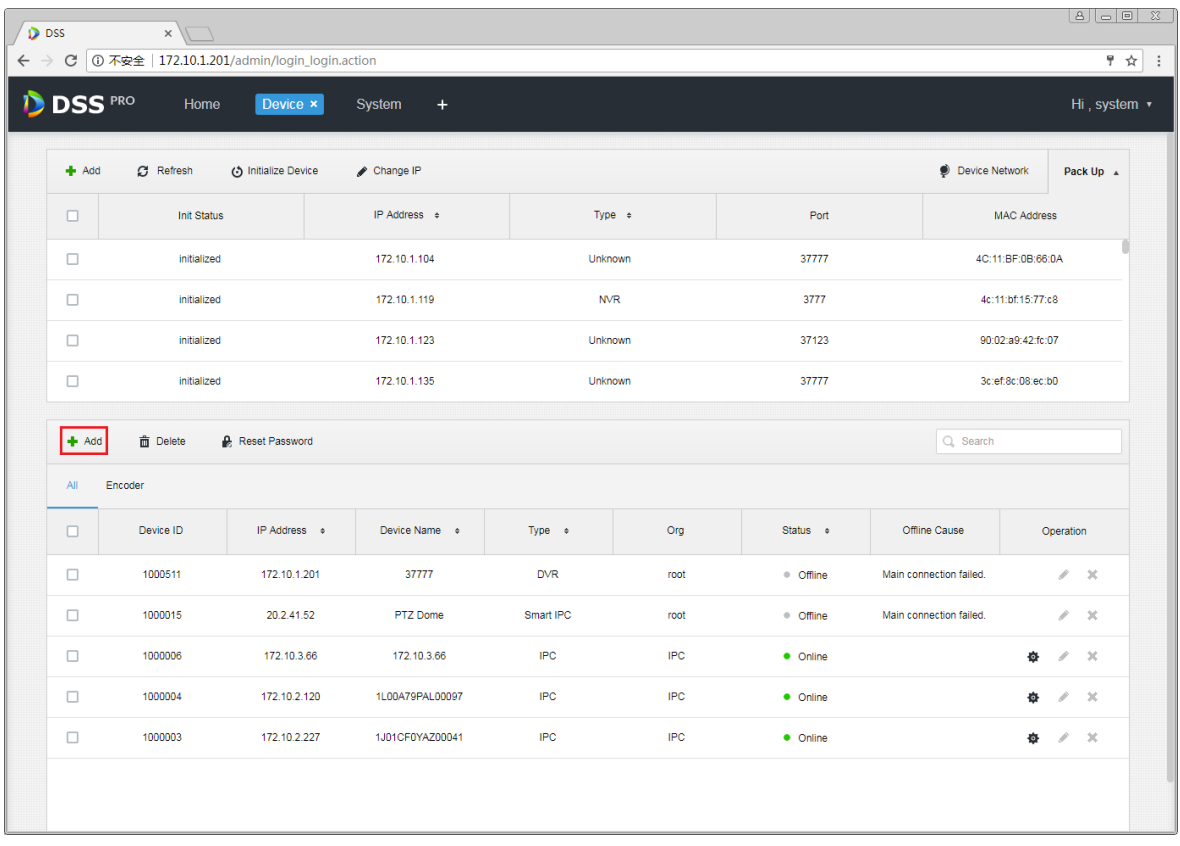

Figure 21-1

<span id="page-41-0"></span>Step 2. Enter Add Device interface, in device type select "ANPR Device", fill in ANPR device IP, port, username and password. Select device organization, video server, and picture server. Be careful, ANPR device has one more option as picture server. Please select according to actual deployment,See [Figure 21-2.](#page-42-0)

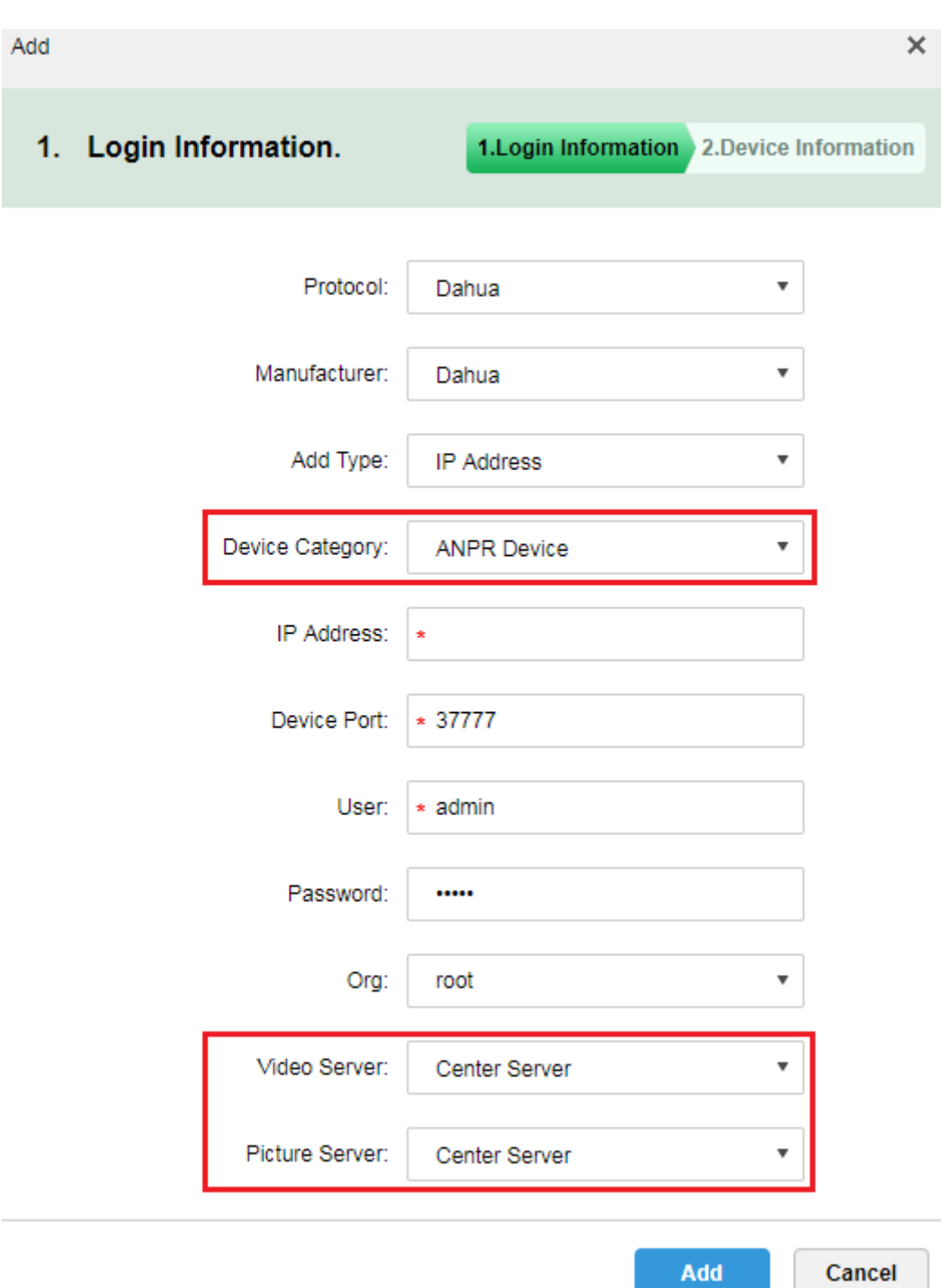

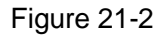

<span id="page-42-0"></span>Step 3. I[nFigure 21-3,](#page-43-0) enter ANPR device name, select corresponding device type, device model, organization, enter device SN and channel number, click OK. Device model includes: Dahua intelligent analytics box, DahuaI ITC, and Dahua speed measurement Device.

Add  $\times$ 2. Device Information. 1. Login Information 2. Device Information Device Name:  $\lambda$ Type: **ANPR Device**  $\overline{\mathbf{v}}$ Device Model: Dahua Intelligent Analytics Box ÷ Dahua Intelligent Analytics Box Device SN: Dahua ITC

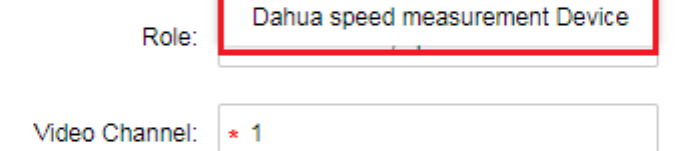

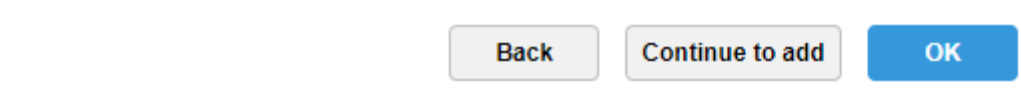

Figure 21-3

<span id="page-43-0"></span>Step 4. After you add, in device list you can see device status. See [Figure 21-4.](#page-44-0)

| $#$ Add            | <b>面</b> Delete    | <b>Reset Password</b> |                      |                       |             |                    |       |                                 | Q Search             |                                          |
|--------------------|--------------------|-----------------------|----------------------|-----------------------|-------------|--------------------|-------|---------------------------------|----------------------|------------------------------------------|
| All                | Encoder<br>Decoder | <b>ANPR Device</b>    | Matrix               |                       |             |                    |       |                                 |                      |                                          |
| $\Box$             | Device ID          | <b>IP/Domain</b>      | <b>Video Server</b>  | <b>Picture Server</b> | Device Name | Type               | Org   | <b>Status</b>                   | Offline Cause        | Operation                                |
| $\Box$             | 1000036            | 12.13.34.56           | Center Server        | Center Server         | test2       | <b>ANPR Device</b> | kakou | · Offline                       | Main connection fail | $\mathscr{L} \subset X$                  |
| $\Box$             | 1000055            | 10.33.10.44           | Center Server        | Center Server         | 333         | <b>ANPR Device</b> | root  | • Online                        |                      | s de la<br>$\mathcal{M}$                 |
| $\Box$             | 1000054            | 172.10.1.180          | Center Server        | Center Server         | 180 itc     | <b>ANPR Device</b> | kakou | • Online                        |                      | $\mathscr{S}=\mathbb{X}$                 |
| $\Box$             | 1000027            | 172.10.1.98           | <b>Center Server</b> | Center Server         | kakou 98    | <b>ANPR Device</b> | kakou | • Online                        |                      | $\lambda$ x                              |
|                    |                    |                       |                      |                       |             |                    |       |                                 |                      |                                          |
|                    |                    |                       |                      |                       |             |                    |       |                                 |                      |                                          |
|                    |                    |                       |                      |                       |             |                    |       |                                 |                      |                                          |
| Total 4 record(s). |                    |                       |                      |                       |             |                    |       | $\rightarrow$<br>1 <sup>1</sup> | $\rightarrow$        | $\mathop{\mathsf{Go}}$<br>Go to page   1 |

Figure 21-4

### <span id="page-44-0"></span>21.3 **Vehicle Blacklist**

Step 1. Login DSS Manager, open new tab, select Vehicle Blacklist module. See [Figure 21-5.](#page-44-1)

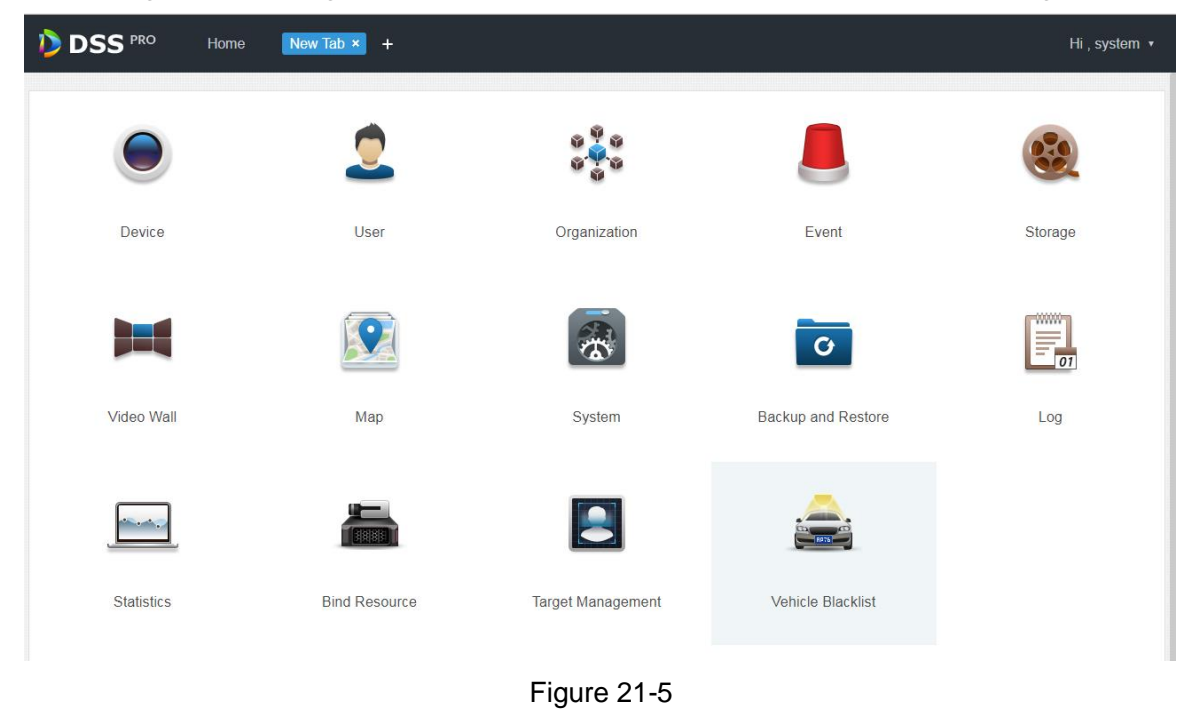

<span id="page-44-1"></span>Step 2. Enter vehicle blacklist module, in [Figure 21-6](#page-45-0) click  $\frac{1}{\sqrt{1-\frac{1}{n}}}$  Add to add blacklist info.

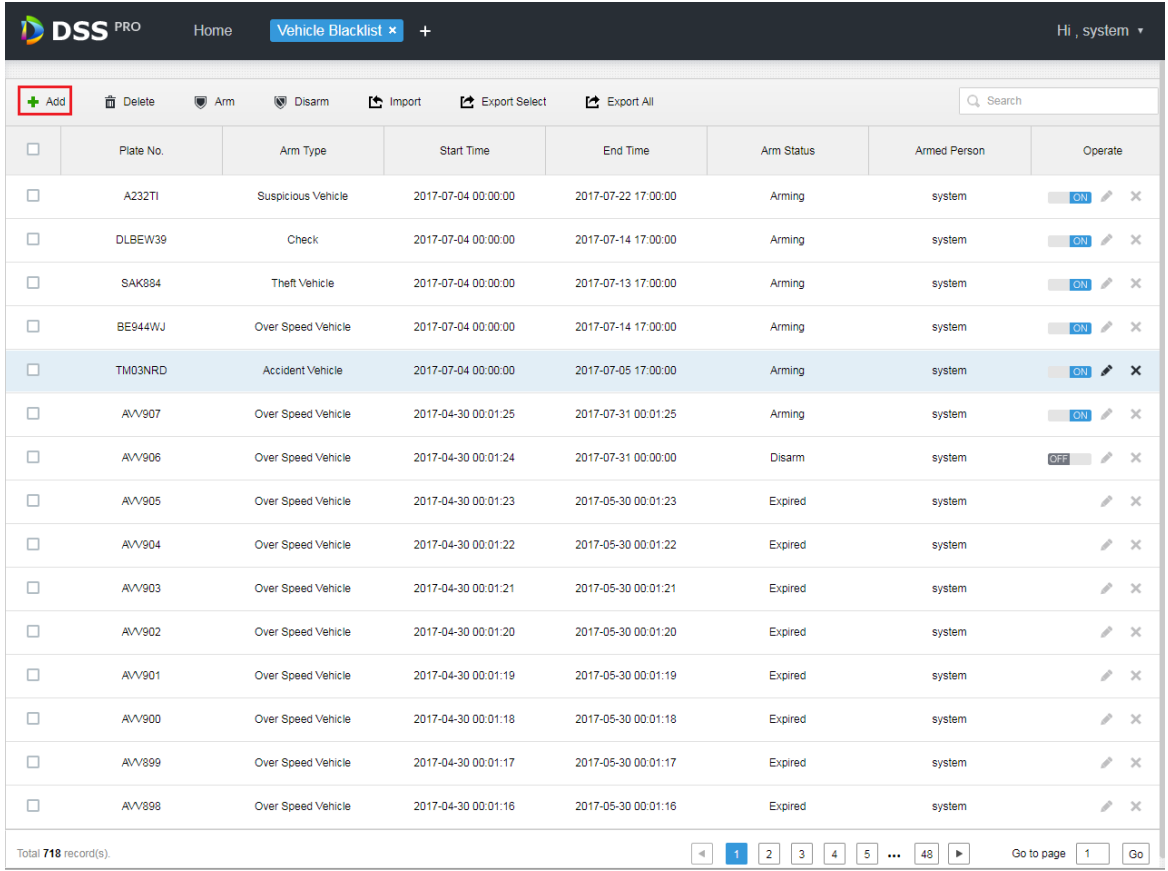

#### Figure 21-6

<span id="page-45-0"></span>Step 3. [Figure 21-7,](#page-46-0) enter plate no., start time, end time, vehicle type, plate color, vehicle brans and arm type, click OK.

 $\bar{\mathsf{x}}$ Add Plate No.:  $\star$ and in Start Time:  $\star$ **HE** End Time:  $\star$ Vehicle Type: Small Car ٧. Plate Color: Blue ۰, Vehicle Brand: Mazda ۰, Vehicle Color: Red ۰, Over Speed Vehicle Arm Type: ۳. OK Cancel

Figure 21-7

<span id="page-46-0"></span>Step 4. Arm type is in [Figure 21-8.](#page-46-1)

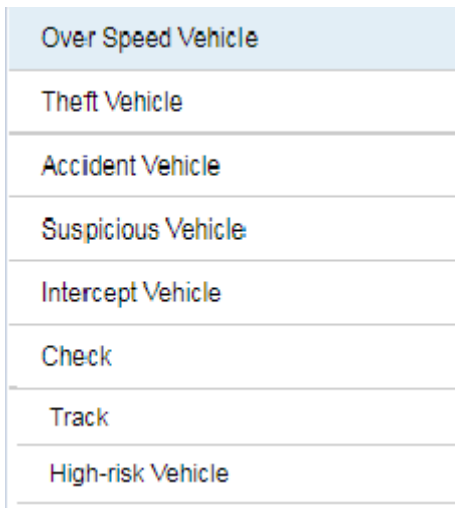

<span id="page-46-1"></span>Figure 21-8

## 21.4 **Road Monitoring Application**

#### 21.4.1 **Default Display**

Step 1. Login Client and open new tab, click "ANPR" module to enter road monitoring. See [Figure 21-9.](#page-47-0)

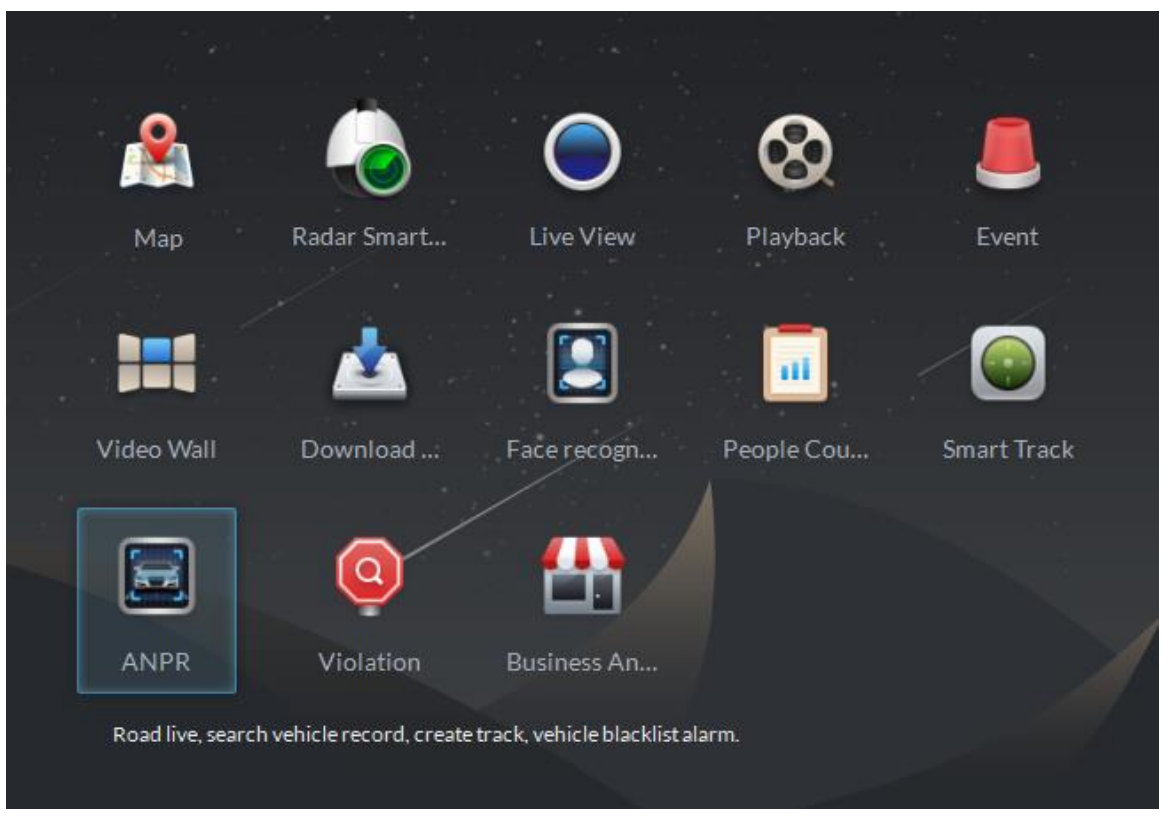

#### Figure 21-9

<span id="page-47-0"></span>Step 2. In [Figure 21-10,](#page-47-1) select tab and enter road monitoring application, it shows E-map in a single window by default, you can manually switch number of window.

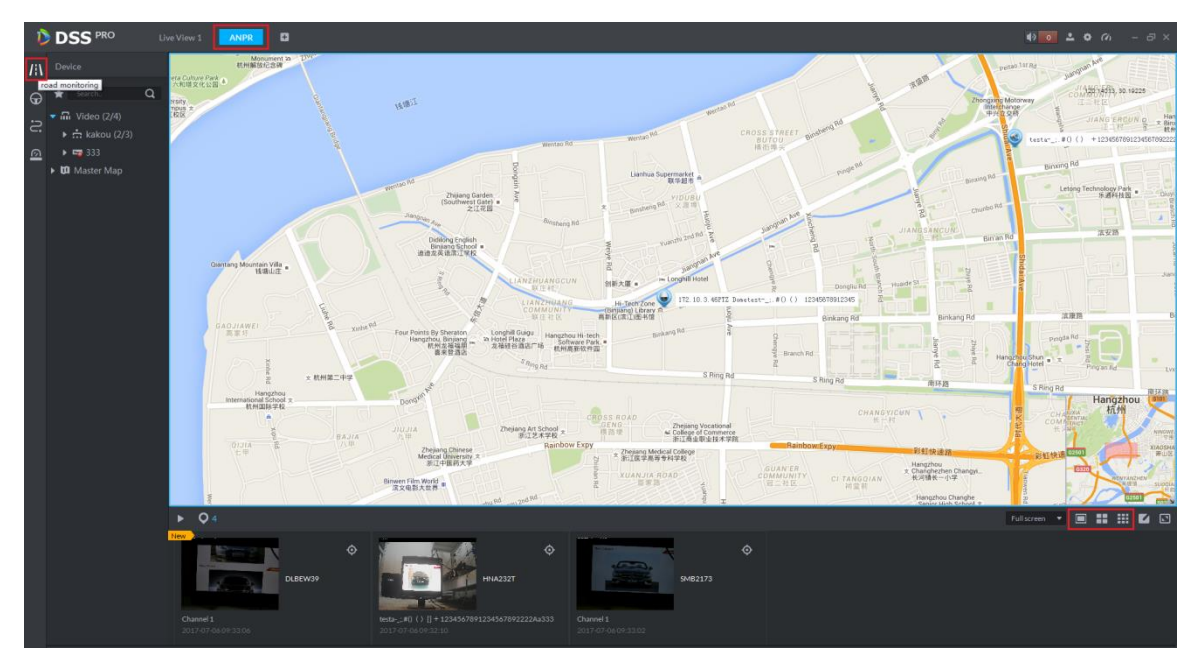

<span id="page-47-1"></span>Figure 21-10

#### 21.4.2 **Passed Vehicle Picture Browse**

Step 1. In [Figure 21-11](#page-48-0) interface, click **O** button to select ANPR channel.

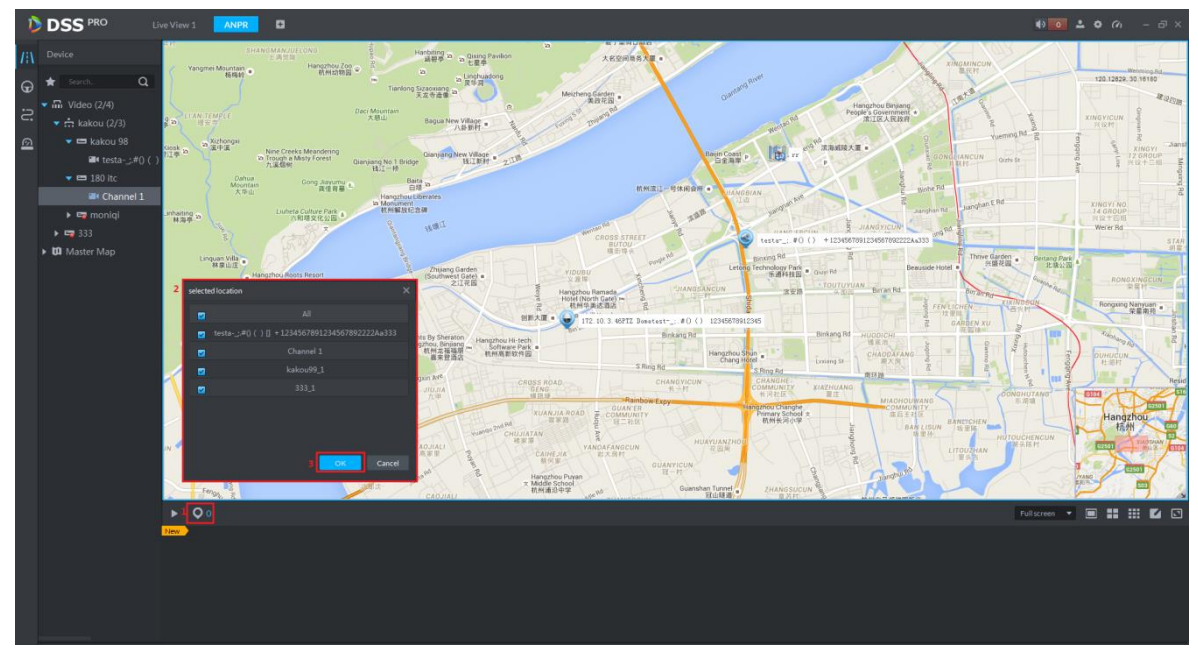

Figure 21-11

<span id="page-48-0"></span>Step 2. View passed vehicle picture, se[e Figure 21-12.](#page-48-1)  $\overline{\bigcirc}$  4 means selected number of device. Click **button to stop refresh. Double click picture to view details.** 

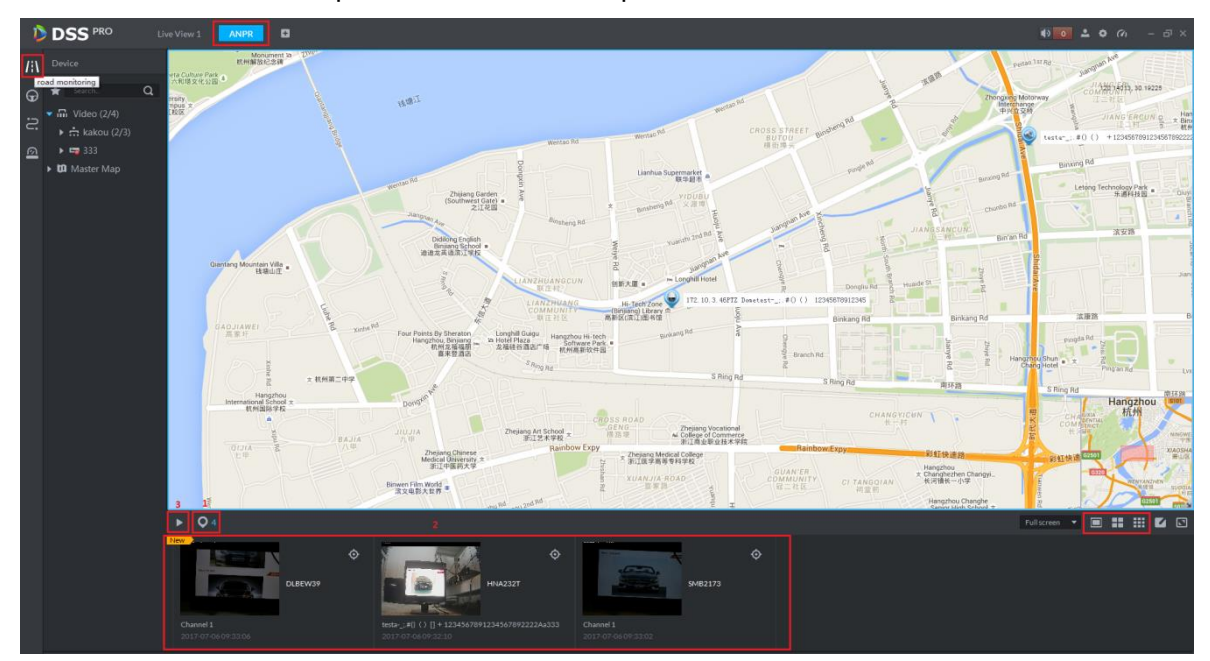

Figure 21-12

#### <span id="page-48-1"></span>21.4.3 **Video/Picture Preview**

Step 1. Switch to four windows. Double click one ANPR channel of video on device tree. In the opened video window, right click and you can switch to picture preview mode.

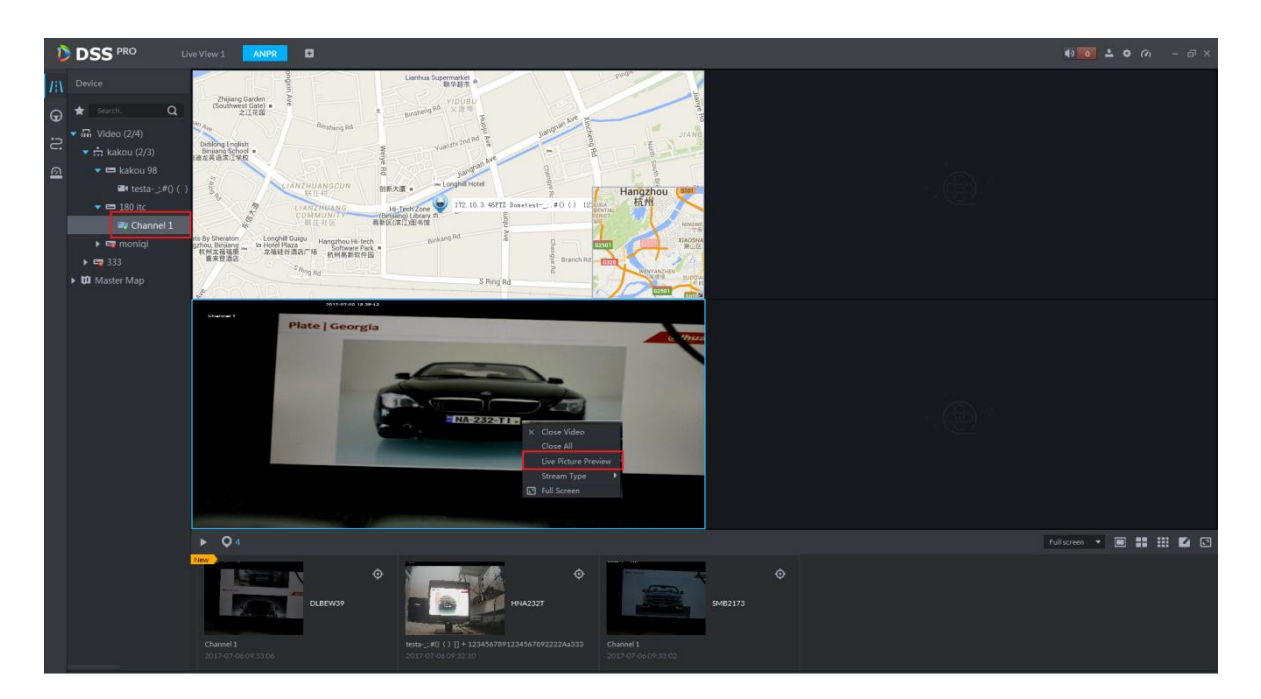

Figure 21-13

#### 21.5 **ANPR**

Step 1. Enter ANPR module, see [Figure 21-14.](#page-49-0) Select  $\bigoplus$  icon to enter ANPR app. First select ANPR device and channel (multiple choice), and select criteria of search, including: period, plate no., plate color, vehicle manufacturer, brand logo, vehicle color, vehicle speed and etc.

Click  $\overline{\phantom{a}}$  button to search.

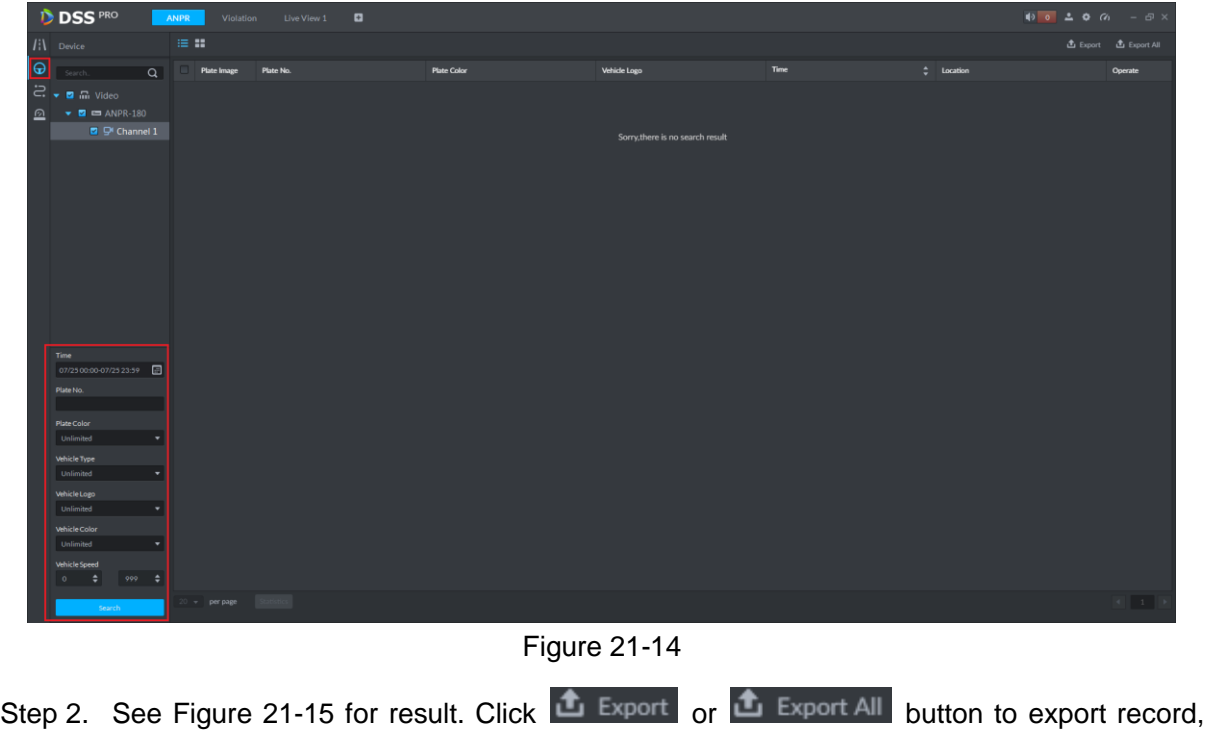

<span id="page-49-0"></span>click statistics to view total records.

|    | <b>DSS</b> PRO<br>$400 = 0$ $(0 - 5)$ x<br>в<br>$\Box$<br><b>ANPR</b><br>Violation<br>Live View 1 |                   |                    |                 |                    |                     |                     |                            |                           |  |  |  |
|----|---------------------------------------------------------------------------------------------------|-------------------|--------------------|-----------------|--------------------|---------------------|---------------------|----------------------------|---------------------------|--|--|--|
|    | /i) Device                                                                                        | $\equiv$ $\equiv$ |                    |                 |                    |                     |                     |                            | 出 Export 出 Export All     |  |  |  |
| 10 | $\alpha$                                                                                          |                   | <b>Plate Image</b> | Plate No.       | <b>Plate Color</b> | Vehicle Logo        | Time                | $\Leftrightarrow$ Location | Operate                   |  |  |  |
|    | $\Xi$ $\bullet$ $\Xi$ $\Xi$ Video                                                                 |                   | S MB 2173          | <b>SMB2173</b>  | Yellow             | Not Recognized      | 2017-07-25 19:05:29 | Channel 1                  | $\bullet$<br>$\odot$      |  |  |  |
| ჲ  | $\bullet$ $\blacksquare$ $\blacksquare$ ANPR-180                                                  |                   | $NA-232-T$         | NA232TI         | Vellow             | Not Recognized      | 2017-07-25 19:05:26 | Channel 1                  | Vehicle Path              |  |  |  |
|    | ■ D Channel 1                                                                                     |                   | <b>SAK-884</b>     | SAK884          | <b>Yellow</b>      | Other               | 2017-07-25 19:05:24 | Channel 1                  | $\odot$<br>$\bullet$      |  |  |  |
|    |                                                                                                   |                   | <b>BT 8535 ALL</b> | BL167428        | Yellow             | Not Recognized      | 2017-07-25 19:05:22 | Channel 1                  | $\odot$<br>$\bullet$      |  |  |  |
|    |                                                                                                   |                   | <b>BT 8535 AA</b>  | <b>BT8535AA</b> | Yellow.            | Other               | 2017-07-25 19:05:14 | Channel 1                  | $\odot$<br>$\bullet$      |  |  |  |
|    |                                                                                                   |                   | <b>IMORNEY</b>     | <b>TMO3NRD</b>  | <b>Yellow</b>      | Not Recognized      | 2017-07-25 19:05:11 | Channel 1                  | $\odot$<br>$\bullet$      |  |  |  |
|    |                                                                                                   |                   | <b>DEETRO</b>      | DLBEW39         | <b>Yellow</b>      | Not Recognized      | 2017-07-25 19:05:06 | Channel 1                  | $\odot$<br>$\bullet$      |  |  |  |
|    |                                                                                                   |                   | <b>NA-232-TTL</b>  | NA232TI         | <b>Yellow</b>      | Not Recognized      | 2017-07-25 19:04:59 | Channel 1                  | $\odot$<br>۰              |  |  |  |
|    |                                                                                                   |                   | <b>BT 8535 AA</b>  | <b>BT8535AA</b> | Vellow             | Not Recognized      | 2017-07-25 19:04:50 | Channel 1                  | $\odot$<br>$\bullet$      |  |  |  |
|    |                                                                                                   |                   | <b>RESIGNER</b>    | BE944WJ         | Yellow             | Not Recognized      | 2017-07-25 19:04:42 | Channel 1                  | $\odot$<br>$\circledcirc$ |  |  |  |
|    |                                                                                                   |                   | 「行きに目をな」           | DLBEW39         | <b>Yellow</b>      | Not Recognized      | 2017-07-25 19:04:40 | Channel 1                  | $\odot$<br>۰              |  |  |  |
|    |                                                                                                   |                   | <b>SHISPFRE</b>    | <b>SMB2173</b>  | Yellow             | Other               | 2017-07-25 19:04:37 | Channel 1                  | $\odot$<br>$\bullet$      |  |  |  |
|    | <b>Time</b>                                                                                       |                   | $NA-232-T$         | <b>NA232TI</b>  | Yellow             | Not Recognized      | 2017-07-25 19:04:34 | Channel 1                  | $\odot$<br>۰              |  |  |  |
|    | 07/2500:00-07/2523:59                                                                             |                   | <b>SAKERRA</b>     | SAK884          | <b>Yellow</b>      | Not Recognized      | 2017-07-25 19:04:31 | Channel 1                  | $\odot$<br>$\bullet$      |  |  |  |
|    | Plate No.                                                                                         |                   | FEL: 1674284       | 81167428        | <b>Yellow</b>      | Not Recognized      | 2017-07-25 19:04:28 | Channel 1                  | $\odot$<br>$\circ$        |  |  |  |
|    | Plate Color                                                                                       |                   | <b>BT 8535 AA</b>  | <b>BT8535AA</b> | <b>Nellow</b>      | Not Recognized      | 2017-07-25 19:04:24 | Channel 1                  | $\odot$<br>$\bullet$      |  |  |  |
|    | Unlimited<br>$\mathbf{v}$                                                                         |                   | <b>RESASTIN</b>    | <b>BE944WJ</b>  | <b>Yellow</b>      | Not Recognized      | 2017-07-25 19:04:18 | Channel 1                  | $\odot$<br>۰              |  |  |  |
|    | Vehicle Type                                                                                      |                   | <b>OLBETS</b>      | DLBEW39         | Vellow             | Not Recognized      | 2017-07-25 19:04:16 | Channel 1                  | $\odot$<br>$\bullet$      |  |  |  |
|    | Unlimited<br>치                                                                                    |                   | <b>S.MILLAPRE</b>  | <b>SMB2173</b>  | Yellow             | Other               | 2017-07-25 19:04:12 | Channel 1                  | $\odot$<br>$\circledcirc$ |  |  |  |
|    | Vehicle Logo<br>۰<br>Unlimited                                                                    |                   | <b>NA-232-T</b>    | NA232TI         | Vellow             | Not Recognized      | 2017-07-25 19:04:09 | Channel 1                  | $\odot$<br>$\bullet$      |  |  |  |
|    | Vehicle Color                                                                                     |                   |                    |                 |                    |                     |                     |                            |                           |  |  |  |
|    | $\bullet$<br><b>Unlimited</b>                                                                     |                   |                    |                 |                    |                     |                     |                            |                           |  |  |  |
|    | Vehicle Speed                                                                                     |                   |                    |                 |                    |                     |                     |                            |                           |  |  |  |
|    | $999 - 2$<br>÷.<br>$\circ$                                                                        |                   |                    |                 |                    |                     |                     |                            |                           |  |  |  |
|    | Search-                                                                                           |                   | $20 -$ per page    | Statistics      |                    | $\hat{\phantom{a}}$ |                     |                            | $\ x\ $ $\ x\ $           |  |  |  |

Figure 21-15

# <span id="page-50-0"></span>Step 3. Click  $\overline{\odot}$  button to view record info of this record.

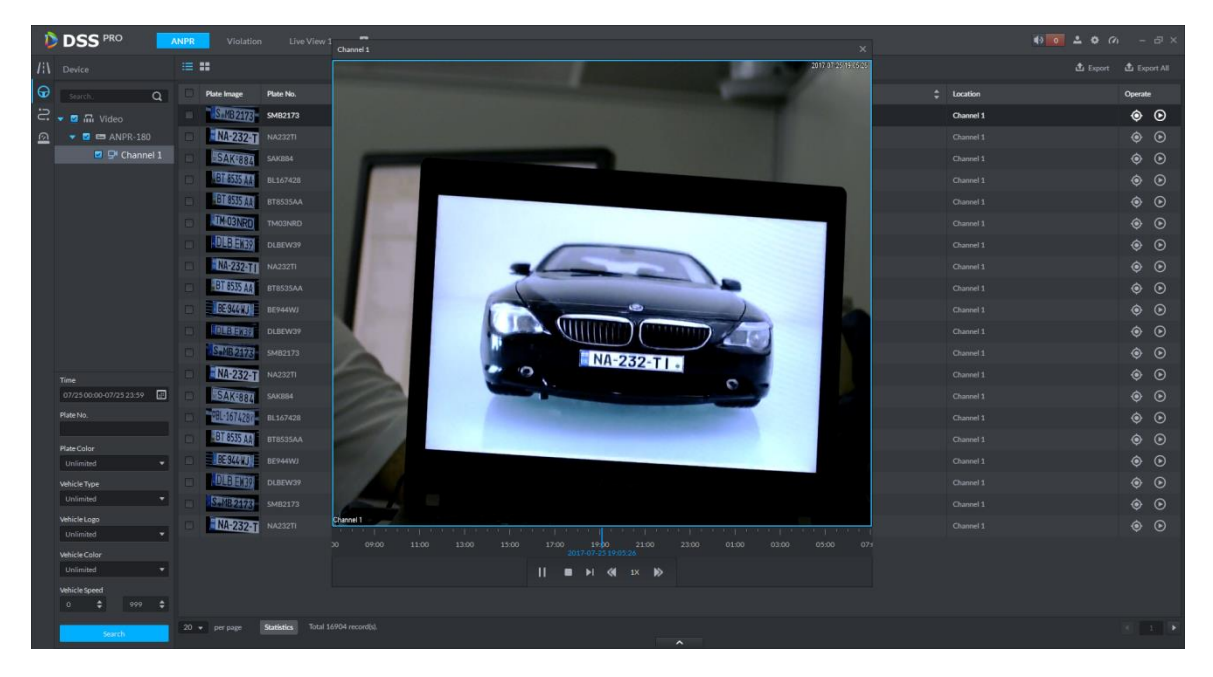

Figure 21-16

Step 4. Click  $\bullet$  button to search vehicle pattern, see [Figure 21-17.](#page-51-0) It will auto search all passed vehicle records of this vehicle. It will show all time on time axis, and you click vehicle pattern on e-map which connects ANPR device where vehicle passed.

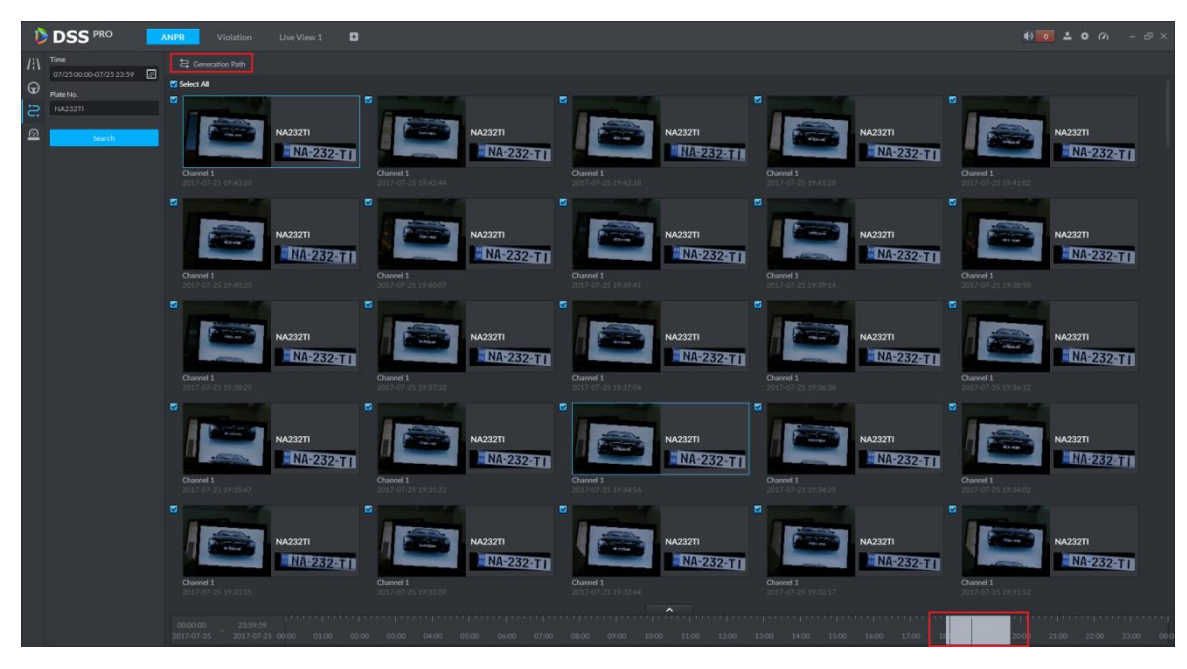

Figure 21-17

<span id="page-51-0"></span>Step 5. See [Figure 21-18.](#page-51-1)

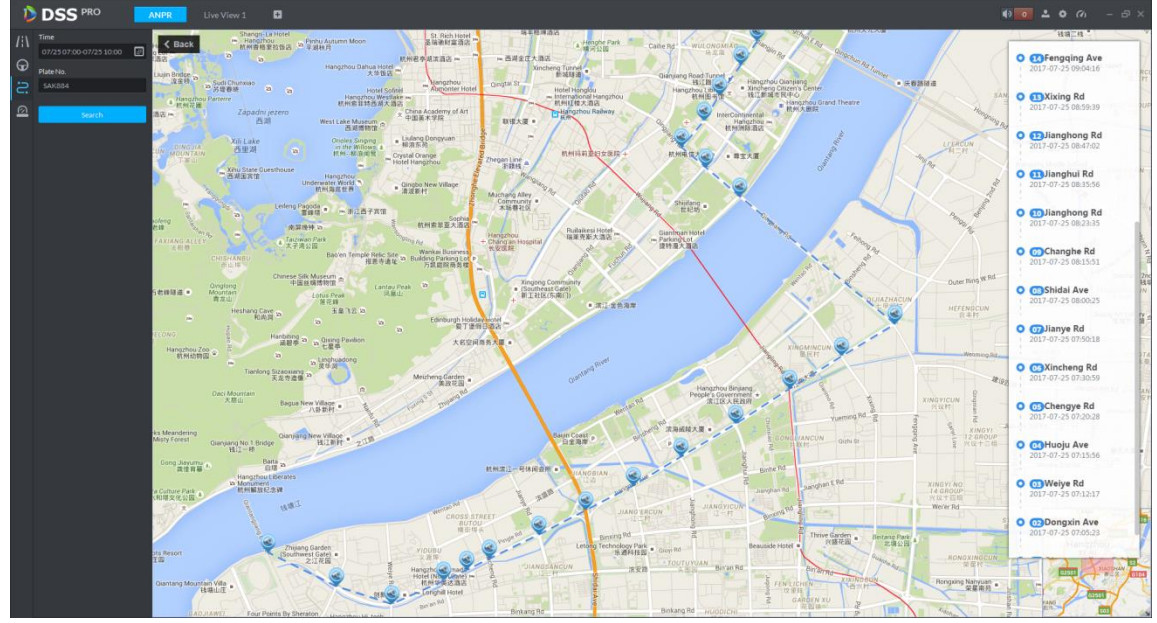

Figure 21-18

## <span id="page-51-1"></span>21.6 **Vehicle Pattern**

Enter road monitoring module, see [Figure 21-19](#page-52-0). Select  $\Box$  icon to enter vehicle pattern app, select period, enter plate no., click **Search** button to search vehicle pattern. See Ch 21.5 step 4-5.

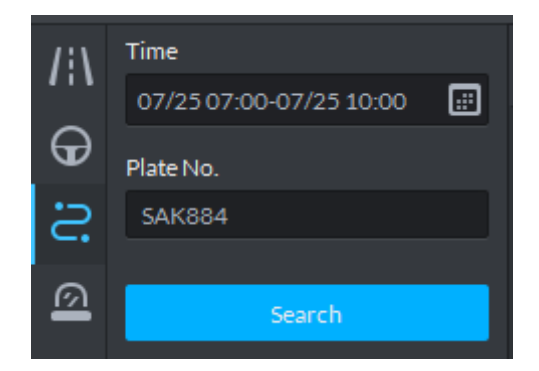

Figure 21-19

#### <span id="page-52-0"></span>21.7 **Arm Record**

Arm record is te record of vehicle on blacklist.

Step 1. Enter road monitoring module, See [Figure 21-20,](#page-52-1) select **in the languity container and Step 1.** Enter passed vehicle record app. First select ANPR device and channel (multiple choices), and select search criteria, including: period, plate no., plate color, vehicle manufacturer, brand logo,

vehicle color, vehicle speed and etc. Click **Starch** button to search.

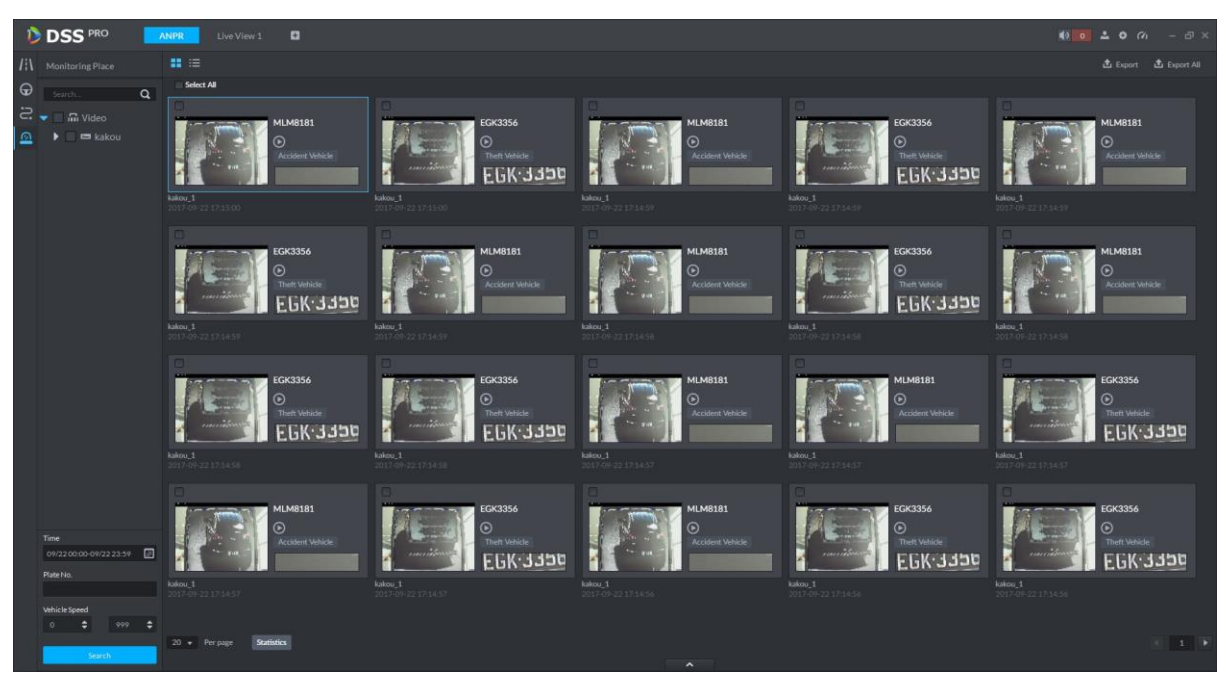

Figure 21-20

#### <span id="page-52-1"></span>21.8 **Violation Search**

Step 1. Log in DSS Client, open a new tab, click "Violation" module to enter violation search application. See [Figure 21-21.](#page-53-0)

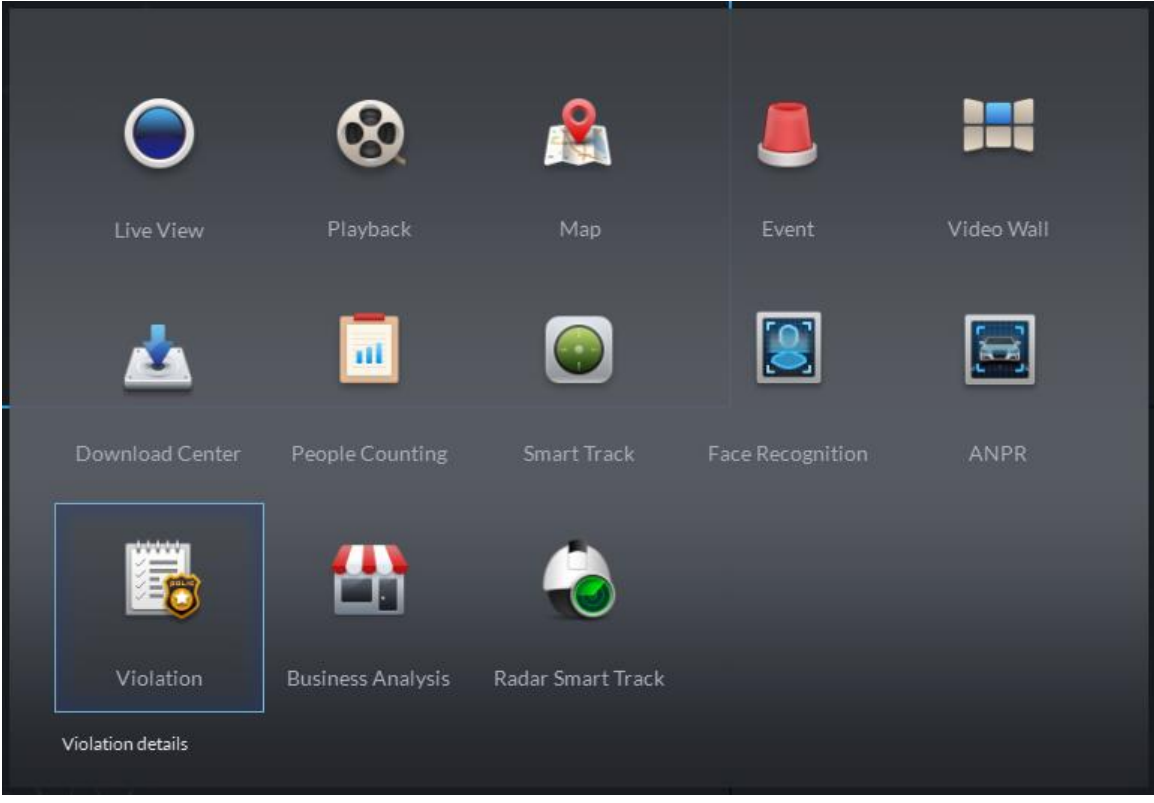

Figure 21-21

<span id="page-53-0"></span>Step 2. Enter Violation module, see [Figure 21-22.](#page-53-1) Select start time and end time you want to search, enter plate no. (optional), click **Search** button to start.

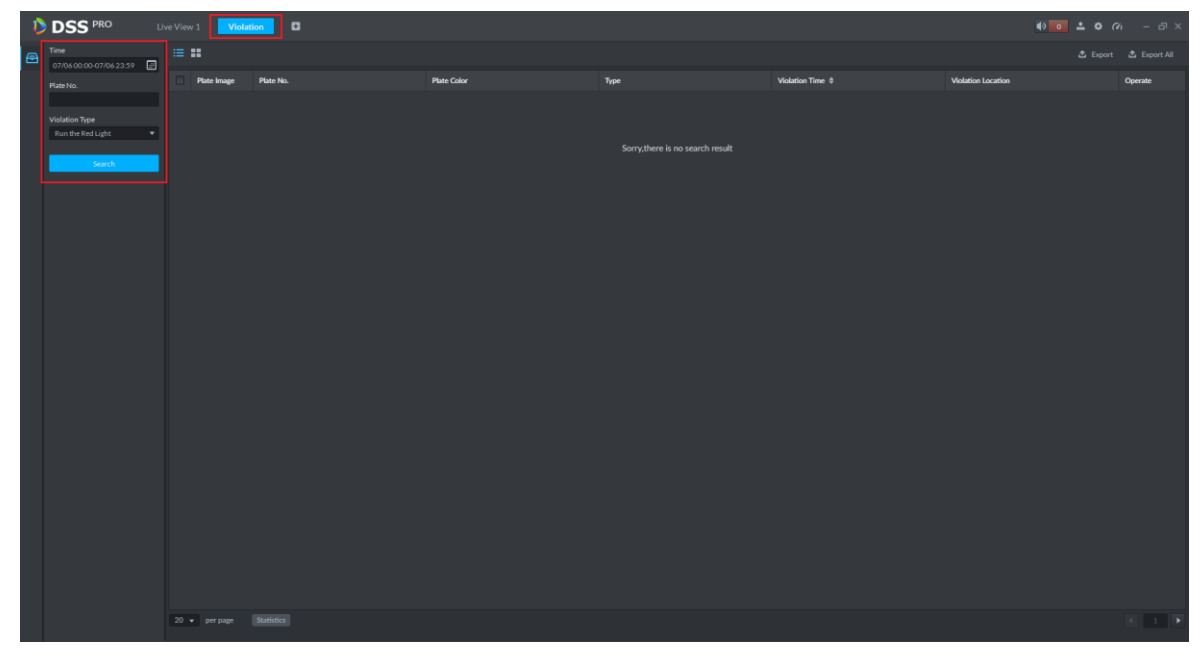

<span id="page-53-1"></span>Figure 21-22 Step 3. Search result is in [Figure 21-23.](#page-54-0) You can switch display in list and icon.

| n | <b>DSS</b> PRO                   | Live View 1 | Violation          | $\circ$        |                    |           |                     |                      | $4302200 - 5x$ |
|---|----------------------------------|-------------|--------------------|----------------|--------------------|-----------|---------------------|----------------------|----------------|
| e | Time<br>07/0600:00-07/0623:59    | $\equiv$ H  |                    |                |                    |           |                     |                      |                |
|   | Plate No.                        | D           | <b>Plate Image</b> | Plate No.      | <b>Plate Color</b> | Type      | Violation Time #    | Violation Location   | Operate        |
|   |                                  |             |                    | 规则未            | Not Recognized     | Low Speed | 2017-07-06 16:55:17 | Channel1             | $\odot$        |
|   | Violation Type<br>unlimited<br>۰ |             | 山川 6655            | <b>w</b> 6655  | Blue:              | Low Speed | 2017-07-06 16:42:42 | Channel1             | $\odot$        |
|   |                                  |             | ( ( ) ( ) ( ) )    | <b>up6655</b>  | Bhze               | Low Speed | 2017-07-06 16:42:37 | Channel1             | $\odot$        |
|   | Search                           |             | 0.16665            | mp6655         | Blue               | Low Speed | 2017-07-06 16:42:32 | Channel1.            | $\odot$        |
|   |                                  |             | 11.00055           | 116655         | Blue:              | Low Speed | 2017-07-06 16:42:27 | Channel <sub>1</sub> | $\odot$        |
|   |                                  |             | n Girlela          | wp6655         | Blue:              | Low Speed | 2017-07-06 16:42:22 | Channel1             | $\odot$        |
|   |                                  |             | 1 6666             | m6655          | Blue:              | Low Speed | 2017-07-06 16:42:17 | Channel1             | $\odot$        |
|   |                                  |             | 6.6655             | m6655          | Blue               | Low Speed | 2017-07-06 16:42:12 | Channel1             | $\odot$        |
|   |                                  |             | u 6655             | <b>ID6655</b>  | Blue               | Low Speed | 2017-07-06 16:42:02 | Channel1             | $\odot$        |
|   |                                  |             | a (a) សុទុទ្ធ      | trt6655        | Blue               | Low Speed | 2017-07-06 16:41:52 | Channel1             | $^\copyright$  |
|   |                                  |             | 1 月月5日             | <b>SD6655</b>  | Blue               | Low Speed | 2017-07-06 16:41:42 | Channel1             | $\odot$        |
|   |                                  |             | 0.0055             | TD6655         | Blue               | Low Speed | 2017-07-06 16:41:37 | Channel <sub>1</sub> | $\odot$        |
|   |                                  |             | 0.0692             | <b>ST06655</b> | Bkse               | Low Speed | 2017-07-06 16:41:31 | Channel1             | $\odot$        |
|   |                                  |             | 111.0155           | m6655          | Blue               | Low Speed | 2017-07-06 16:41:26 | Channel1             | $\odot$        |
|   |                                  |             | 间间的物               | 186655         | Blue               | Low Speed | 2017-07-06 16:41:21 | Channel1             | $\odot$        |
|   |                                  |             | 11 6655            | mp6655         | Blue:              | Low Speed | 2017-07-06 16:41:16 | Channel <sub>1</sub> | $\odot$        |
|   |                                  |             | u 6655.            | 116655         | Blue:              | Low Speed | 2017-07-06 16:41:11 | Channel1.            | $^\copyright$  |
|   |                                  |             | 0 6655             | 米沢泉            | Not Recognized     | Low Speed | 2017-07-06 16:40:41 | Channel1             | $\odot$        |
|   |                                  |             |                    | 未识别            | Not Recognized     | Low Speed | 2017-07-06 16:40:40 | Channel1             | $\odot$        |
|   |                                  |             | 100.6655           | sp6655         | Blue               | Low Speed | 2017-07-06 16:40:37 | Channel1             | $\odot$        |
|   |                                  |             |                    |                |                    |           |                     |                      |                |
|   |                                  |             | $20 -$ per page    | Statistics     |                    | $\hat{ }$ |                     |                      |                |

Figure 21-23

# <span id="page-54-0"></span>Step 4. Click **b** button to view record info of this record, see [Figure 21-24.](#page-54-1)

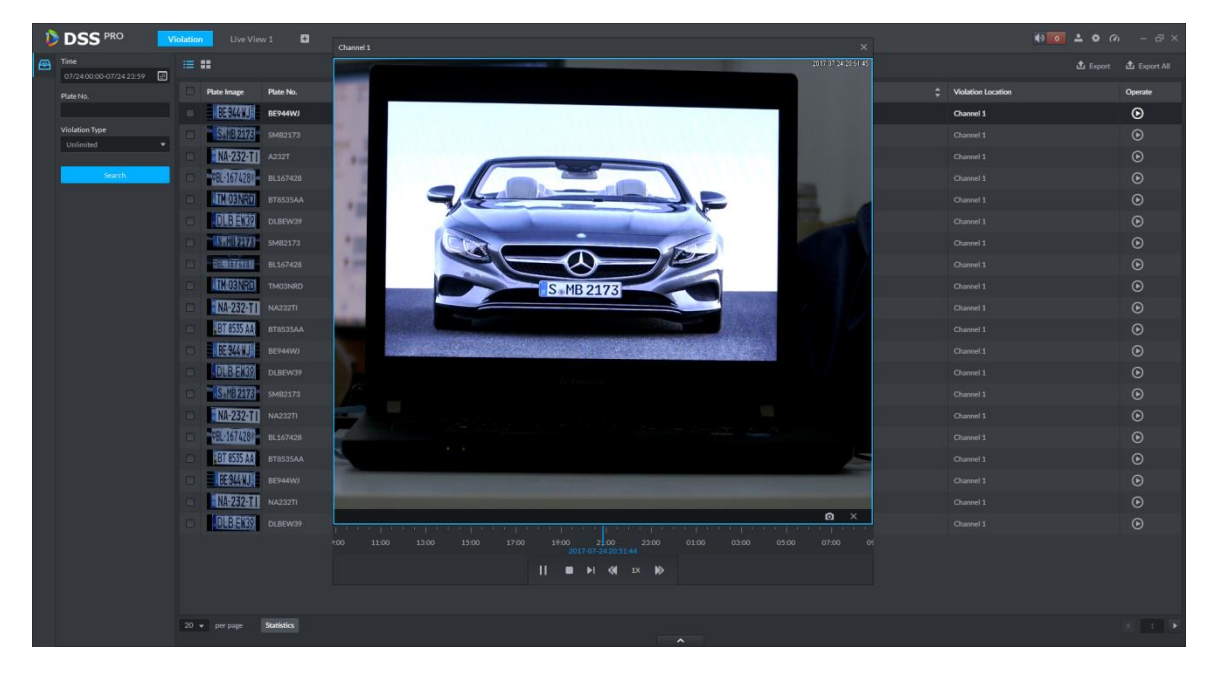

<span id="page-54-1"></span>Note:

Figure 21-24

- You must add record storage disk first, and set alarm link plan in Manager before you playback record.
- **Ensure that PC time zone and time match with server.**

Step 5. Export search list. You can export selected result or all searched info. Click to export.

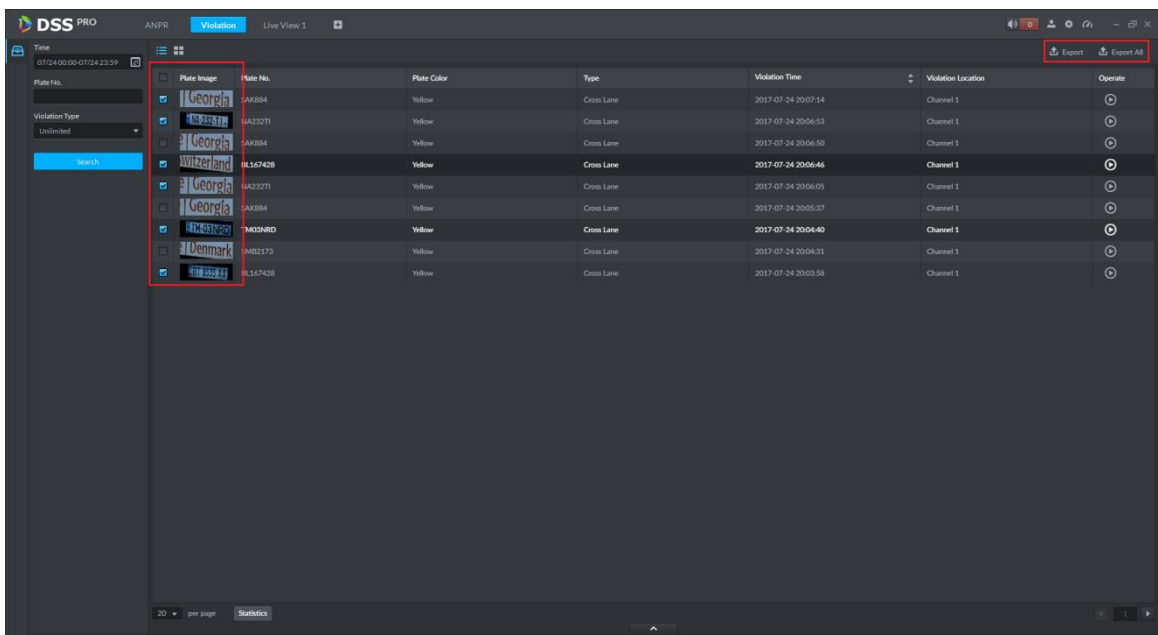

#### Figure 21-25

Step 6. Successfully exported, and you can see prompt as bellow.

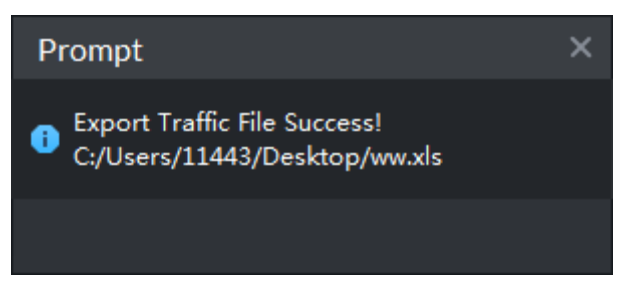

Figure 21-26

# 22**POS**

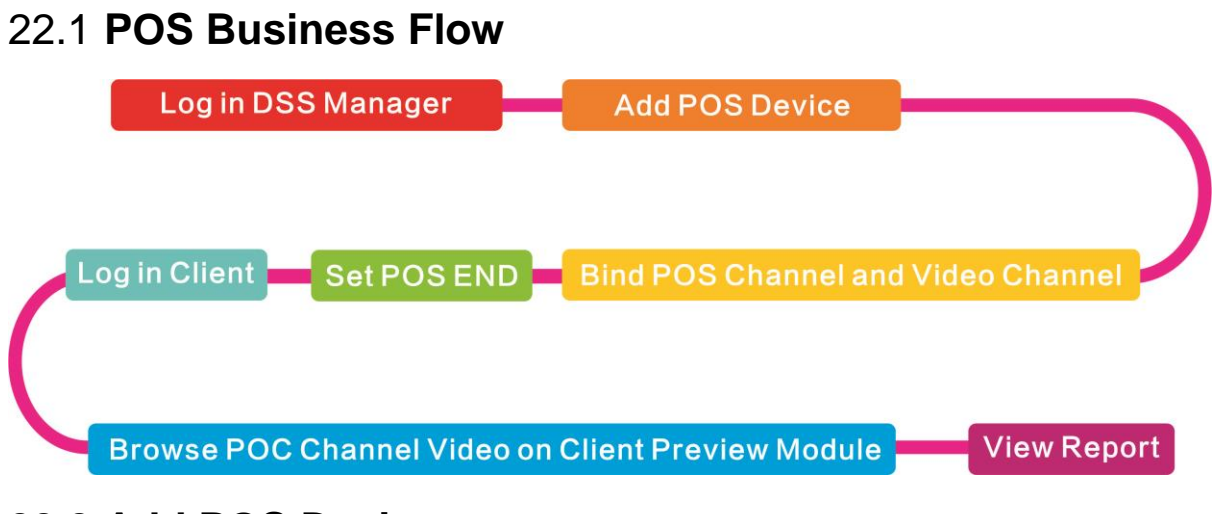

### 22.2 **Add POS Device**

Step 1. Log in DSS Manager, enter Device module, in [Figure 22-1.](#page-56-0) Click <sup>+</sup> Add button to

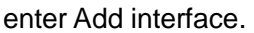

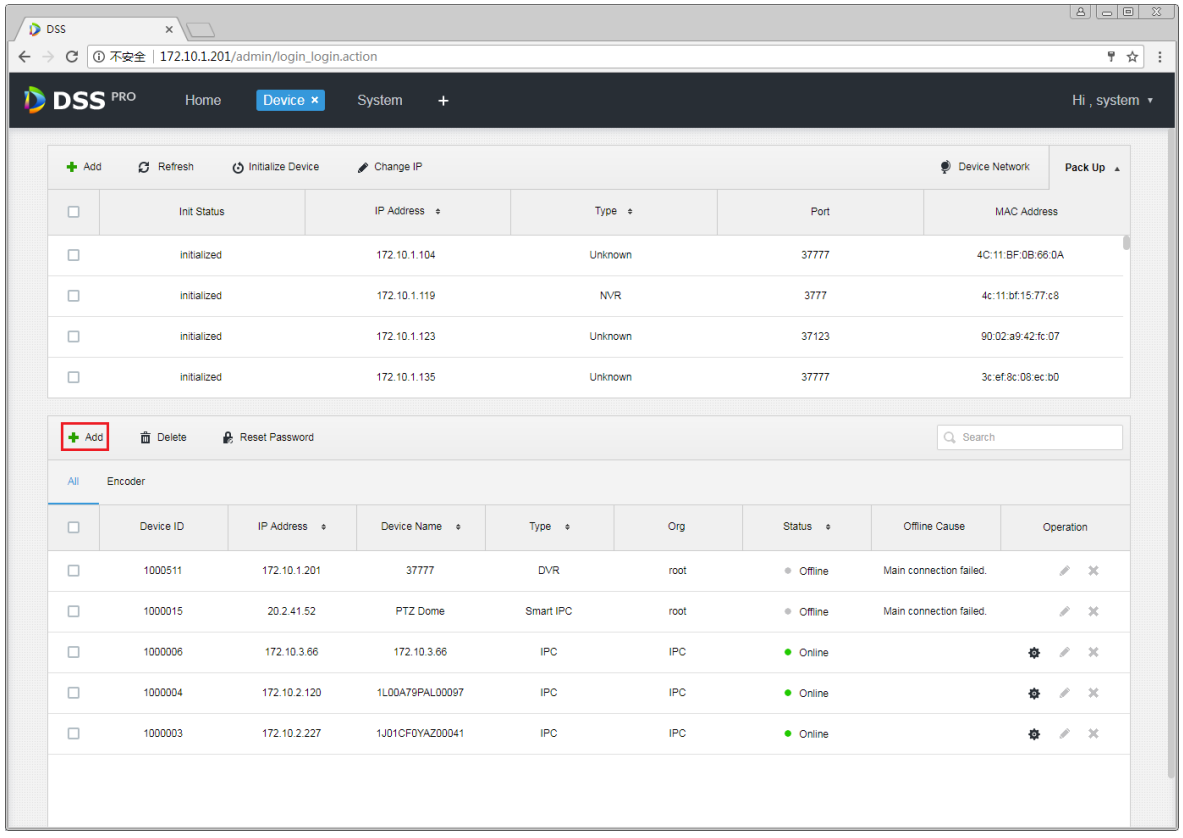

#### Figure 22-1

<span id="page-56-0"></span>Step 2. In [Figure 22-2,](#page-57-0) device category is "POS", enter IP address, port, username and password of POS device, select device organization and server. Click Add to go to next step.

#### Add × 1. Login Information. 1. Login Information 2. Device Information Protocol: Dahua ÷ Manufacturer: Dahua ÷ Add Type: **IP Address** v Device Category: ¥ POS \* 10.18.135.170 IP Address: Device Port: \* 37777 User:  $*$  admin ..... Password:

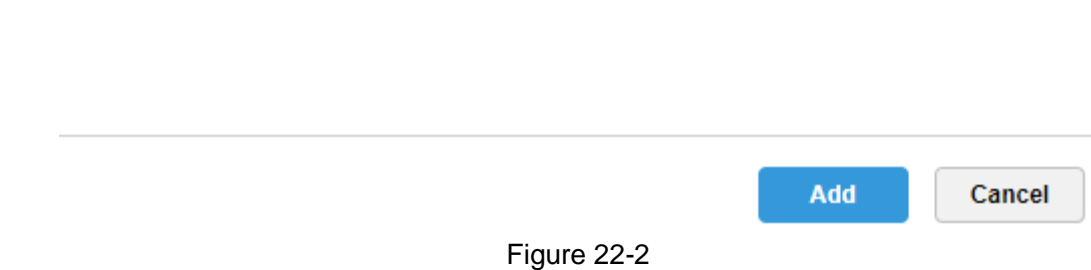

root

Center Server

v

v

Org:

<span id="page-57-0"></span>Step 3. In [Figure 22-3,](#page-58-0) enter POS device name, select role, click OK.

Video Server:

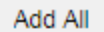

#### 2. Device Information. 1.Login Information 2.Device Information

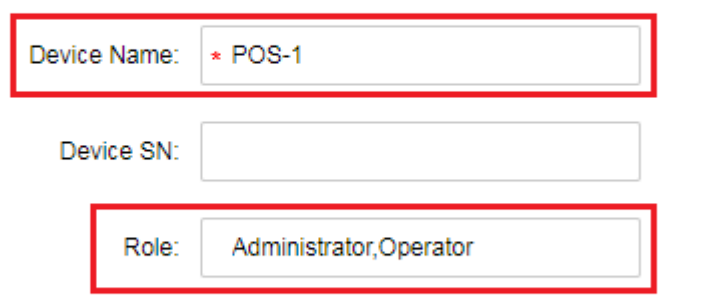

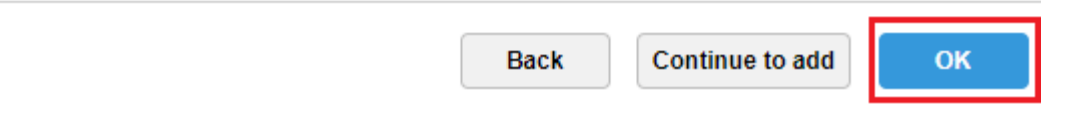

Figure 22-3

<span id="page-58-0"></span>Step 4. When you complete, in device list you can see device status as in [Figure 22-4.](#page-59-0)

×

| $#$ Add                     | C Refresh              | (5) Initialize Device | Change IP         |               |         |       | <b>Device Network</b> | Pack Up A                |
|-----------------------------|------------------------|-----------------------|-------------------|---------------|---------|-------|-----------------------|--------------------------|
| $\Box$                      | <b>Init Status</b>     |                       | IP Address $\div$ | Type $\div$   |         | Port  |                       | <b>MAC Address</b>       |
| $\Box$                      | initialized            |                       | 172.10.1.119      | <b>NVR</b>    |         | 3777  |                       | 4c:11:bf:15:77:c8        |
| $\Box$                      | initialized            |                       | 172.10.1.123      | Unknown       |         | 37123 |                       | 90:02:a9:42:fc:07        |
| $\Box$                      | initialized            |                       | 172.10.1.135      | <b>NVR</b>    |         | 37777 |                       | 3c:ef:8c:08:ec:b0        |
| $\Box$                      | initialized            |                       | 172.10.1.138      | EVS           |         | 37777 |                       | 4c:11:bf:57:99:96        |
| $#$ Add<br>$AII$<br>Encoder | <b>m</b> Delete<br>POS | Reset Password        |                   |               |         |       | Q Search              |                          |
| $\Box$                      | Device ID              | IP Address o          | Video Server      | Device Name o | Type o  | Org   | Status o              | Operation                |
| $\Box$                      | 1000516                | 10.33.10.116          | Center Server     | 10.33.10.116  | POS Box | root  | · Online              | $\mathscr{S}=\mathbb{X}$ |
| $\Box$                      | 1000515                | 10.18.135.170         | Center Server     | <b>POS-1</b>  | POS Box | root  | · Online              | $\mathscr{S}=\mathbb{X}$ |
|                             |                        |                       |                   |               |         |       |                       |                          |

Figure 22-4

### <span id="page-59-0"></span>22.3 **Bind POS and Video Channel**

One POS device can bind up to 16 video channels. After binding, you can show POS printing info in corresponding video channel.

Step 1. Login DSS Manager, open new tab, in the figure select Bind Resource module. See [Figure 22-5.](#page-60-0)

| <b>D</b> DSS<br>$\times$<br>1 ① 不安全   172.10.1.201/admin/login_login.action<br>$\leftarrow$ $\rightarrow$<br>$\rm{C}$ |                                |                          |                           | 860<br>$\frac{1}{2}$<br>〒☆ : |
|----------------------------------------------------------------------------------------------------|--------------------------------|--------------------------|---------------------------|------------------------------|
| <b>DSS</b> PRO<br>Home<br>D                                                                                           | <b>Bind Resource</b><br>Device | New Tab x<br>$\ddot{}$   |                           | Hi, system v                 |
|                                                                                                    |                                |                          |                           |                              |
| Device                                                                                                    | User                           | Organization             | Event                     | Storage                      |
|                                                                                                    |                                |                          | $\bullet$                 | ww<br>$\overline{01}$        |
| Video Wall                                                                                                    | Map                            | System                   | <b>Backup and Restore</b> | Log                          |
|                                                                                                    |                                | B                        |                           |                              |
| <b>Statistics</b>                                                                                                    | <b>Bind Resource</b>           | <b>Target Management</b> | <b>Vehicle Blacklist</b>  |                              |
|                                                                                                    |                                |                          |                           |                              |
|                                                                                                    |                                |                          |                           |                              |

Figure 22-5

<span id="page-60-0"></span>Step 2. Enter Bind Resource Module, and in [Figure 22-6,](#page-60-1) select **Tabu POS Relation** tab, click

Setting button to set binding.

| <b>DSS</b> PRO     | Home | Device           | <b>User</b><br>Bind Resource x +  |                            |                            | Hi, system v |  |  |
|--------------------|------|------------------|-----------------------------------|----------------------------|----------------------------|--------------|--|--|
| Recognition Server |      | <b>模 Setting</b> | <b>面</b> Delete                   | Q Search                   |                            |              |  |  |
| 日<br>POS Relation  |      | $\Box$           | Source Channel Name               | Source Channel Device Code | Source Channel Device Name | Operation    |  |  |
|                    |      |                  |                                   |                            |                            |              |  |  |
|                    |      |                  | Sorry, there is no search result. |                            |                            |              |  |  |

Figure 22-6

<span id="page-60-1"></span>Step 3. In the figure, you can set binding, and select POS channel. Select video channel (max 16 channels), click OK to save.

Edit Resource Binding

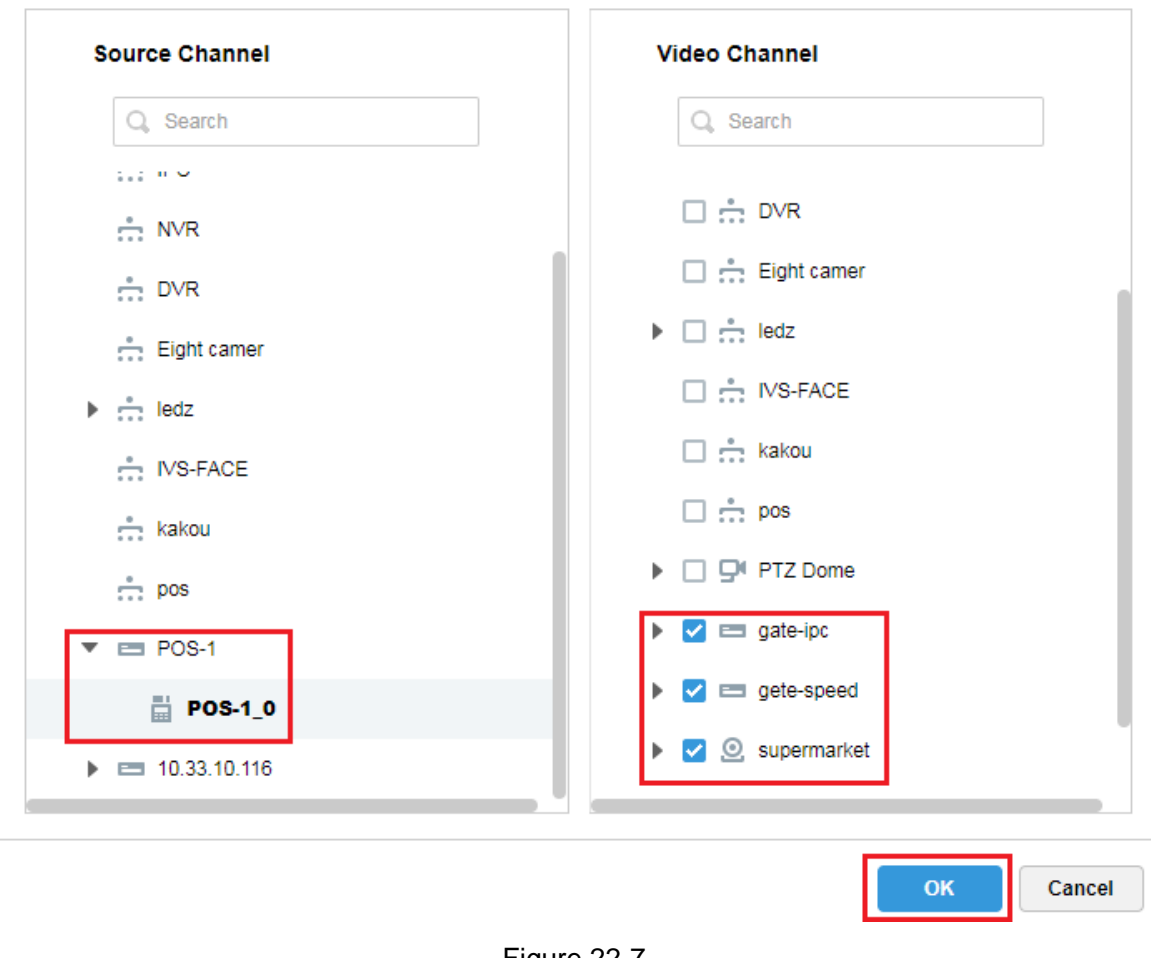

Figure 22-7

Step 4. In [Figure 22-8,](#page-61-0) you can view created POS binding list, click to edit this rule. Click

to delete this rule.

| <b>DSS</b> PRO                 | Home | Device           | <b>User</b>         | Bind Resource $\times$ +   |                            | Hi, system v |
|--------------------------------|------|------------------|---------------------|----------------------------|----------------------------|--------------|
| <b>Recognition Server</b><br>盘 |      | <b>叠 Setting</b> | <b>面</b> Delete     | Q Search                   |                            |              |
| 日<br><b>POS Relation</b>       |      |                  | Source Channel Name | Source Channel Device Code | Source Channel Device Name | Operation    |
|                                |      |                  | POS-1 0             | 1000515                    | <b>POS-1</b>               | $\chi$       |

Figure 22-8

### <span id="page-61-0"></span>22.4 **Set POS END**

Step 1. In DSS Manager, enter system setup module, select **B** POS END tab, set POS END info, click Save button.

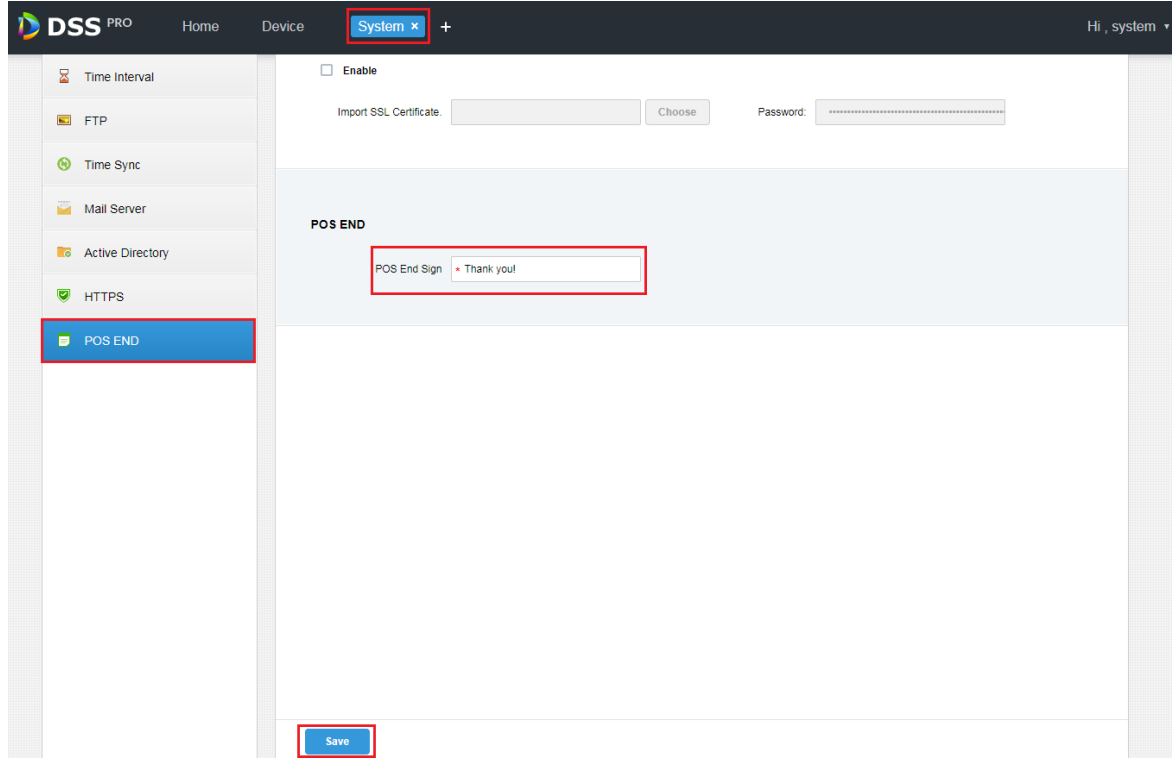

Figure 22-9

#### 22.5 **Client Demonstration**

Log in DSS PRO Client, and in Live module, you can view video channel bound by POS devce and POS transaction info.

Step 1. In Client Live module, it shows POS resource list. Double click or drag POS channel to preview window to open video. When POS device has info printed, the window auto overlay transaction info.

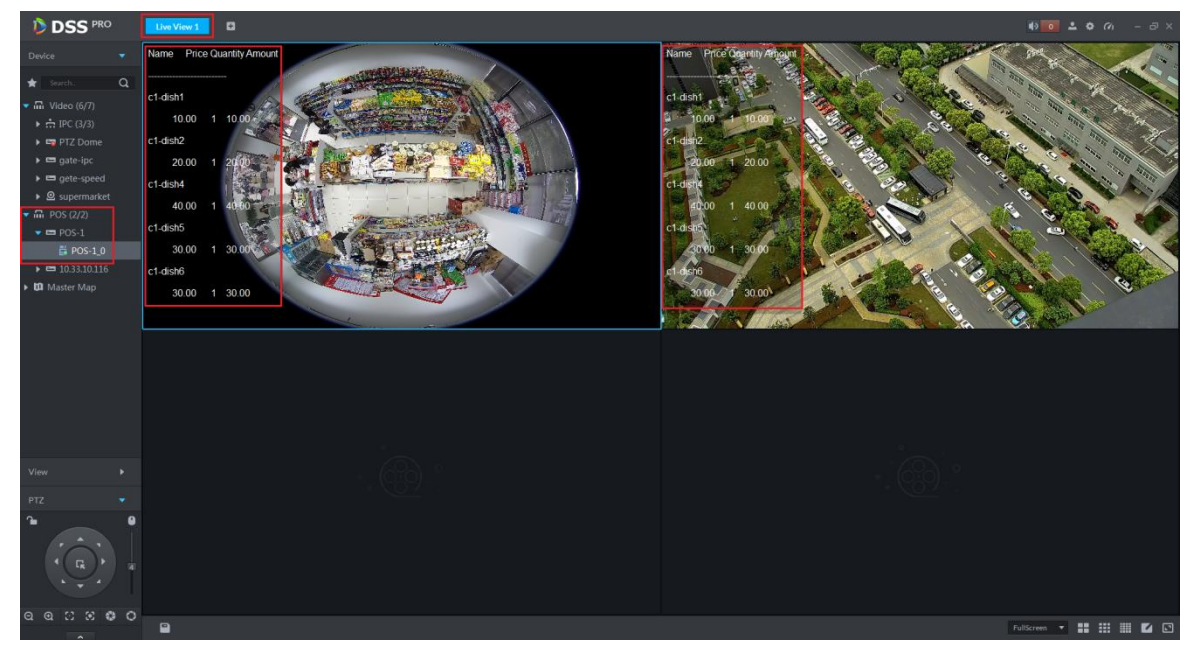

Figure 22-10

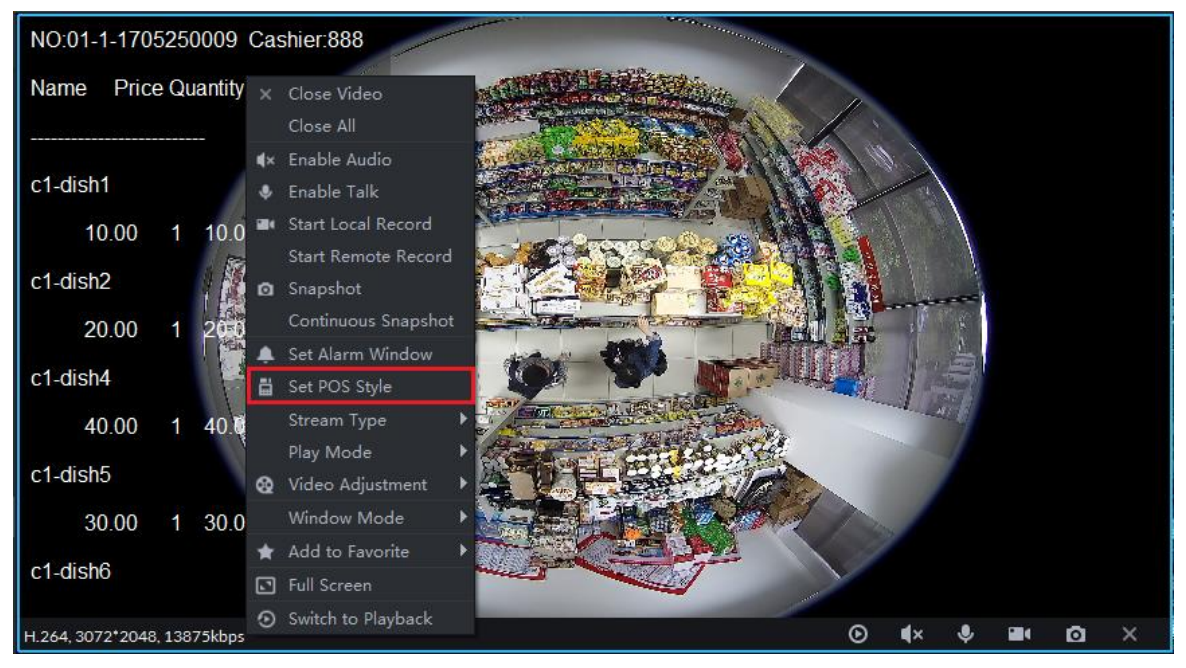

Figure 22-11

<span id="page-63-0"></span>Step 3. See [Figure 22-12,](#page-63-1) you can drag black box on the left to set POS info demonstration position, you can set other info: overlay mode (flip/scroll), font size (small/medium/large), background and font color.

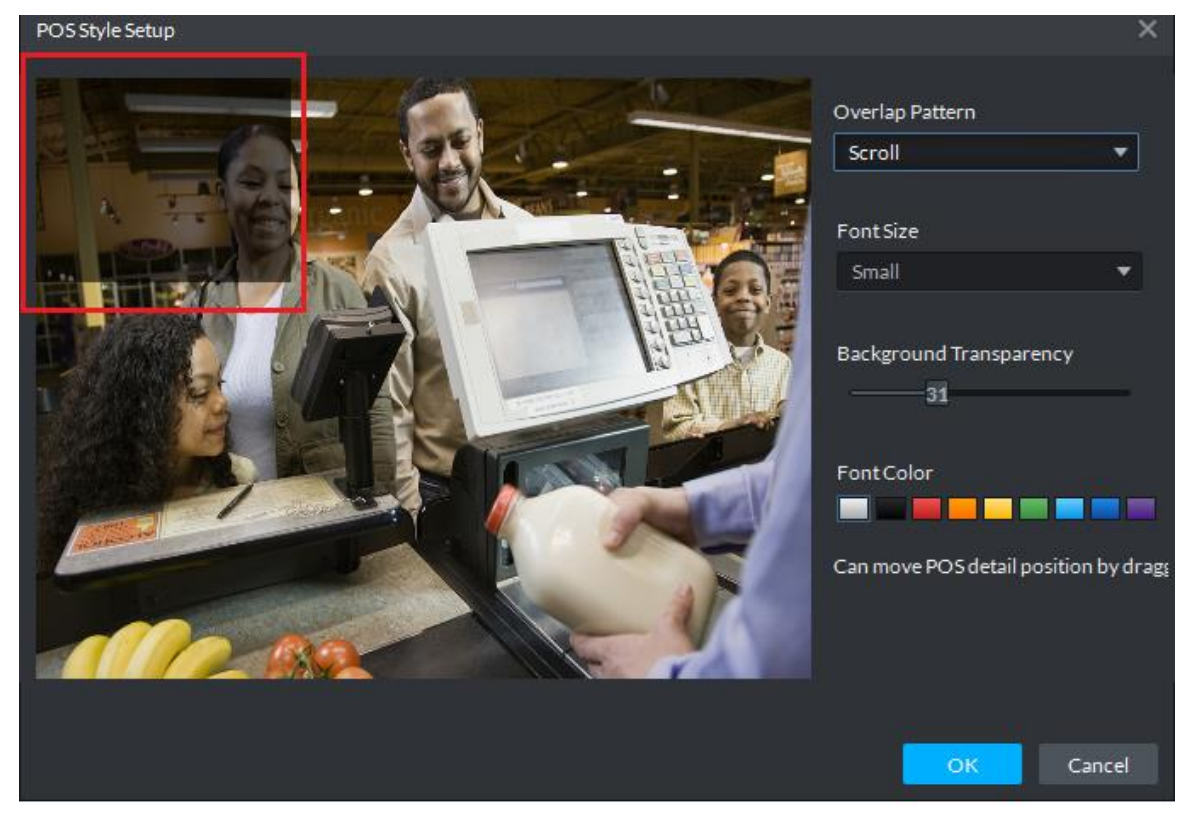

Figure 22-12

### <span id="page-63-1"></span>22.6 **View Report**

Step 1. In Client click **+** button, in [Figure 22-13,](#page-64-0) click Business An... to enter Business

#### Analysis module.

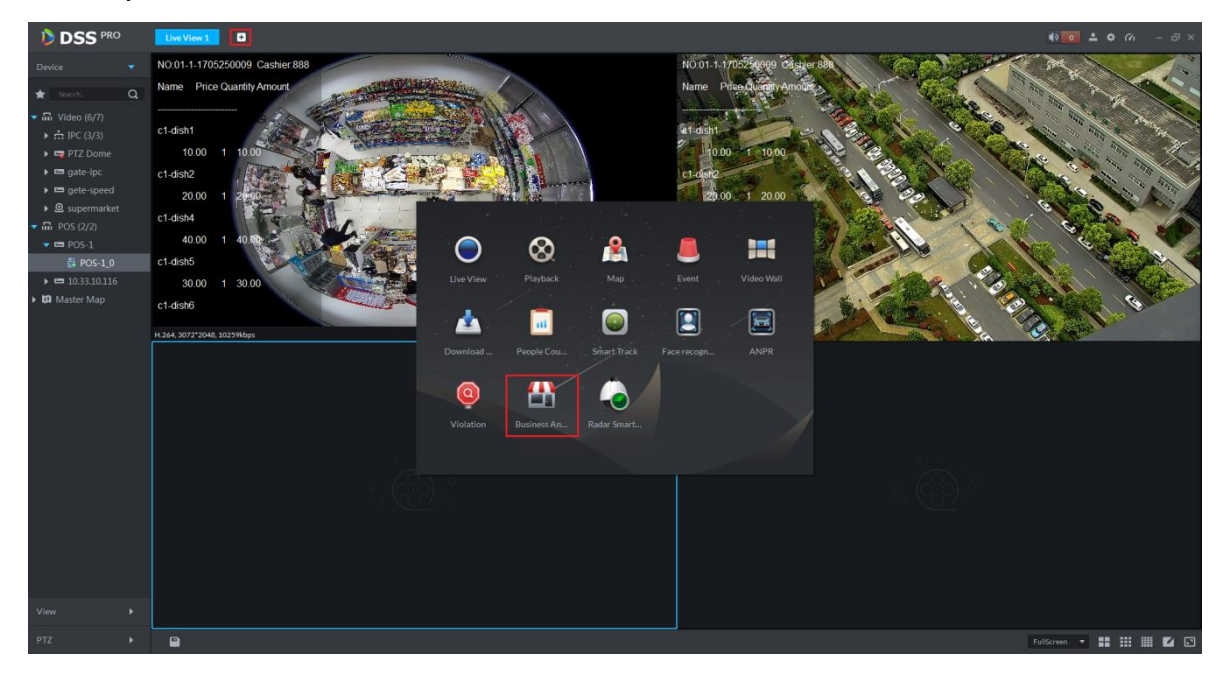

Figure 22-13

<span id="page-64-0"></span>Step 2. In the figure, click **that** to enter report mode. Then select search period (Y/M/D), and click **Search** of corresponding button. On the right, select different tab to display, see Figure [22-14](#page-64-1) and [Figure 22-15.](#page-65-0)

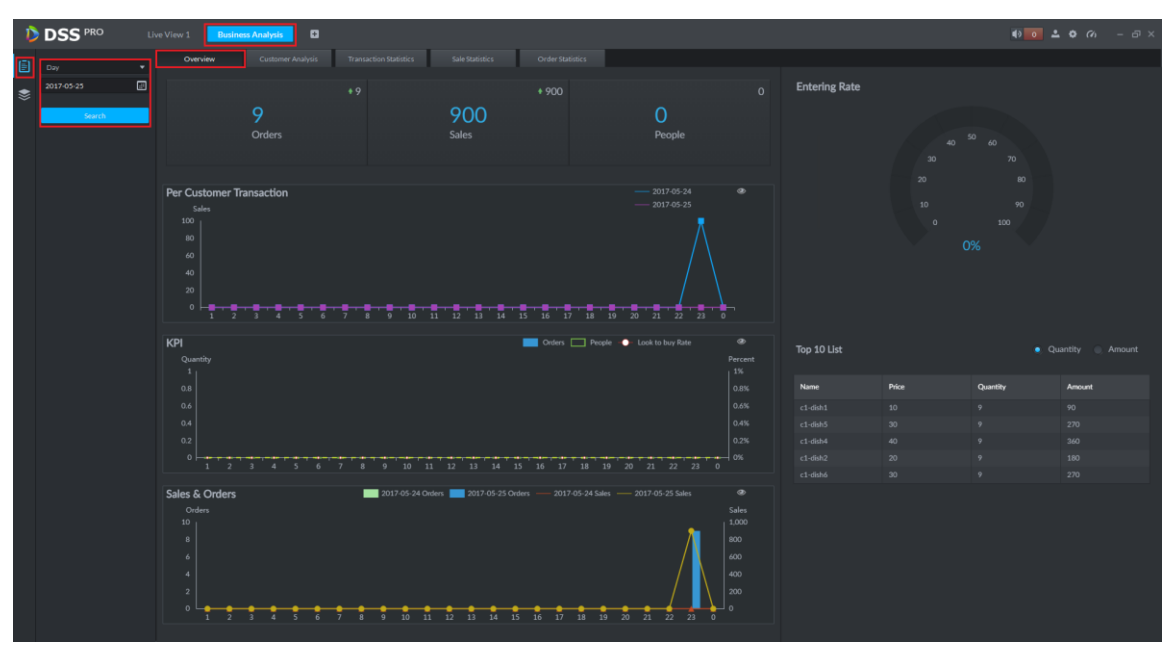

<span id="page-64-1"></span>Figure 22-14

<span id="page-65-0"></span>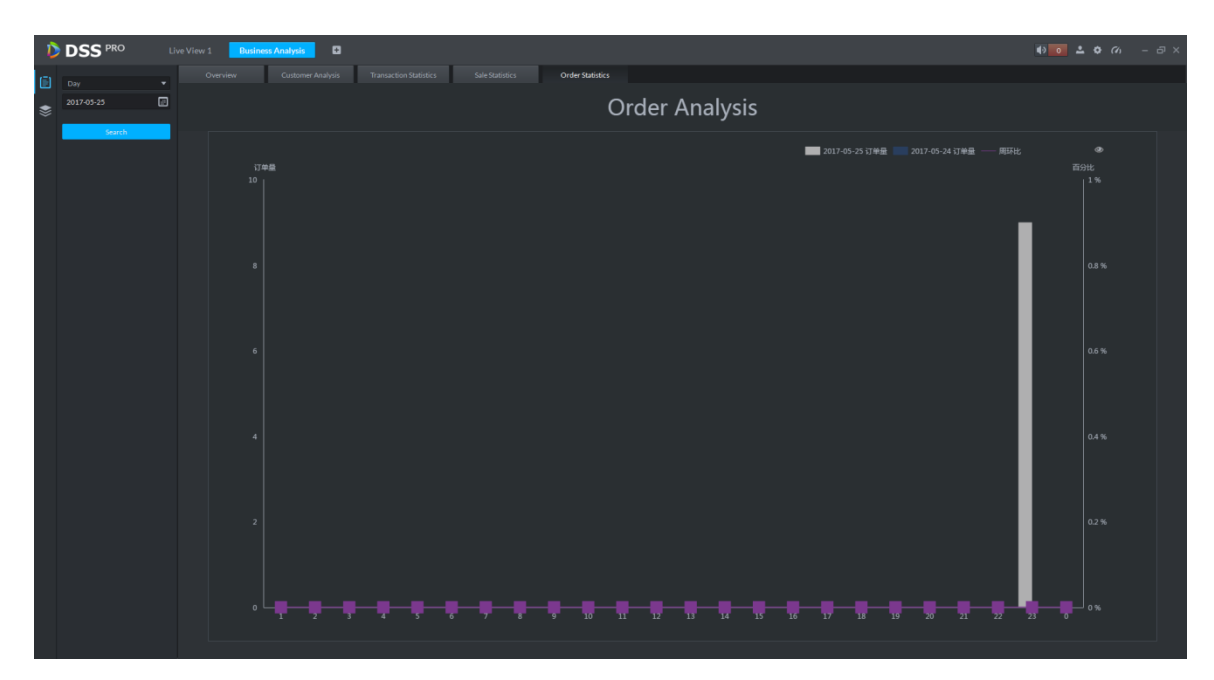

Figure 22-15

# 23**People Count**

23.1 **Flow**

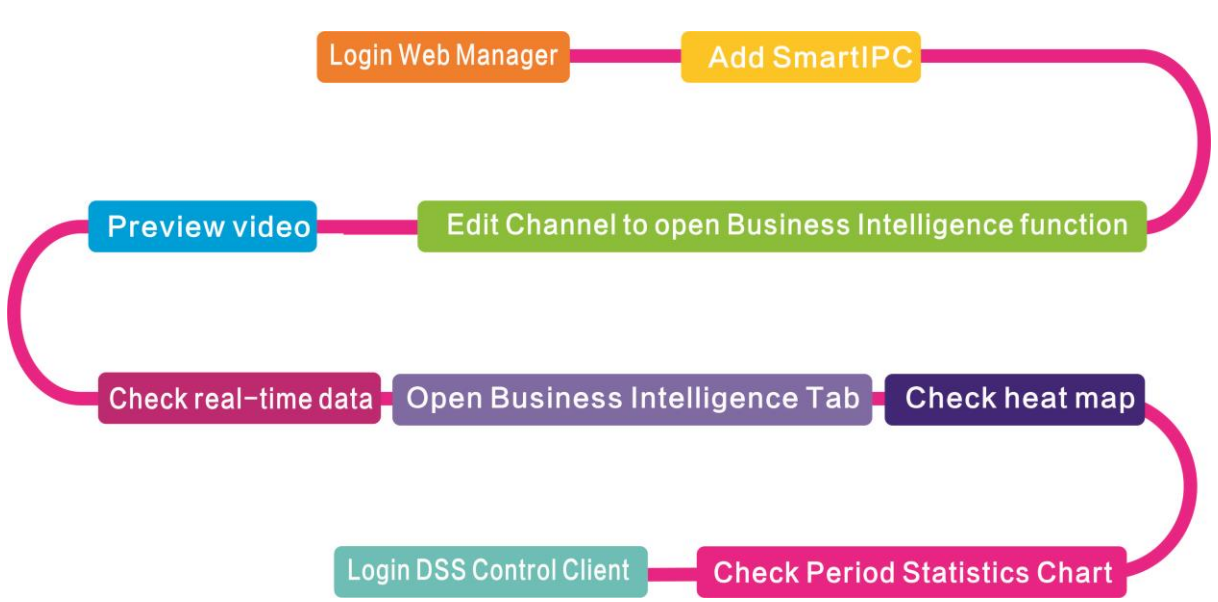

# 23.2 **Add Smart IPC**

Before you can use people count, please add SmartIPC device on DSS Manager.

- Step 1. Login DSS Manager.
- Step 2. In Device Manager interface, click Add.
- Step 3. Enter IP address, click Add.
- Step 4. Enter device name, select Smart IPC for device type, see

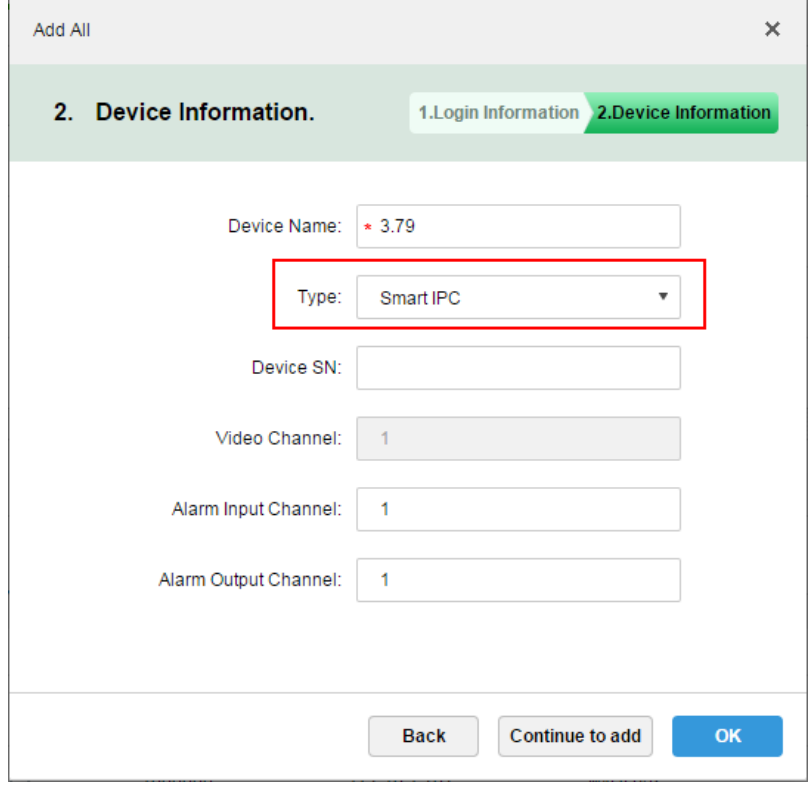

Figure 23-1

Step 5. Click OK.

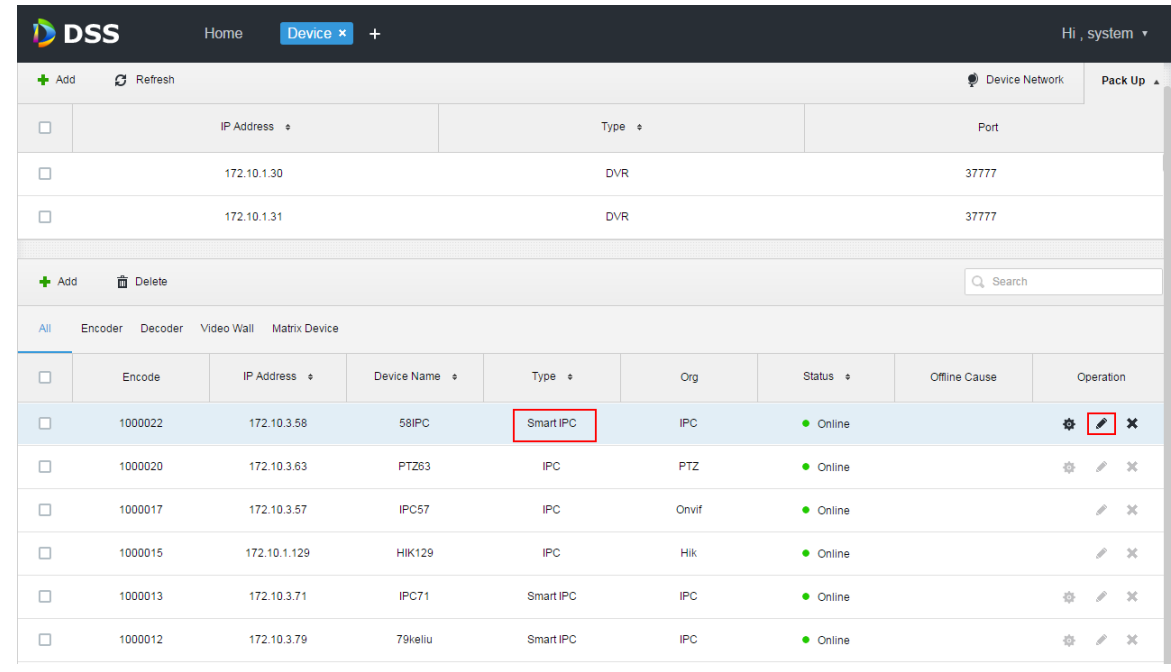

Step 6. Click next to complete Smart IPC device, see [Figure 23-2.](#page-67-0)

Figure 23-2

### <span id="page-67-0"></span>23.3 **People Count Statistics**

Step 1. Login DSS Client. Click  $\blacksquare$  next to Preview, select people count. See [Figure 23-3.](#page-67-1)

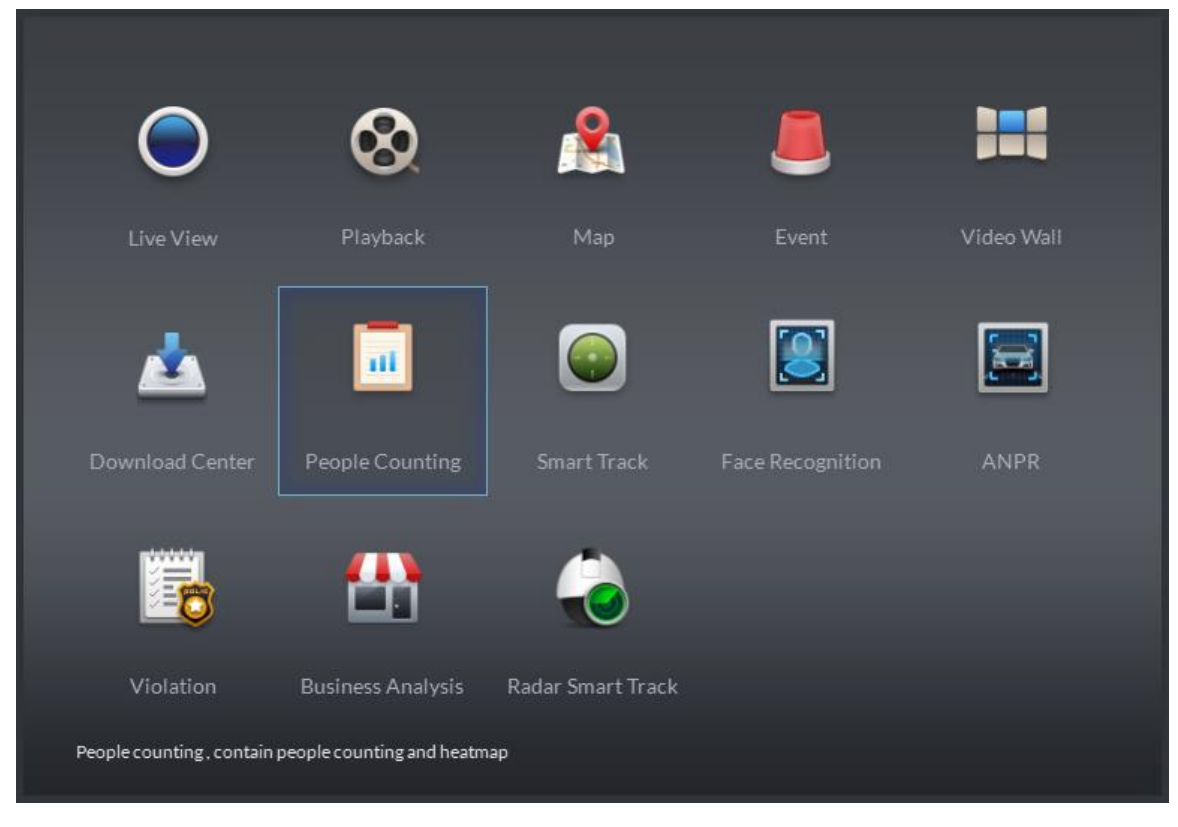

Figure 23-3

<span id="page-67-1"></span>Step 2. Enter People Counting, see [Figure 23-4.](#page--1-0)

# **Appendix 1 Server Module**

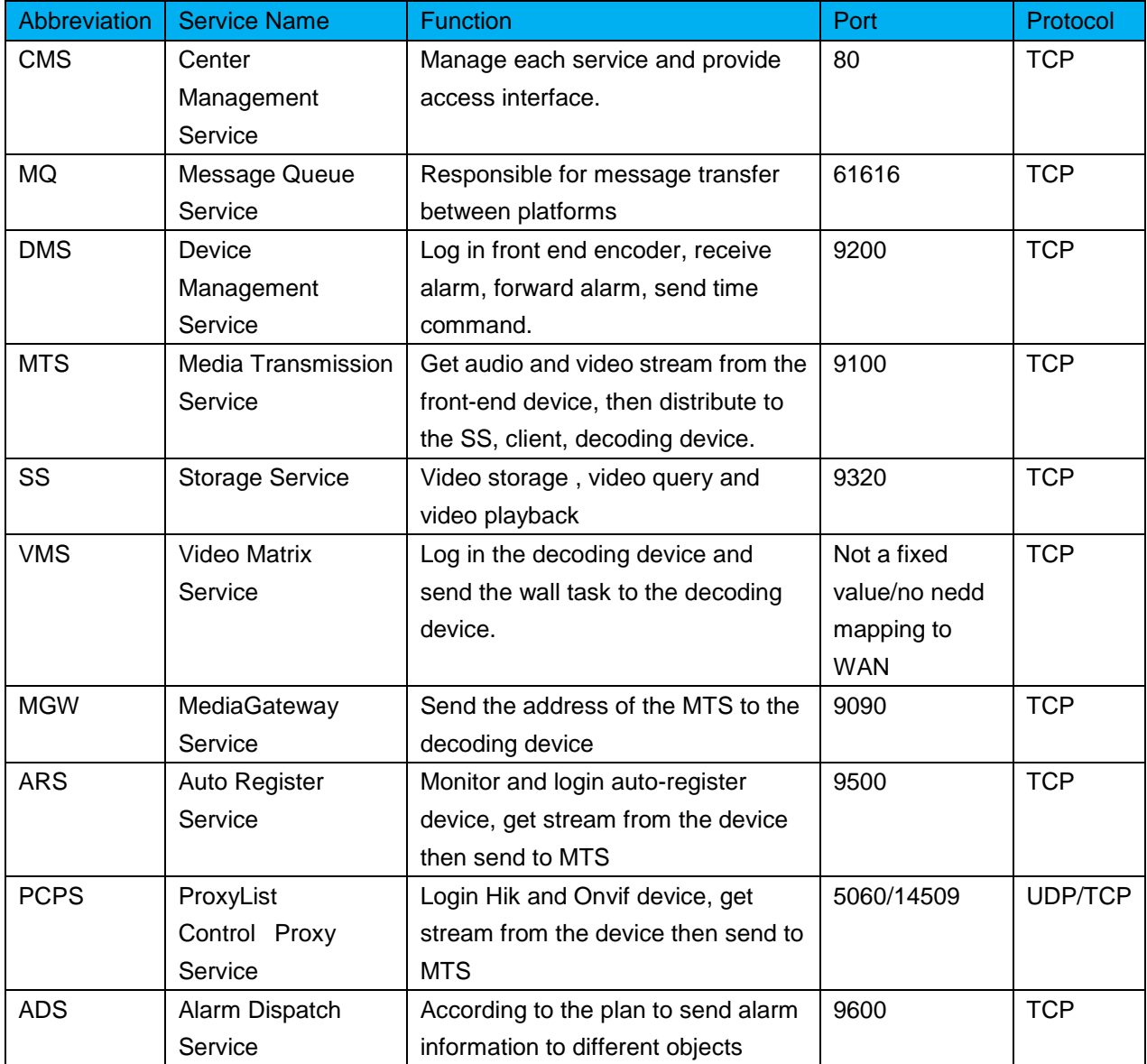

**Note:**

- **This manual is for reference only. Slight difference may be found in the user interface.**
- **All the designs and software here are subject to change without prior written notice.**
- **[All trademarks and registered trademarks are the properties of their respective](http://www.affordablelaundry.com/all-trademarks-and-registered-trademarks-are-the-property-of-their-respective-owners)  [owners.](http://www.affordablelaundry.com/all-trademarks-and-registered-trademarks-are-the-property-of-their-respective-owners)**
- **If there is any uncertainty or controversy, please refer to the final explanation of us.**
- **Please visit our website or contact your local service engineer for more information.**